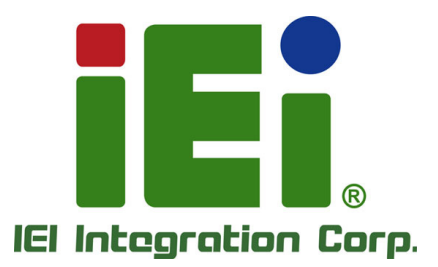

# WAFE R -B T MODE L :

3.5" S B C with Intel® 22nm Quad-Core Celeron® on-board S oC, VGA/LVDS/iDP, Dual PCIe GbE, USB 3.0, PCIe Mini, S ATA 3G b/s , mS ATA, C OM, Audio and R oHS

# Us er Manual

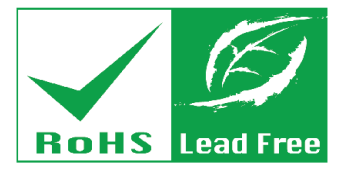

R ev. 2.00 - J uly 5, 2018

# R evis ion

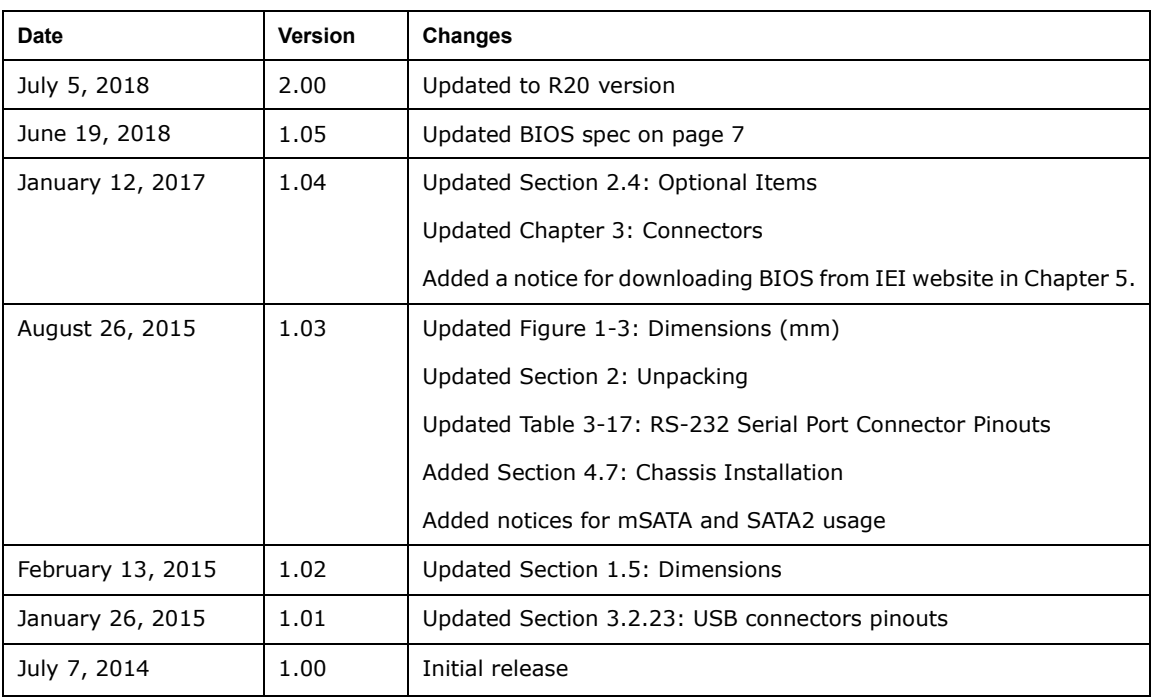

# Copyright

**Integration Corp.** 

#### COPYR IGHT NOTICE

The information in this document is subject to change without prior notice in order to improve reliability, design and function and does not represent a commitment on the part of the manufacturer.

In no event will the manufacturer be liable for direct, indirect, special, incidental, or consequential damages arising out of the use or inability to use the product or documentation, even if advised of the possibility of such damages.

This document contains proprietary information protected by copyright. All rights are reserved. No part of this manual may be reproduced by any mechanical, electronic, or other means in any form without prior written permission of the manufacturer.

#### TR ADE MAR K S

All registered trademarks and product names mentioned herein are used for identification purposes only and may be trademarks and/or registered trademarks of their respective owners.

**Page III**

# Manual C onventions

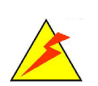

#### WAR NING

Warnings appear where overlooked details may cause damage to the equipment or result in personal injury. Warnings should be taken seriously.

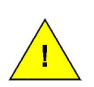

#### C AUTION

Cautionary messages should be heeded to help reduce the chance of losing data or damaging the product.

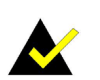

#### **NOTE**

These messages inform the reader of essential but non-critical information. These messages should be read carefully as any directions or instructions contained therein can help avoid making mistakes.

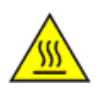

#### HOT S UR FACE

This symbol indicates a hot surface that should not be touched without taking care.

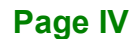

# **Table of Contents**

**FRI** Integration Corp.

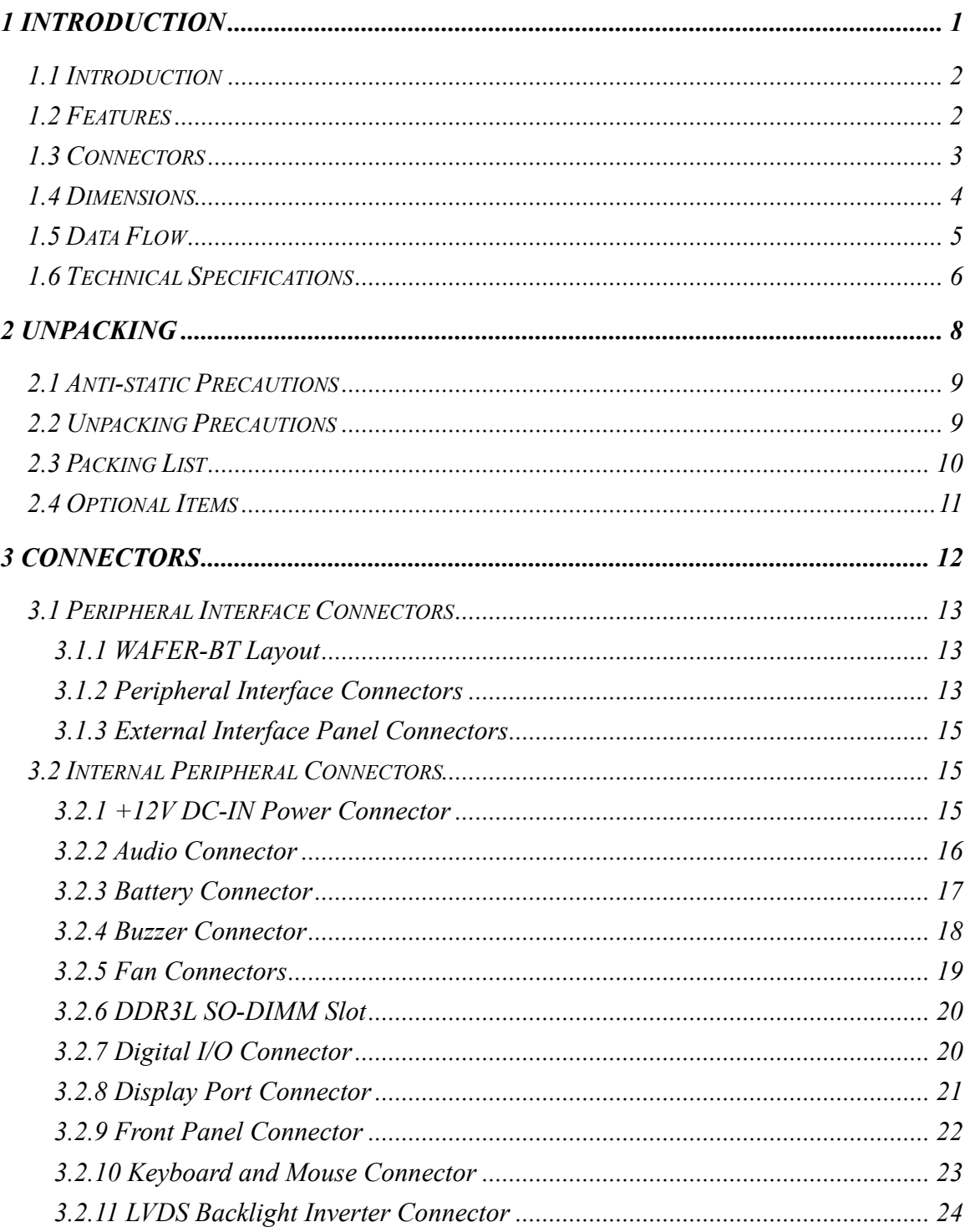

Page V

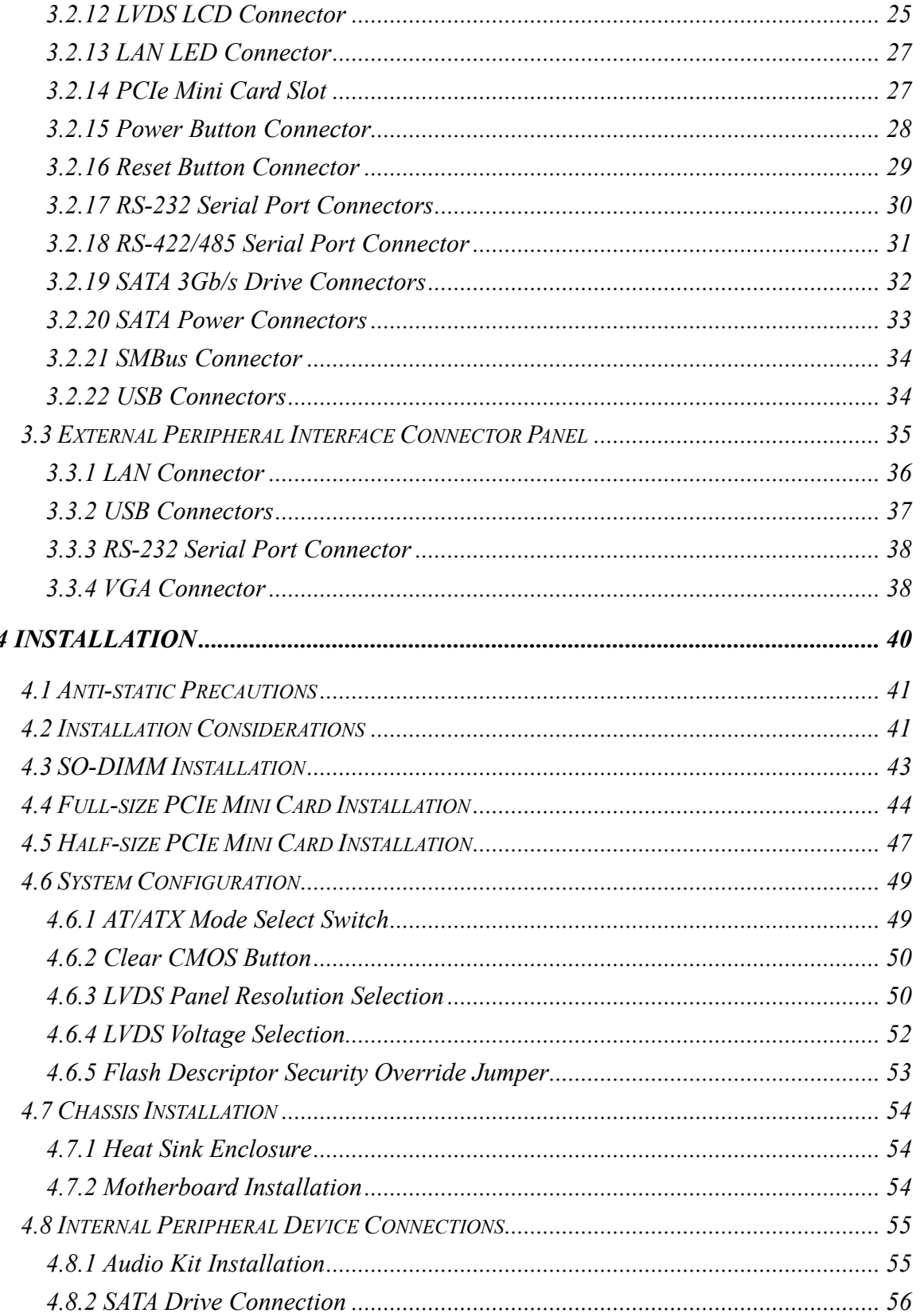

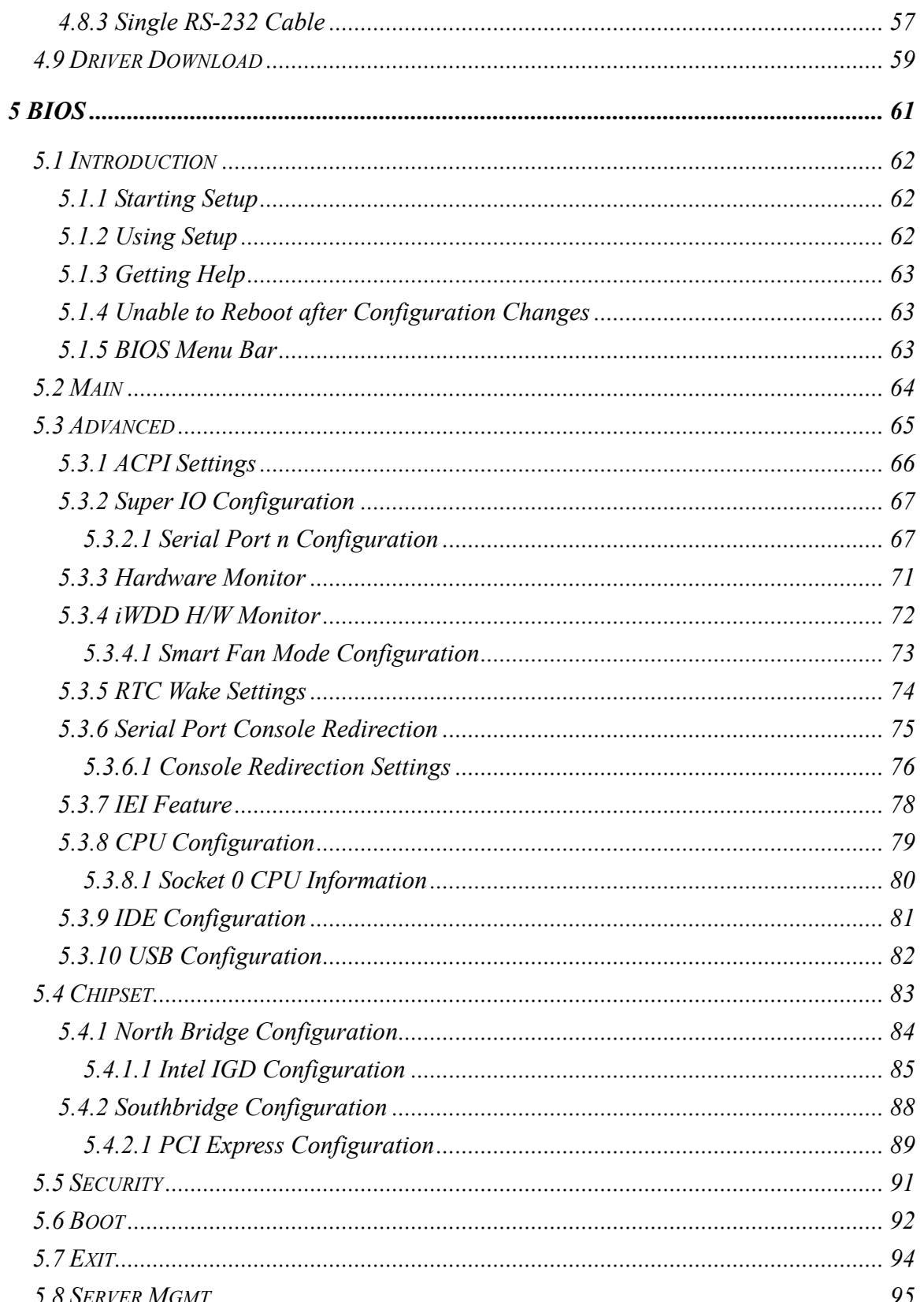

Page VII

**TEA** Integration Corp.

# **TEAN AREA**<br>TEAN Thegration Corp.

# **WAFER-BT**

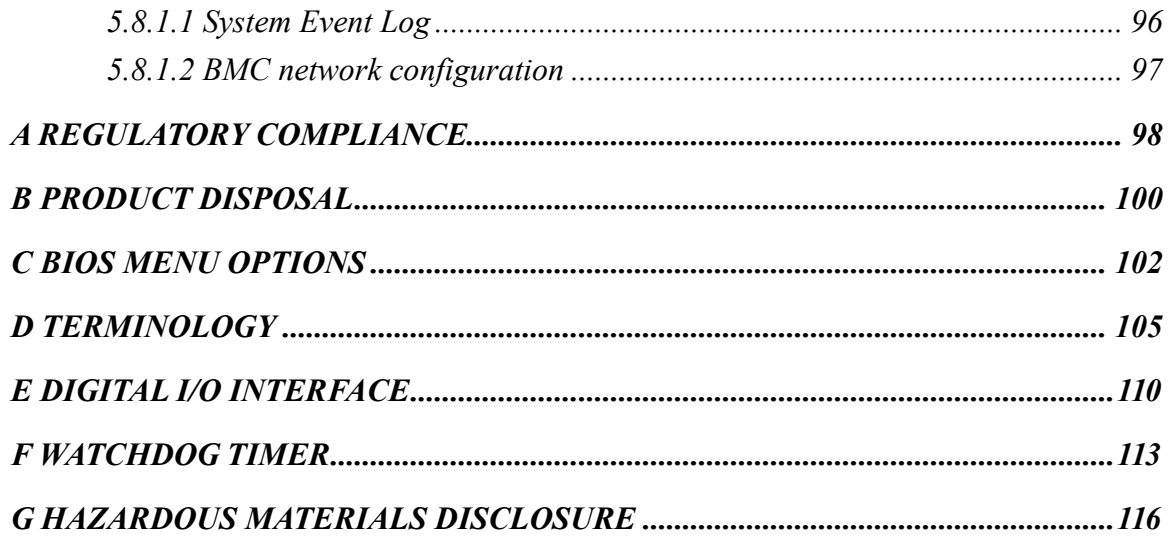

**FRI** Integration Corp.

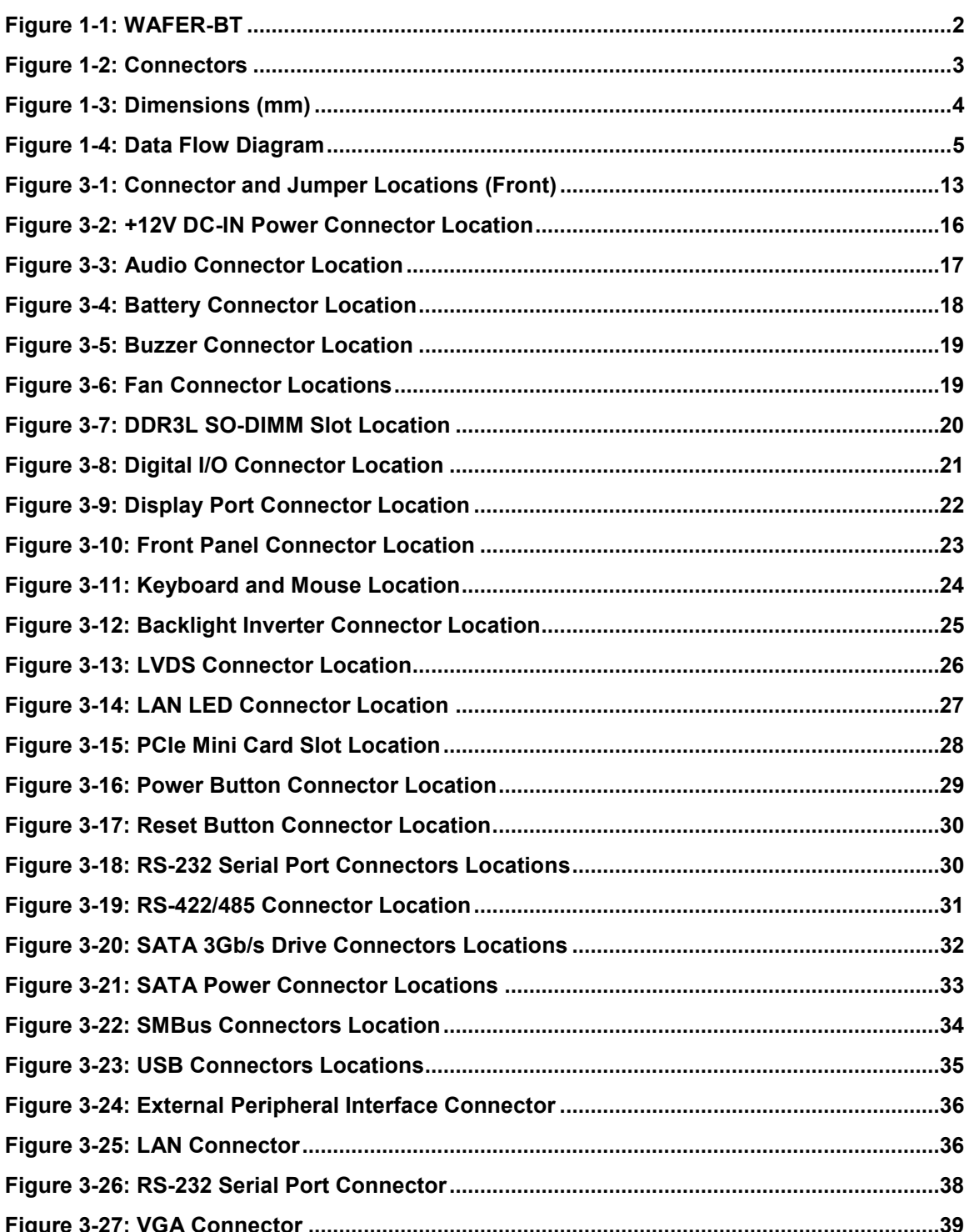

# **TRANGE AND STATE**

### **WAFER-BT**

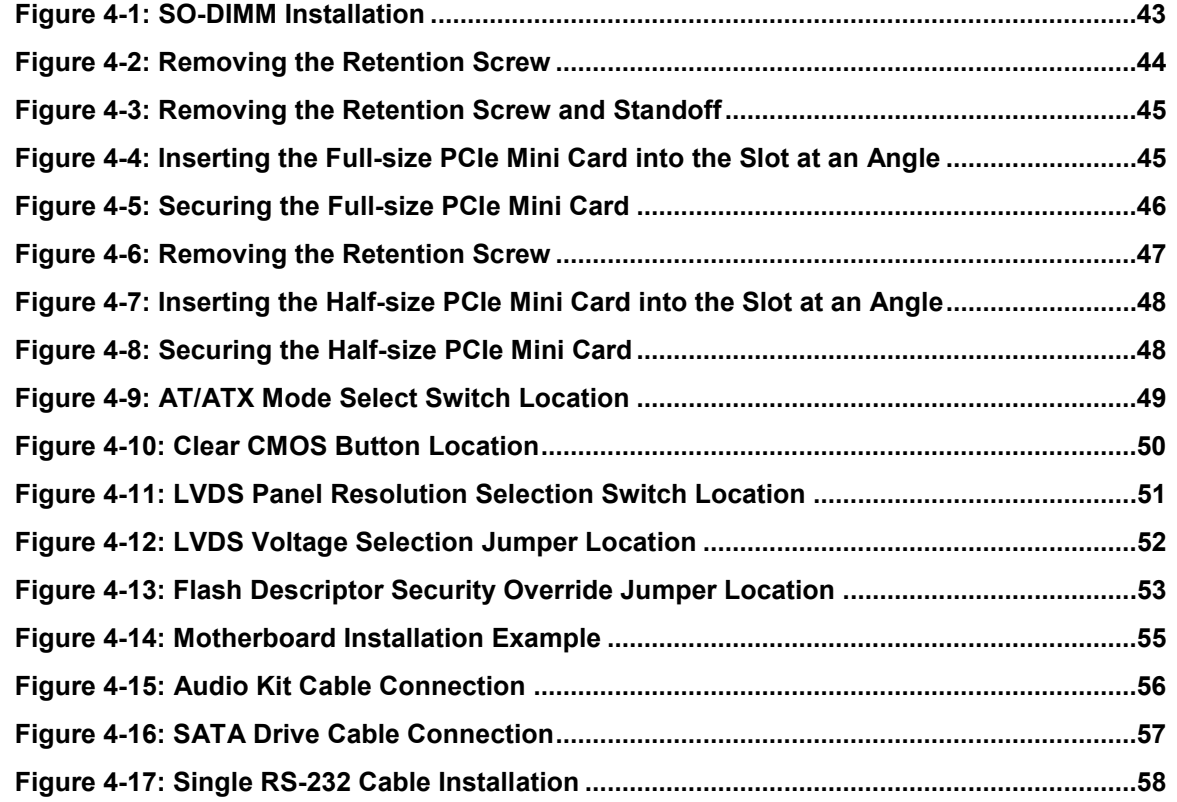

**FR** Integration Corp.

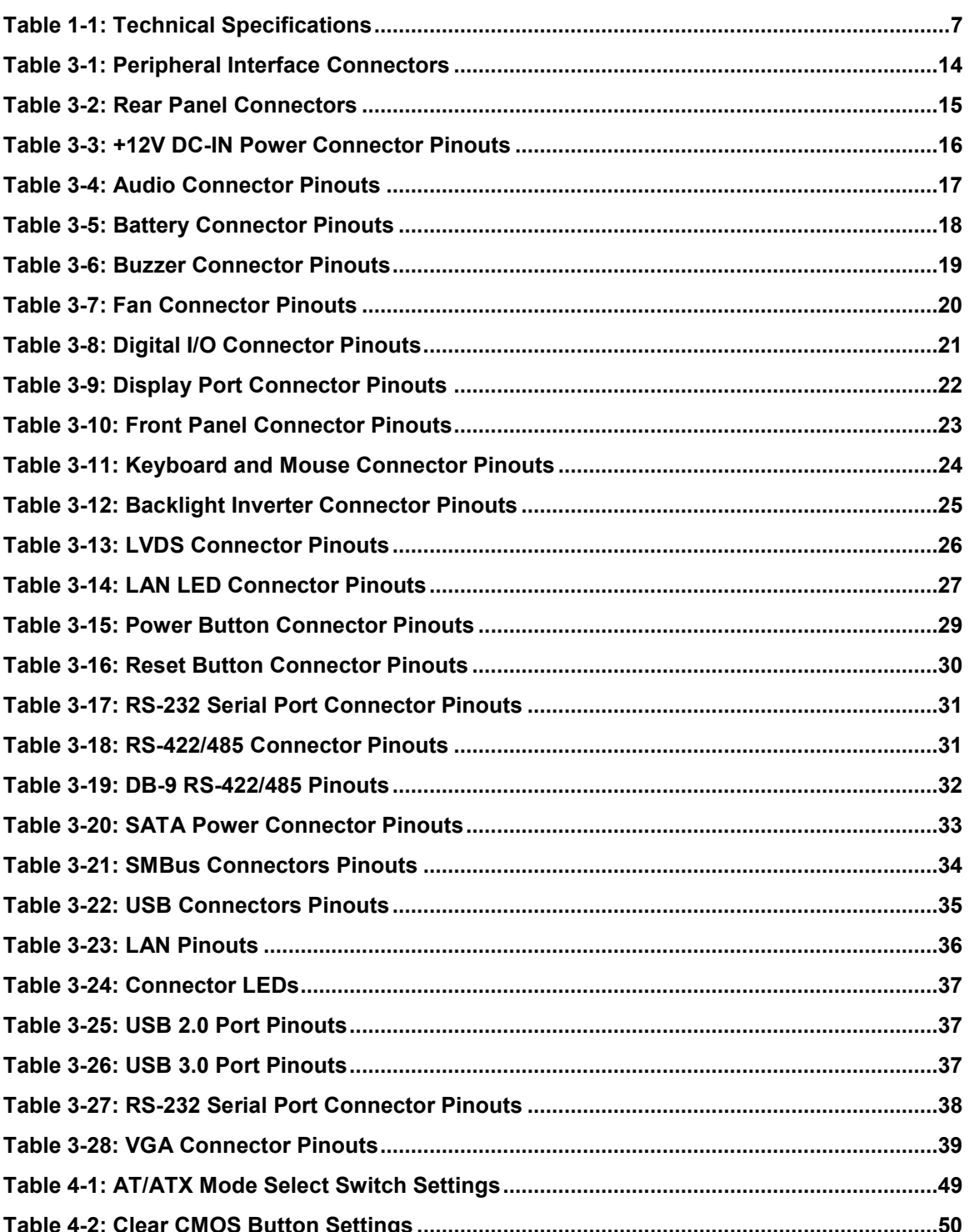

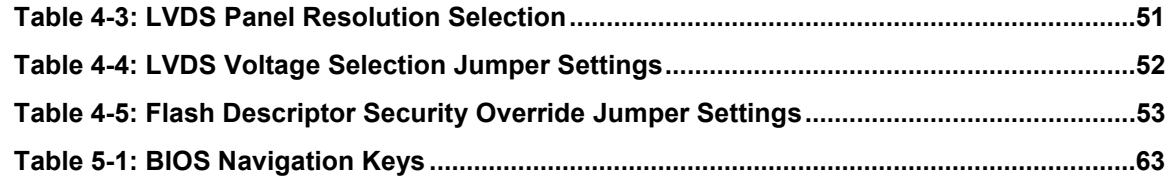

# List of BIOS Menus

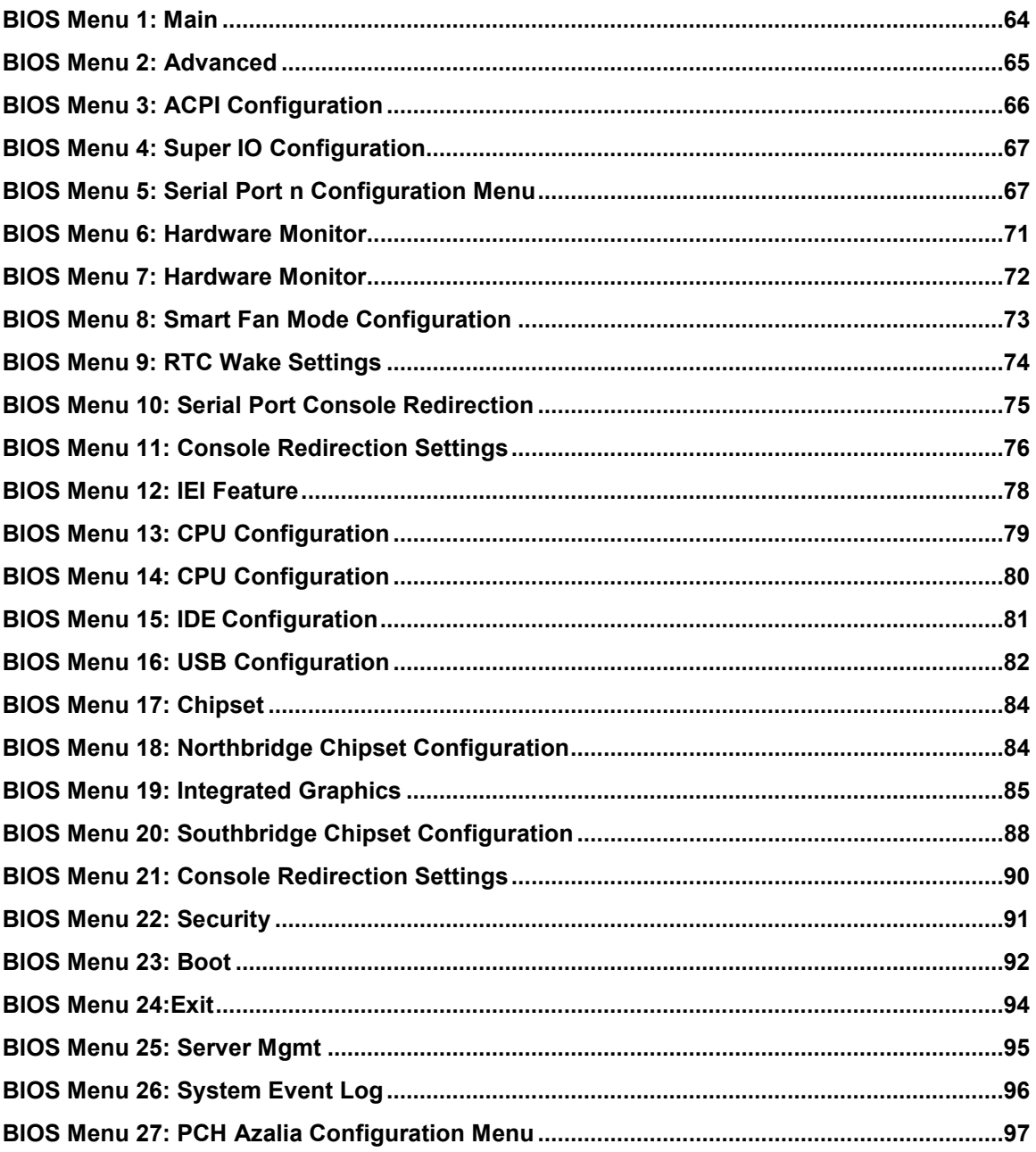

**FRI** Integration Corp.

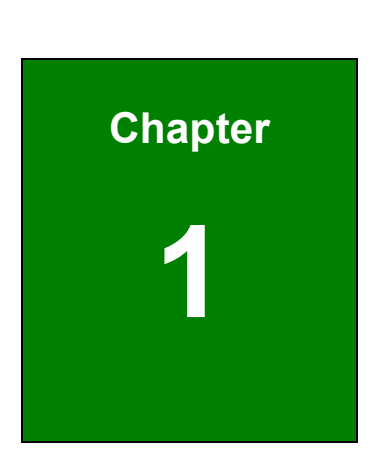

**TER Integration Corp.** 

# <span id="page-13-0"></span>**Introduction**

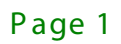

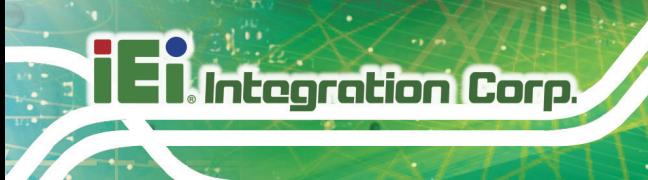

### <span id="page-14-0"></span>1.1 Introduc tion

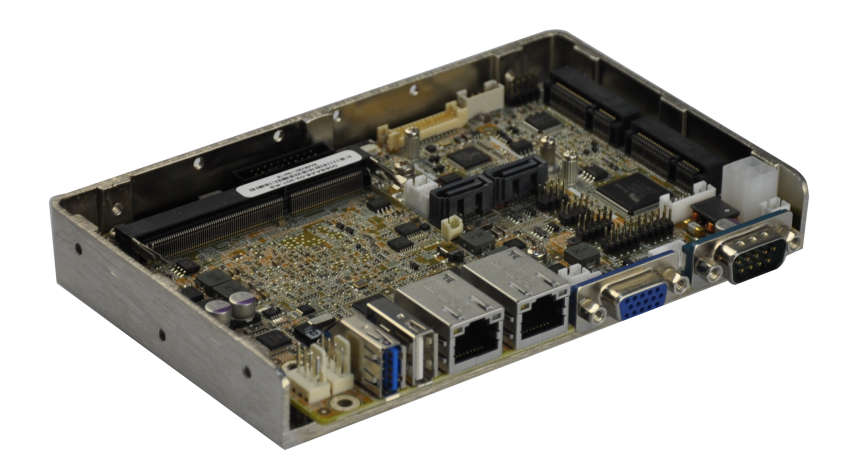

#### <span id="page-14-2"></span>**Figure 1-1: WAFER-BT**

The WAFER-BT is a SBC motherboard. It accepts an Intel® Celeron® J1900/N2807 on-board SoC and supports one 204-pin 1066/1333 MHz single-channel DDR3L SO-DIMM up to 8GB (J1900) or 4GB (N2807).

The WAFER-BT includes a VGA connector, a LVDS connector and an iDP connector. Expansion and I/O include one USB 2.0 connector and one USB 3.0 connector on the rear panel, four USB 2.0 connectors by pin header and two SATA 3Gb/s connectors. Serial device connectivity is provided by two internal RS-232 connectors, one external RS-232 connector and one internal RS-422/485 connector. Two RJ-45 Ethernet connectors provide the system with smooth connections to an external LAN.

#### <span id="page-14-1"></span>1.2 F eatures

Some of the WAFER-BT motherboard features are listed below:

- 3.5" SBC supports 22nm Intel® Celeron® J1900/N2807 on-board SoC
- Dual independent display support
- One 204-pin 1066/1333 MHz single-channel DDR3L SO-DIMM supports up to 8GB (J1900) or 4GB (N2807)
- COM, USB 3.0, SATA 3Gb/s, PCIE mini, mSATA and Audio support

# **Integration Corp.**

### <span id="page-15-0"></span>1.3 Connectors

The connectors on the WAFER-BT are shown in the figure below.

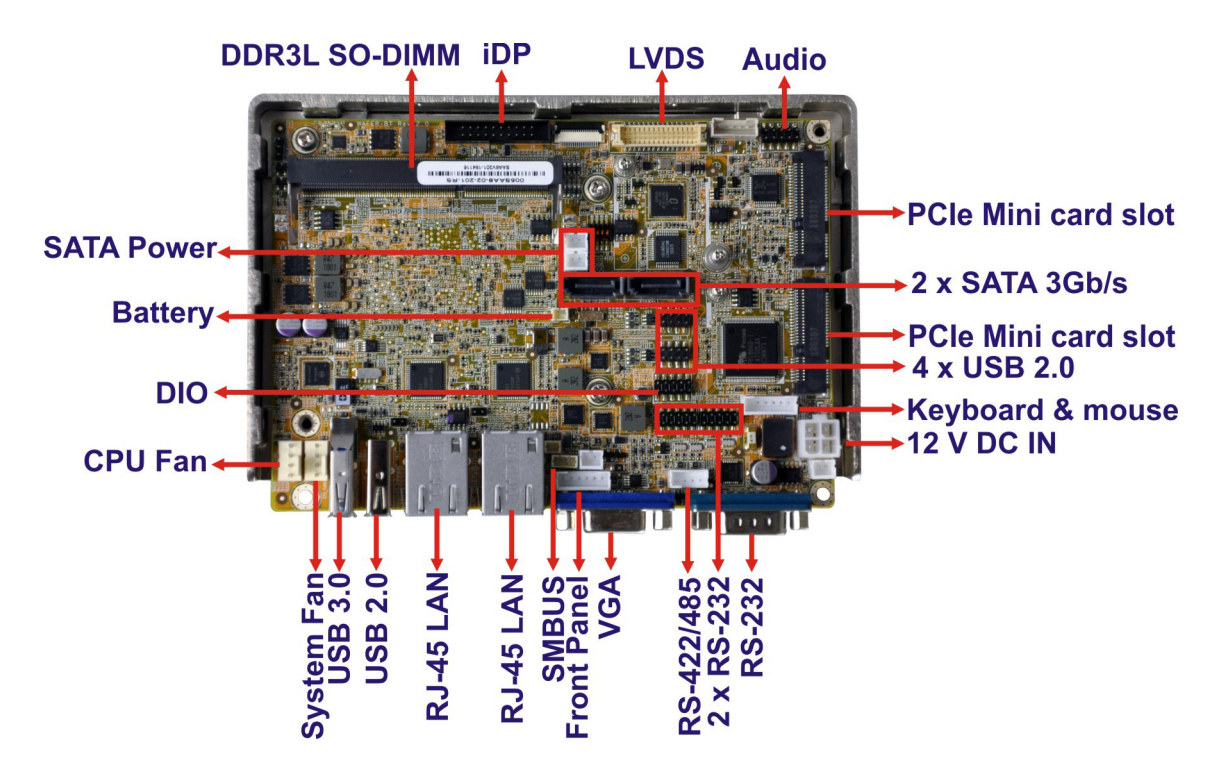

<span id="page-15-1"></span>**Figure 1-2: Connectors**

Page 3

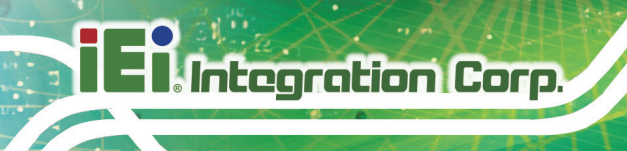

### <span id="page-16-1"></span>1.4 Dimens ions

The dimensions of the board are listed below:

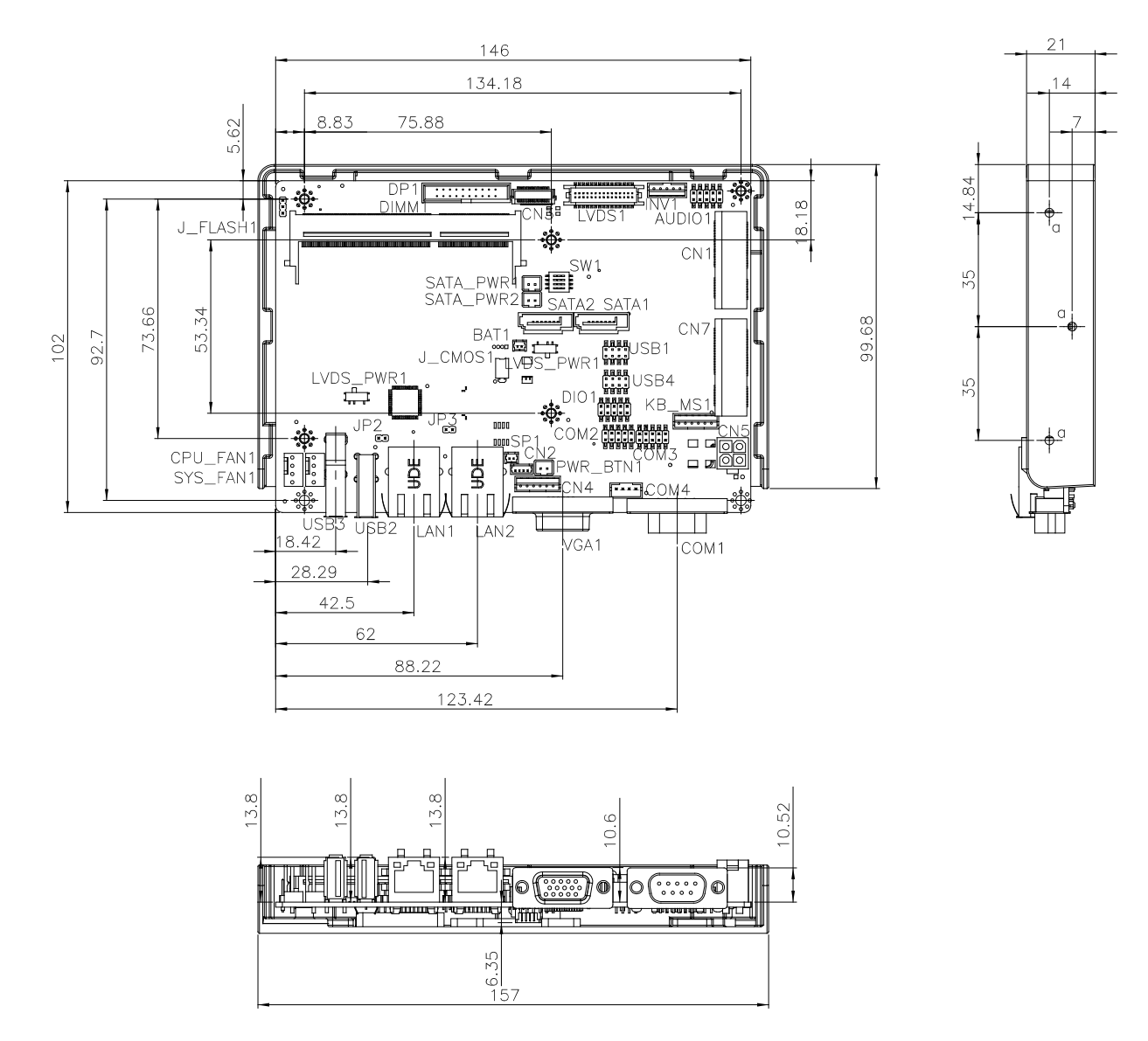

<span id="page-16-0"></span>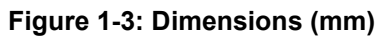

# **Integration Corp.**

### <span id="page-17-0"></span>1.5 Data Flow

**[Figure 1-4](#page-17-1)** shows the data flow between the system chipset, the CPU and other components installed on the motherboard.

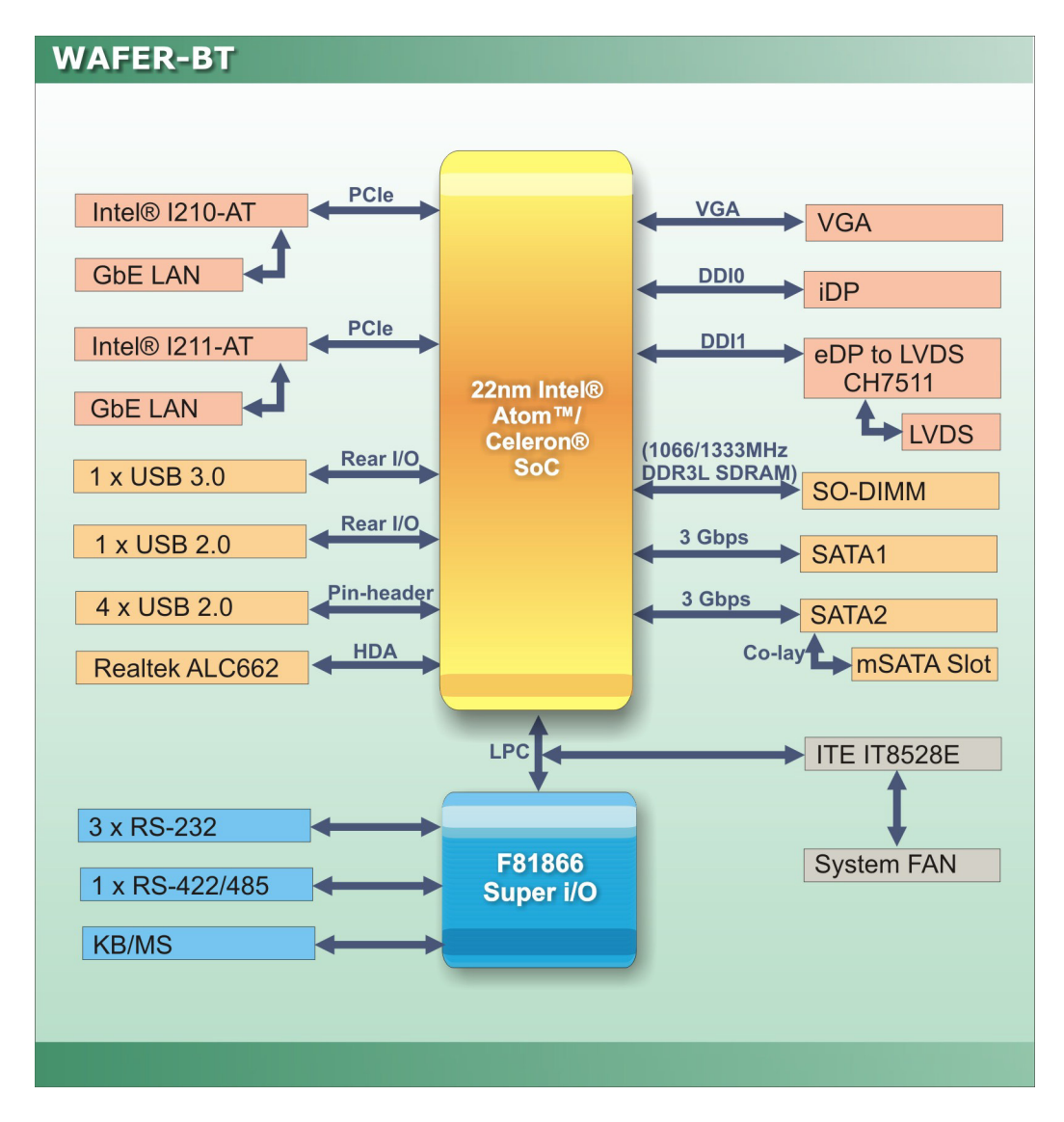

<span id="page-17-1"></span>**Figure 1-4: Data Flow Diagram**

# <span id="page-18-0"></span>1.6 Technical Specifications

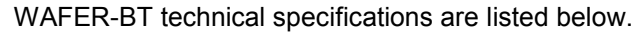

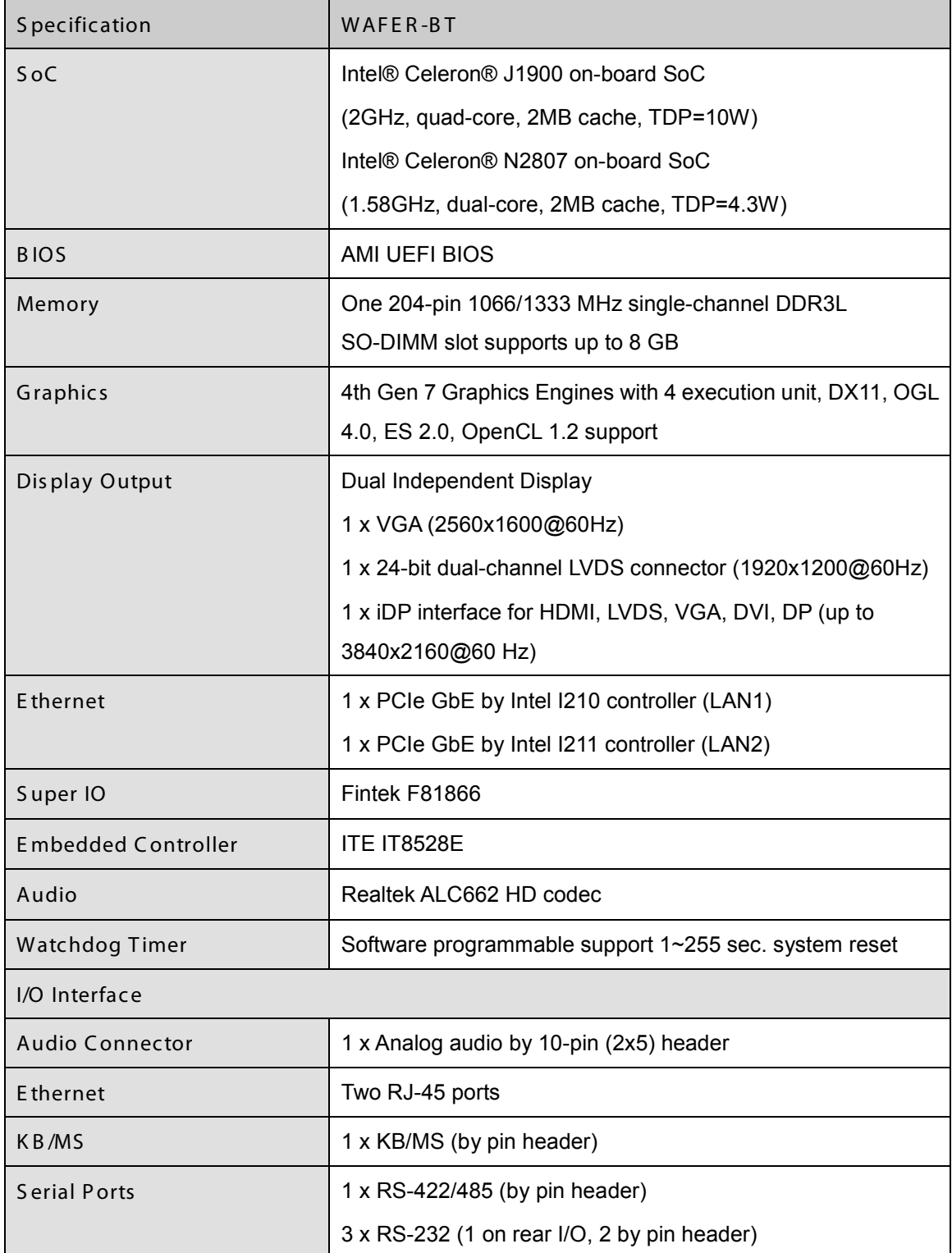

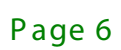

# **TERIntegration Corp.**

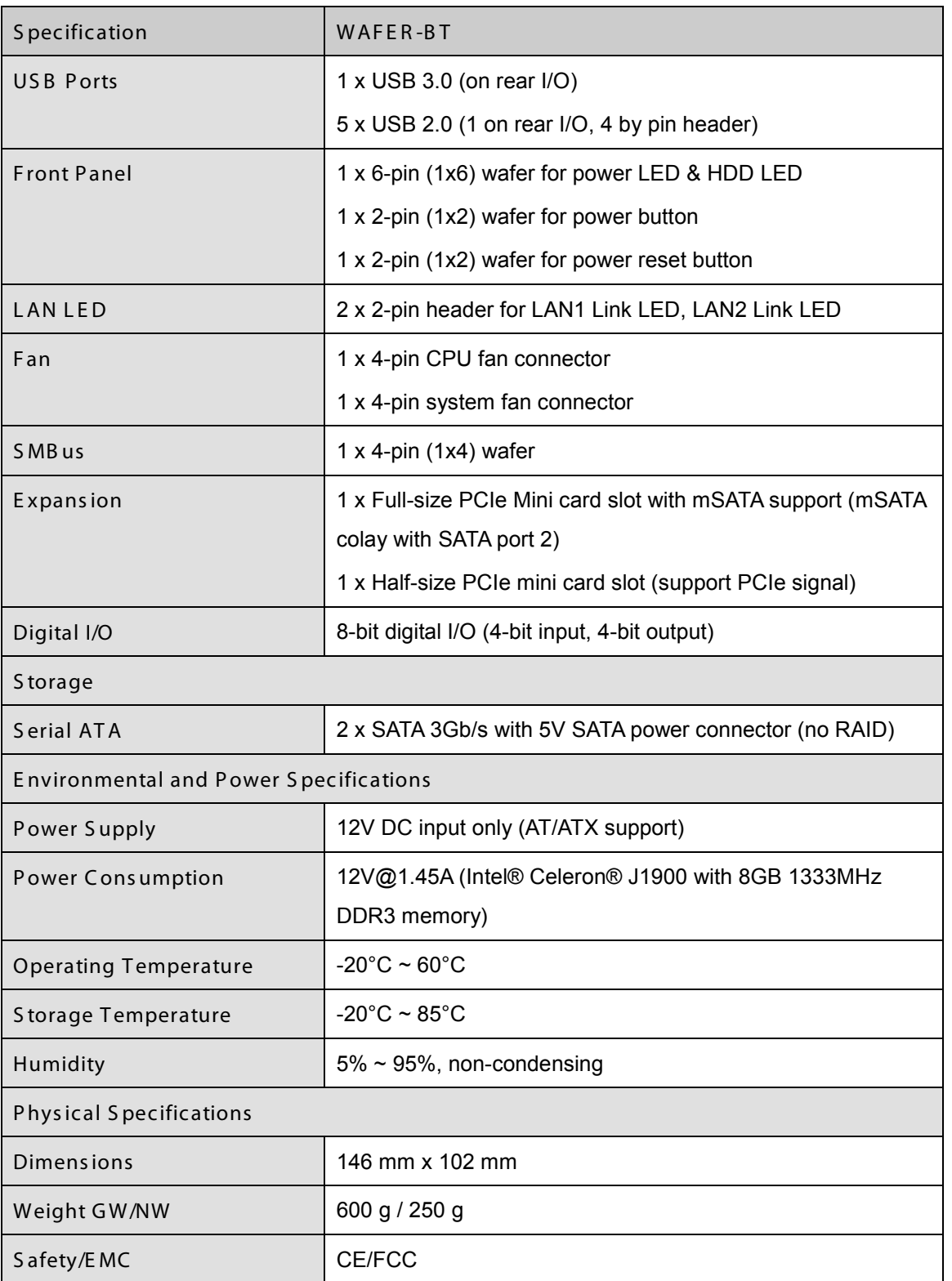

<span id="page-19-0"></span>**Table 1-1: Technical Specifications**

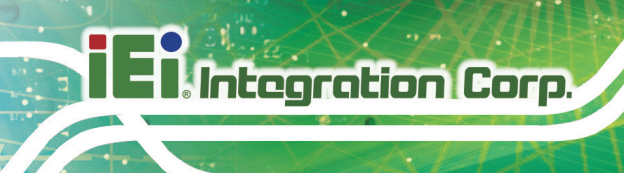

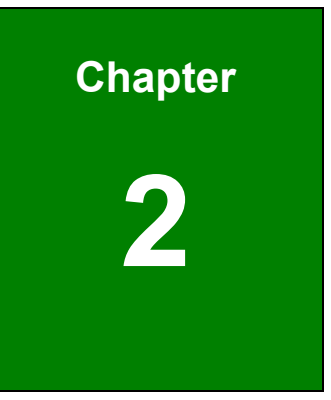

# <span id="page-20-0"></span>Unpacking

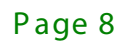

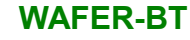

### <span id="page-21-0"></span>2.1 Anti-s tatic P recautions

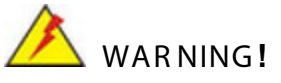

Static electricity can destroy certain electronics. Make sure to follow the ESD precautions to prevent damage to the product, and injury to the user.

Make sure to adhere to the following guidelines:

- *Wear an anti-static wristband*: Wearing an anti-static wristband can prevent electrostatic discharge.
- *Self-grounding*: Touch a grounded conductor every few minutes to discharge any excess static buildup.
- *Use an anti-static pad*: When configuring any circuit board, place it on an anti-static mat.
- **Only handle the edges of the PCB**: Don't touch the surface of the motherboard. Hold the motherboard by the edges when handling.

#### <span id="page-21-1"></span>2.2 Unpacking Precautions

When the WAFER-BT is unpacked, please do the following:

- Follow the antistatic guidelines above.
- Make sure the packing box is facing upwards when opening.
- Make sure all the packing list items are present.

**Integration Corp.** 

### <span id="page-22-0"></span>2.3 Packing List

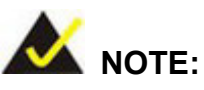

If any of the components listed in the checklist below are missing, do not proceed with the installation. Contact the IEI reseller or vendor the WAFER-BT was purchased from or contact an IEI sales representative directly by sending an email to [sales@ieiworld.com.](mailto:sales@ieiworld.com)

The WAFER-BT is shipped with the following components:

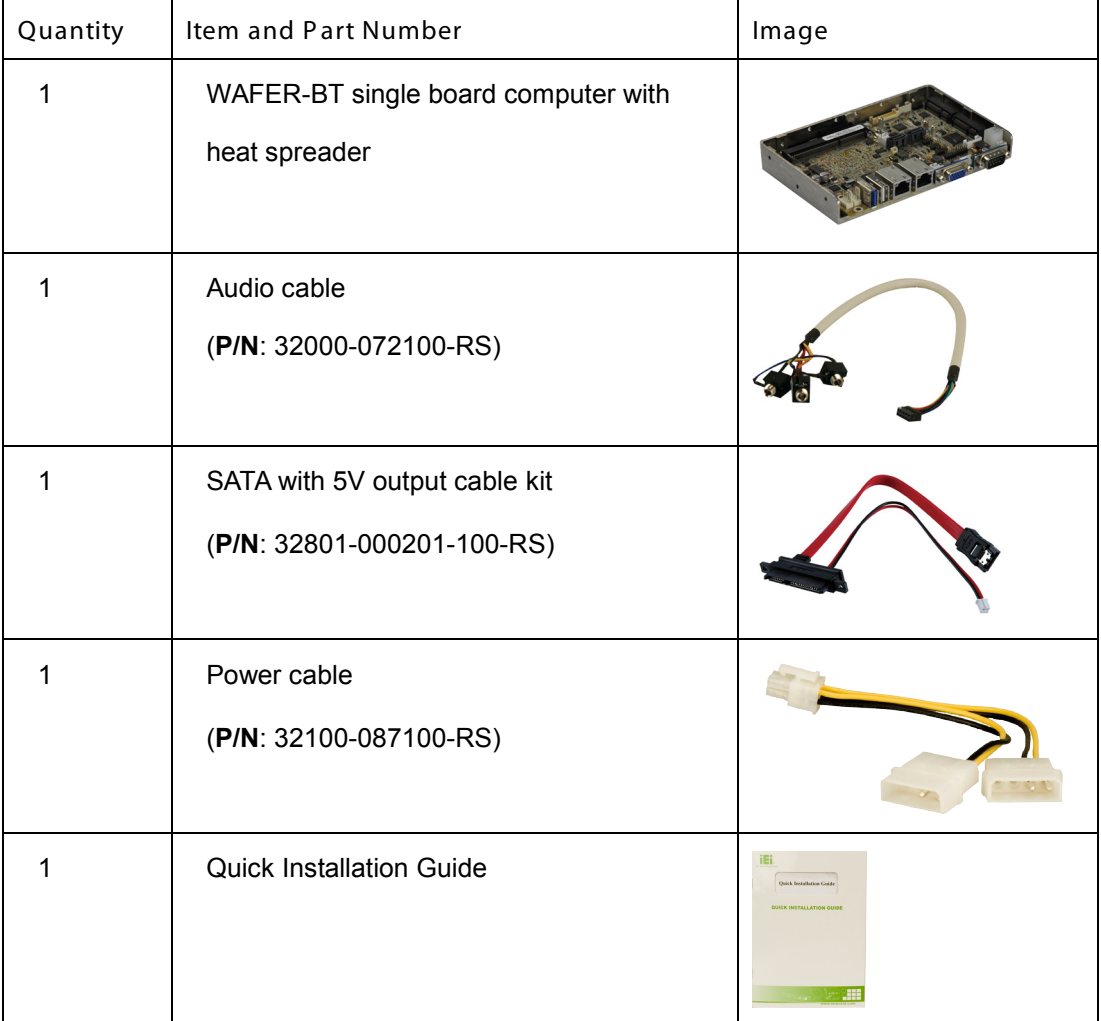

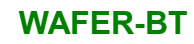

# <span id="page-23-0"></span>2.4 Optional Items

The following are optional components which may be separately purchased:

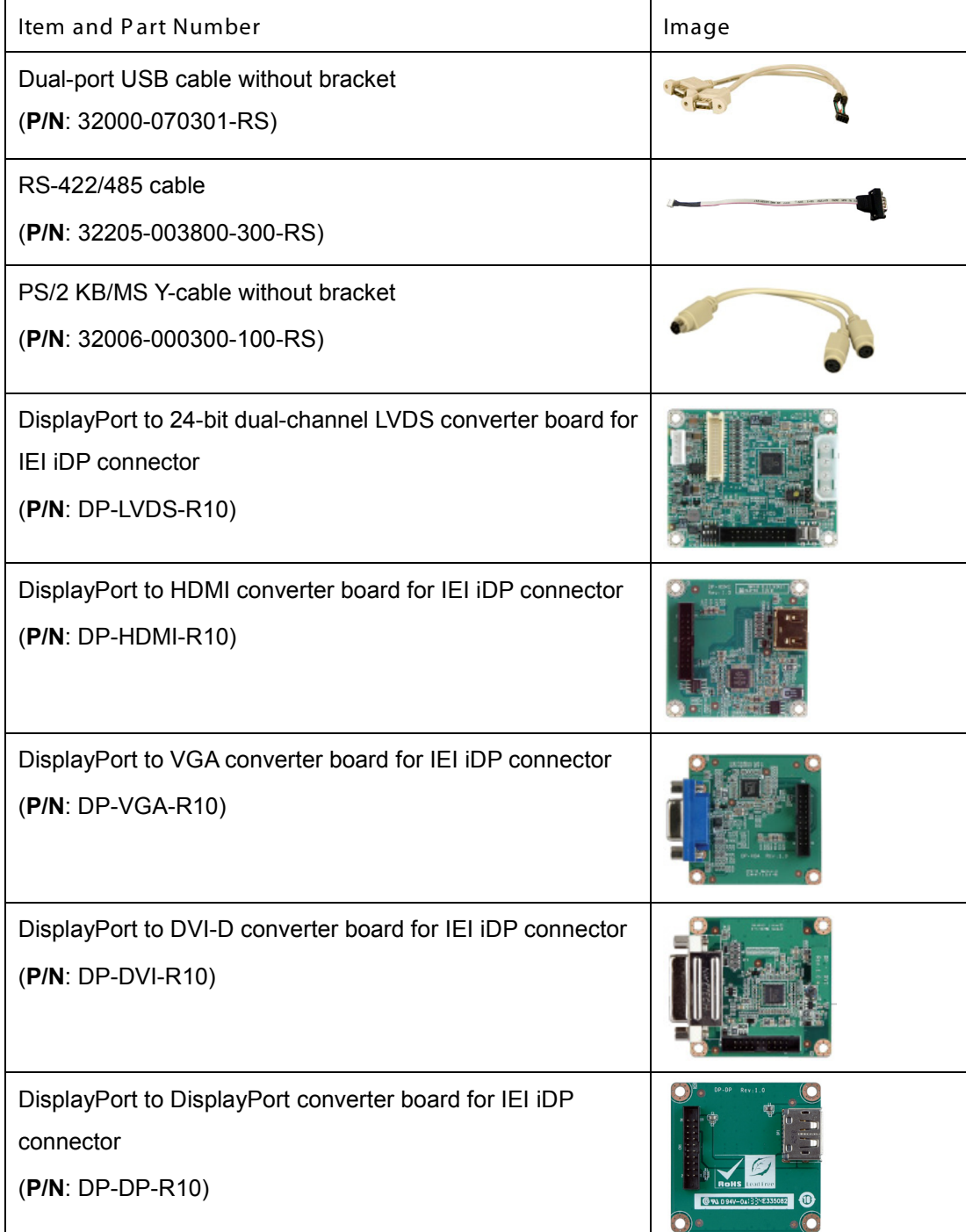

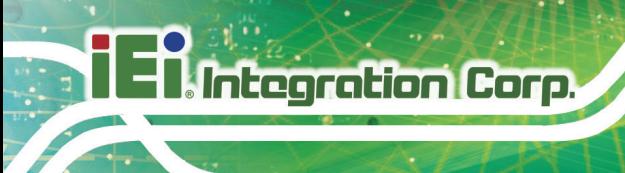

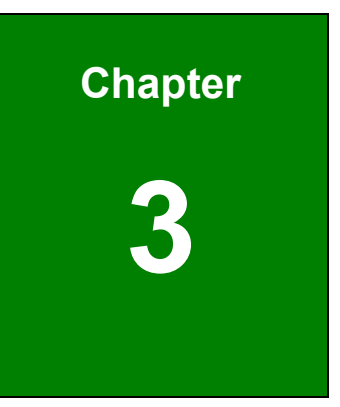

# <span id="page-24-0"></span>Connectors

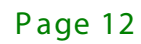

### <span id="page-25-0"></span>3.1 Peripheral Interface Connectors

This chapter details all the jumpers and connectors.

#### <span id="page-25-1"></span>3.1.1 WAFE R -B T Layout

The figures below show all the connectors and jumpers.

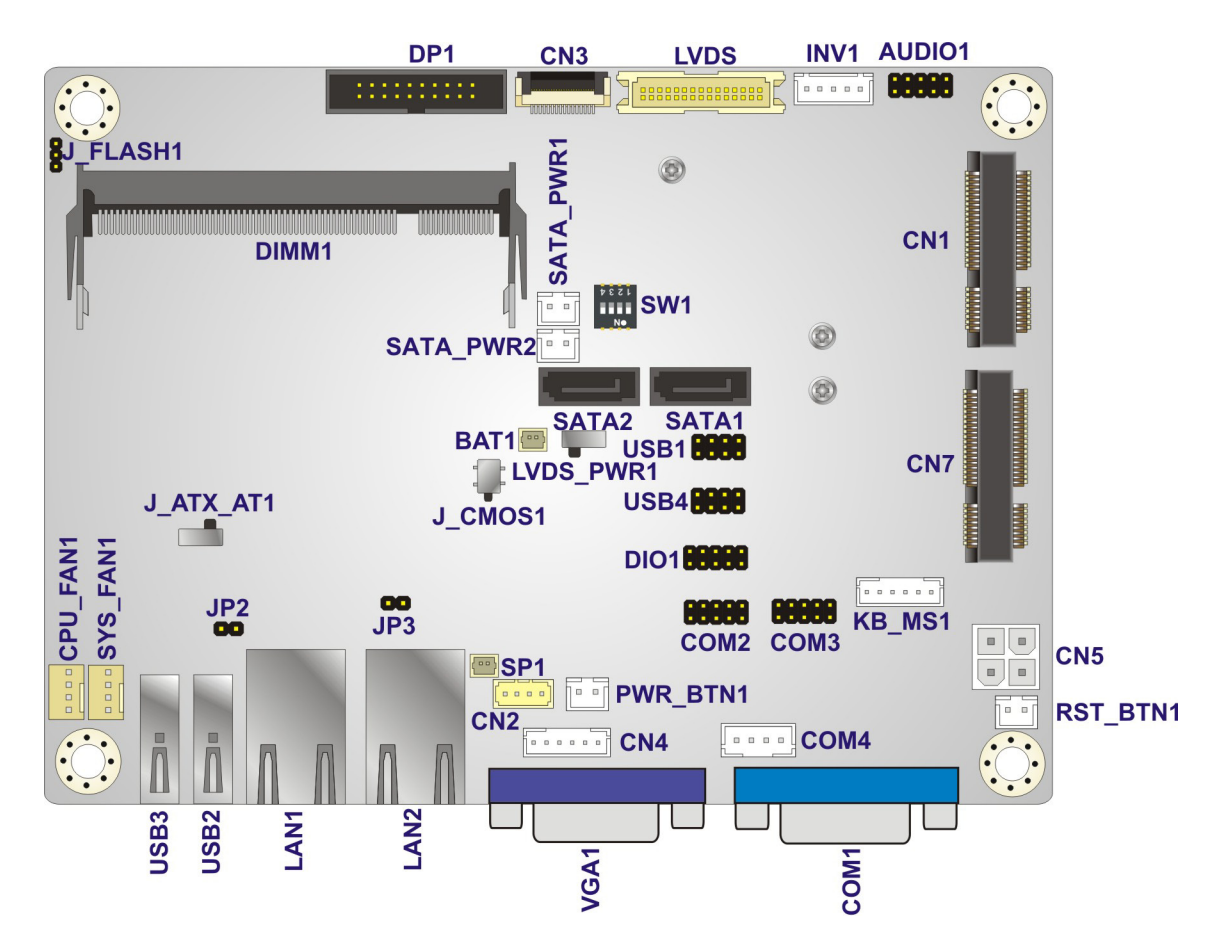

<span id="page-25-3"></span>**Figure 3-1: Connector and Jumper Locations (Front)**

#### <span id="page-25-2"></span>3.1.2 Peripheral Interface Connectors

The table below lists all the connectors on the board.

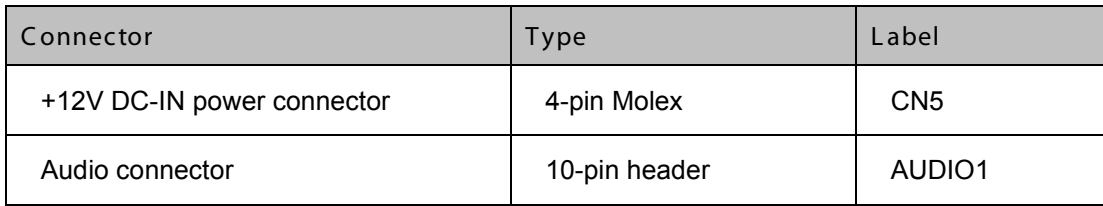

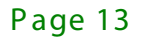

**Integration Corp.** 

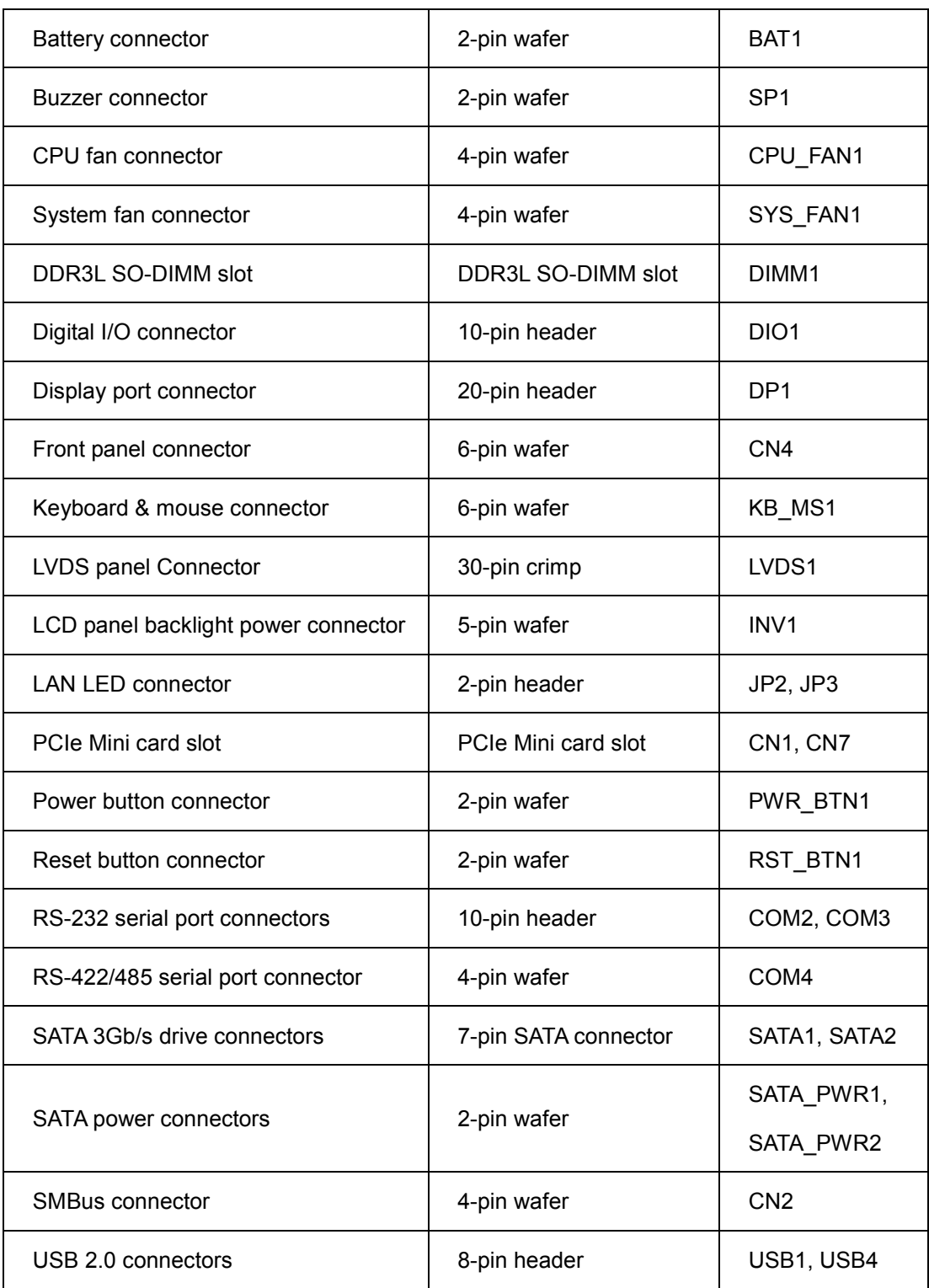

<span id="page-26-0"></span>**Table 3-1: Peripheral Interface Connectors**

### <span id="page-27-0"></span>3.1.3 E xternal Interface P anel C onnec tors

The table below lists the connectors on the external I/O panel.

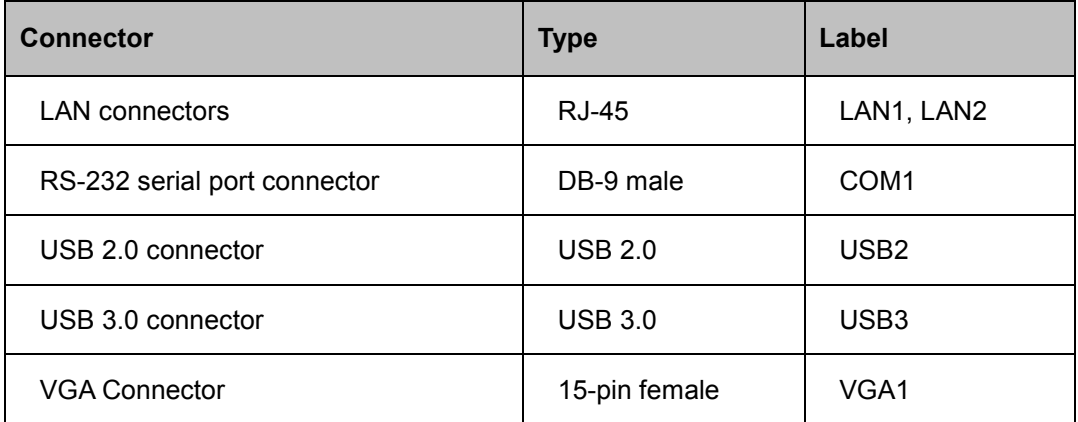

#### <span id="page-27-3"></span>**Table 3-2: Rear Panel Connectors**

### <span id="page-27-1"></span>3.2 Internal Peripheral Connectors

The section describes all of the connectors on the WAFER-BT.

#### <span id="page-27-2"></span>3.2.1 +12V DC-IN Power Connector

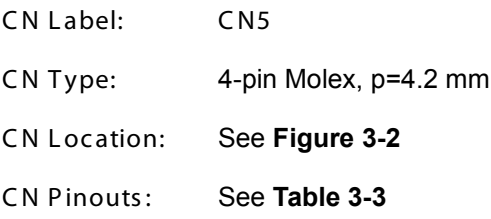

The connector supports the +12V power supply.

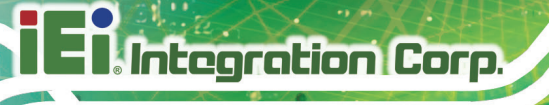

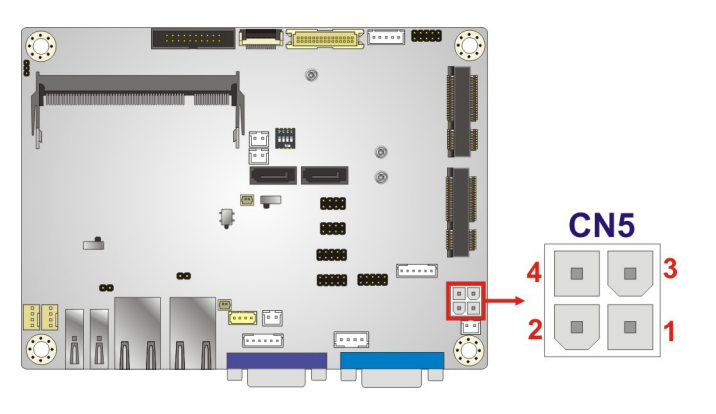

#### <span id="page-28-1"></span>**Figure 3-2: +12V DC-IN Power Connector Location**

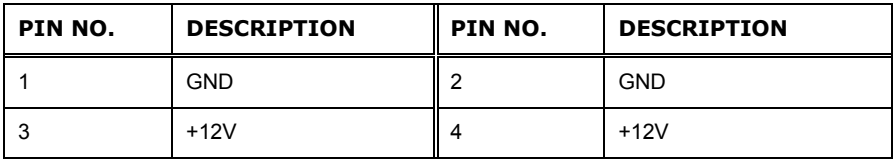

#### <span id="page-28-2"></span>**Table 3-3: +12V DC-IN Power Connector Pinouts**

#### <span id="page-28-0"></span>3.2.2 Audio Connector

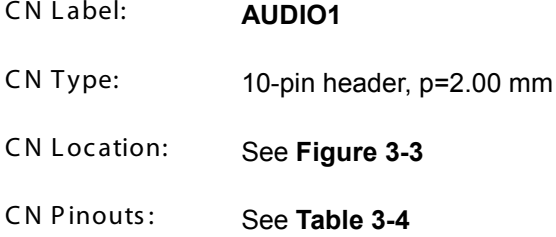

The audio connector is connected to external audio devices including speakers and microphones for the input and output of audio signals to and from the system.

**Integration Corp.** 

#### **WAFER-BT**

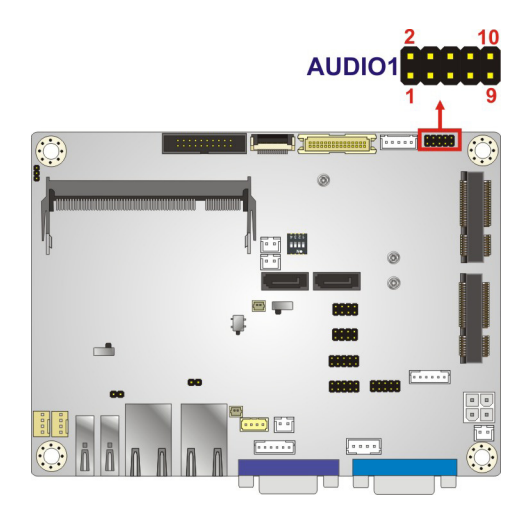

**Figure 3-3: Audio Connector Location**

<span id="page-29-1"></span>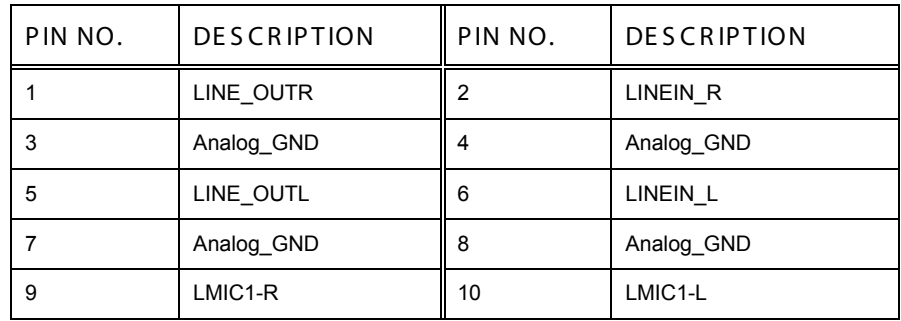

<span id="page-29-2"></span>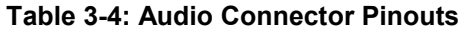

#### <span id="page-29-0"></span>3.2.3 B attery Connector

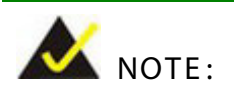

It is recommended to attach the RTC battery onto the system chassis in which the WAFER-BT is installed.

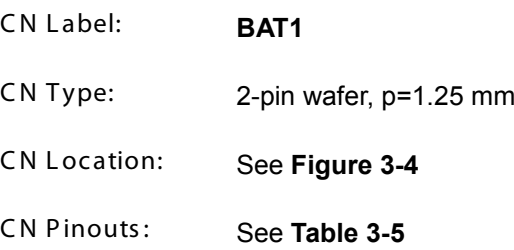

The battery connector is connected to the system battery. The battery provides power to the system clock to retain the time when power is turned off.

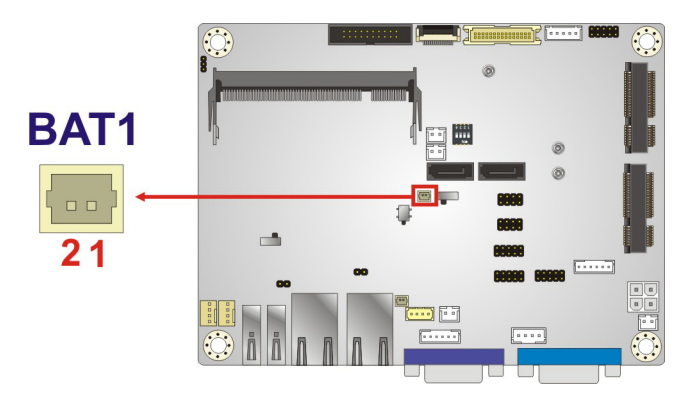

#### <span id="page-30-1"></span>**Figure 3-4: Battery Connector Location**

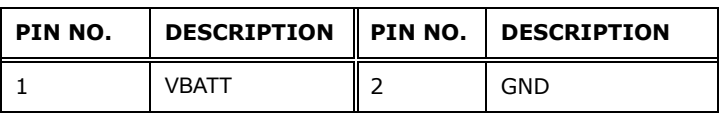

#### <span id="page-30-2"></span>**Table 3-5: Battery Connector Pinouts**

#### <span id="page-30-0"></span>3.2.4 Buzzer Connector

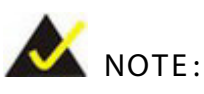

If you cannot find a good place to put a buzzer on the WAFER-BT, it is recommended to attach the buzzer onto the system chassis in which the WAFER-BT is installed.

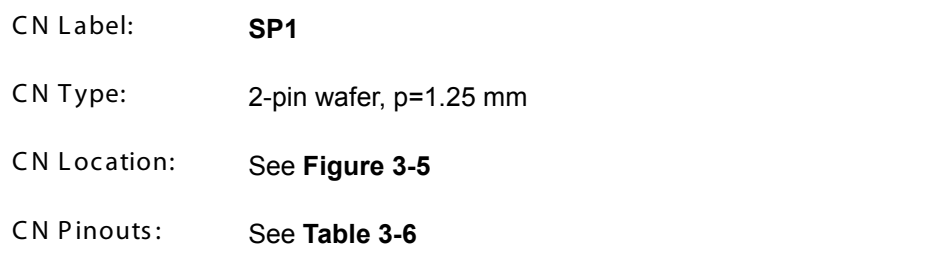

The buzzer connector is connected to the buzzer.

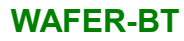

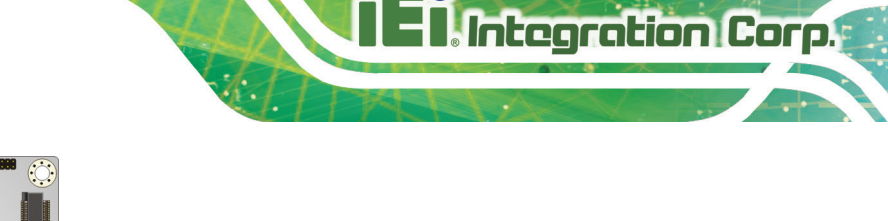

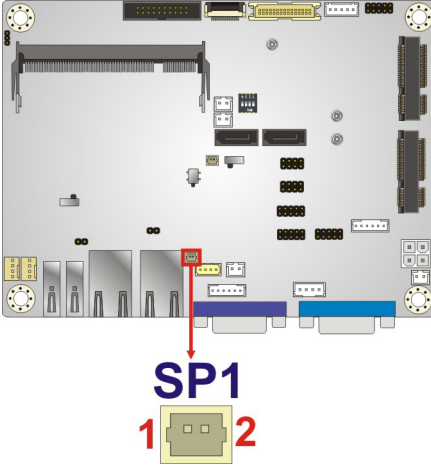

#### <span id="page-31-1"></span>**Figure 3-5: Buzzer Connector Location**

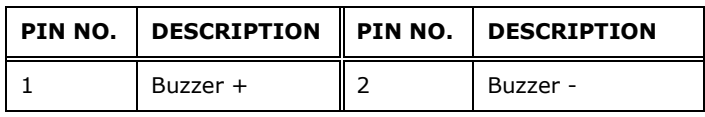

#### <span id="page-31-3"></span>**Table 3-6: Buzzer Connector Pinouts**

#### <span id="page-31-0"></span>3.2.5 Fan Connectors

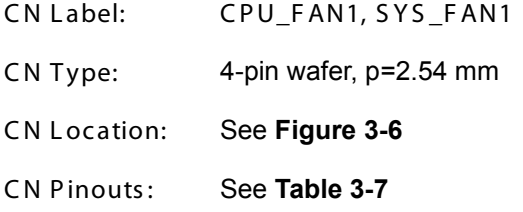

The fan connector attaches to a cooling fan.

<span id="page-31-2"></span>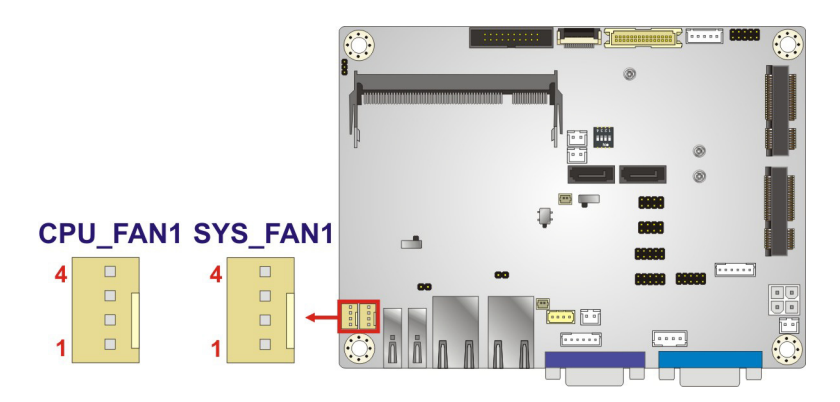

**Figure 3-6: Fan Connector Locations**

| PIN NO.   DESCRIPTION | PIN NO. | <b>DESCRIPTION</b> |
|-----------------------|---------|--------------------|
| <b>GND</b>            |         | $+12V$             |
| FANIO1                |         | FANOUT1            |

<span id="page-32-3"></span>**Table 3-7: Fan Connector Pinouts**

#### <span id="page-32-0"></span>3.2.6 DDR 3L S O-DIMM S lot

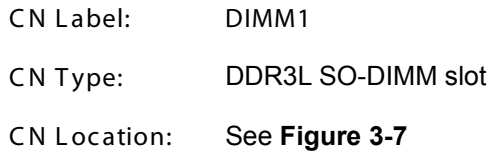

The DDR3L SO-DIMM slot is for DDR3L SO-DIMM memory module.

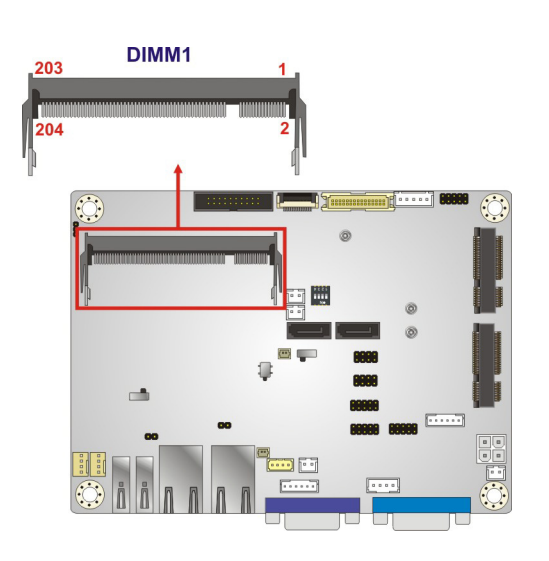

**Figure 3-7: DDR3L SO-DIMM Slot Location**

#### <span id="page-32-2"></span><span id="page-32-1"></span>3.2.7 Digital I/O Connector

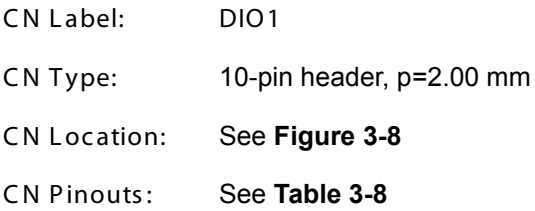

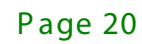

The digital I/O connector provides programmable input and output for external devices. The digital I/O provides 4-bit output and 4-bit input.

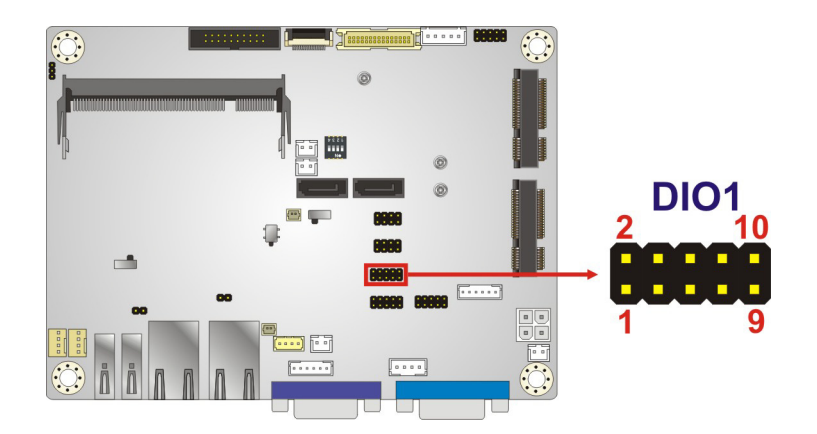

**Figure 3-8: Digital I/O Connector Location**

<span id="page-33-1"></span>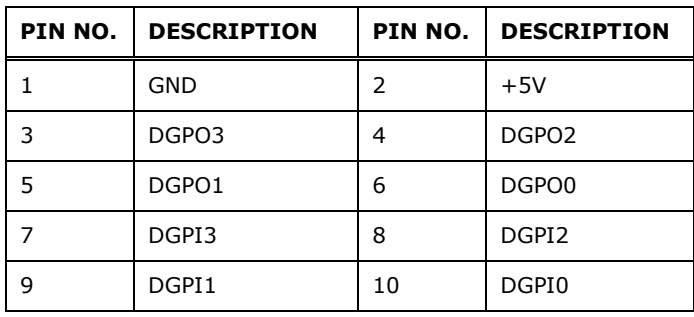

<span id="page-33-2"></span>**Table 3-8: Digital I/O Connector Pinouts**

#### <span id="page-33-0"></span>3.2.8 Display Port Connector

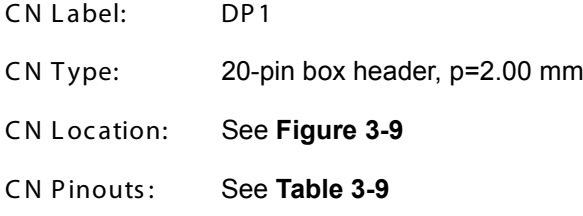

The disport port connector provides flexible display function that supports VGA, DVI, LVDS, HDMI and DisplayPort via the disport port convert board.

**Integration Corp.** 

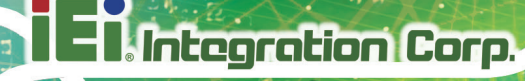

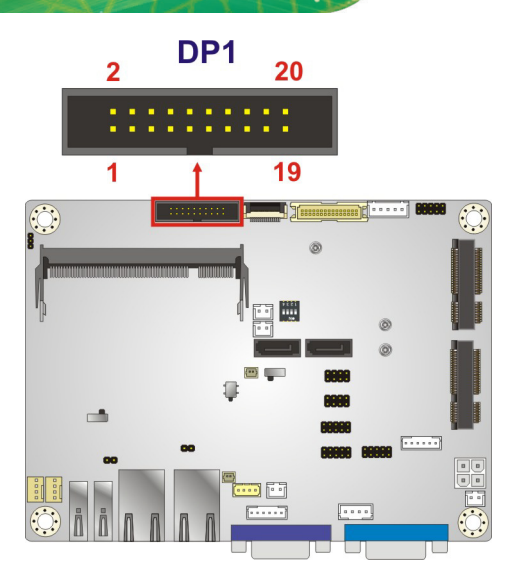

<span id="page-34-1"></span>**Figure 3-9: Display Port Connector Location**

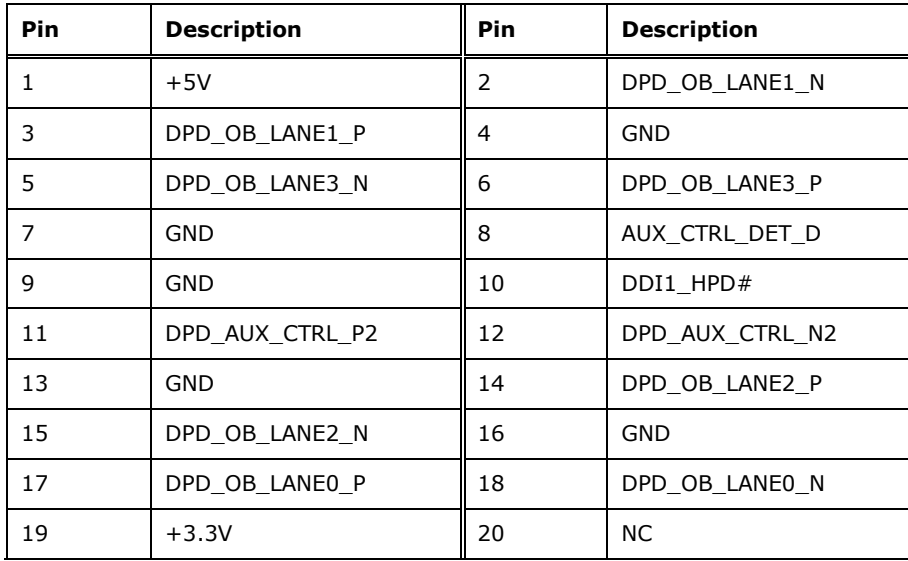

#### <span id="page-34-2"></span>**Table 3-9: Display Port Connector Pinouts**

#### <span id="page-34-0"></span>3.2.9 Front Panel Connector

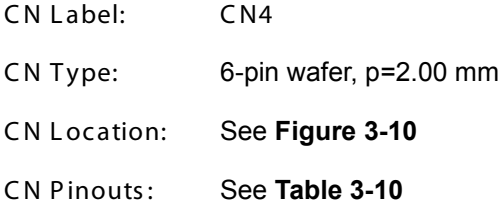

The front panel connector connects to the indicator LEDs on the system front panel.

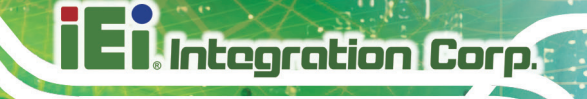

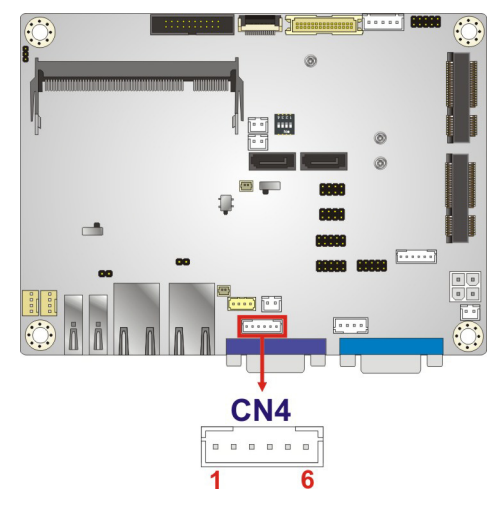

#### <span id="page-35-1"></span>**Figure 3-10: Front Panel Connector Location**

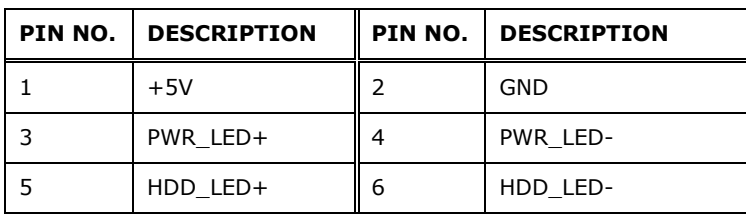

#### <span id="page-35-2"></span>**Table 3-10: Front Panel Connector Pinouts**

### <span id="page-35-0"></span>3.2.10 K eyboard and Mouse Connector

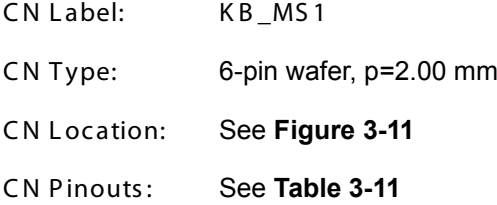

The keyboard/mouse connector connects to a PS/2 Y-cable that can be connected to a PS/2 keyboard and mouse.
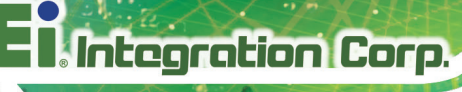

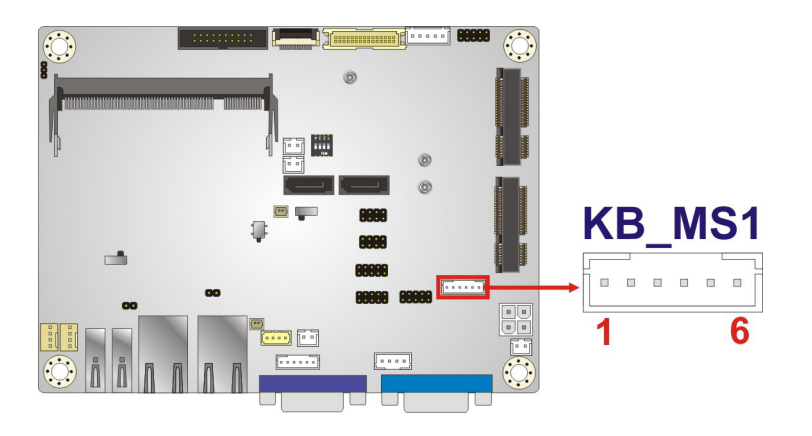

### **Figure 3-11: Keyboard and Mouse Location**

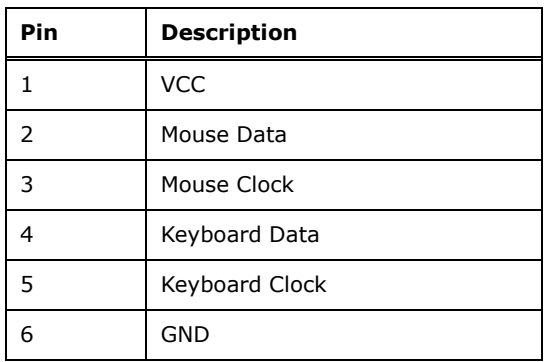

### **Table 3-11: Keyboard and Mouse Connector Pinouts**

### 3.2.11 LVDS Backlight Inverter Connector

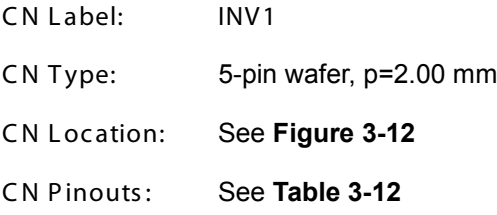

The backlight inverter connector provides power to an LCD panel.

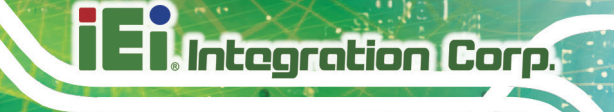

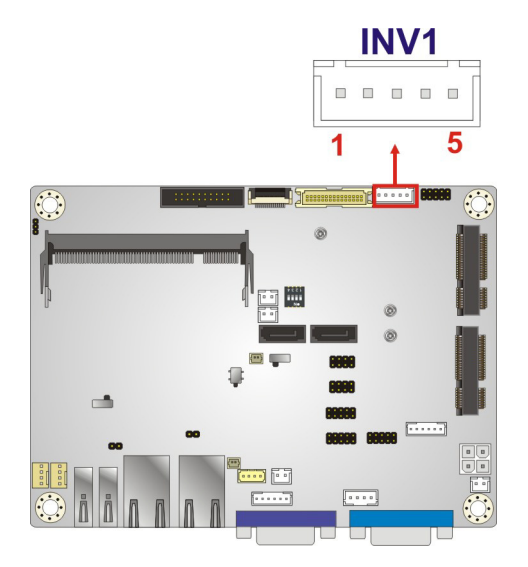

### <span id="page-37-0"></span>**Figure 3-12: Backlight Inverter Connector Location**

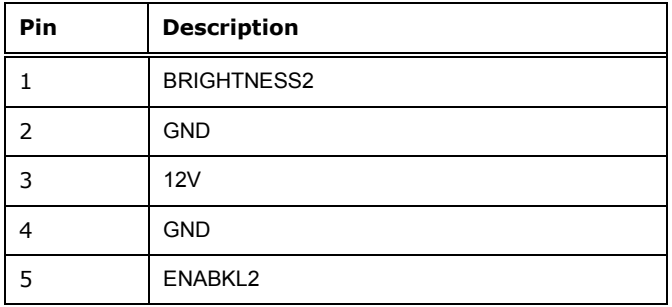

<span id="page-37-1"></span>**Table 3-12: Backlight Inverter Connector Pinouts**

### 3.2.12 LVDS LCD Connector

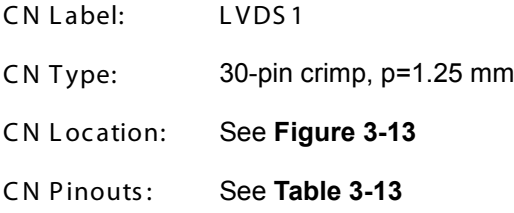

The LVDS connector is for an LCD panel connected to the board.

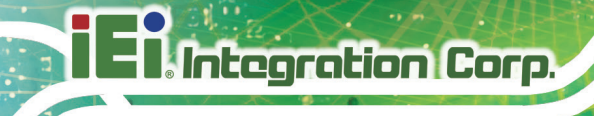

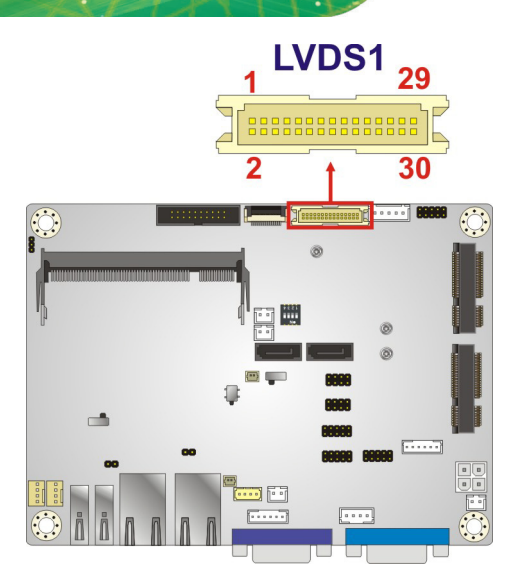

**Figure 3-13: LVDS Connector Location**

<span id="page-38-0"></span>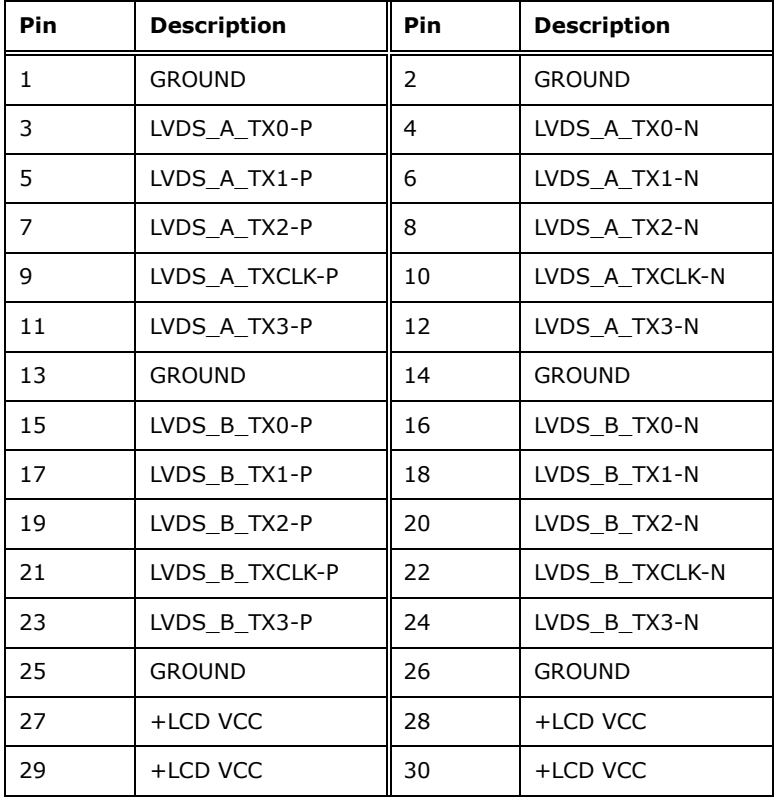

<span id="page-38-1"></span>**Table 3-13: LVDS Connector Pinouts**

# 3.2.13 LAN LED Connector

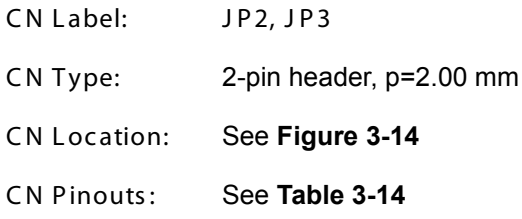

The LAN LED connectors connect to the LAN link LEDs on the system.

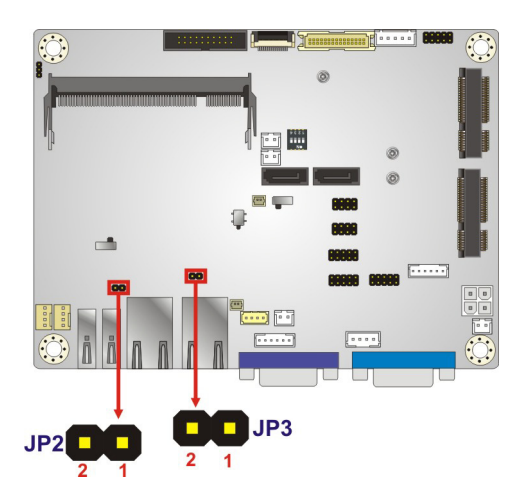

**Figure 3-14: LAN LED Connector Location**

<span id="page-39-0"></span>

| PIN NO. | <b>DESCRIPTION</b> | PIN NO. | <b>DESCRIPTION</b> |
|---------|--------------------|---------|--------------------|
|         | $+3.3$ VLAN        |         | LAN LED LINK#      |

<span id="page-39-1"></span>**Table 3-14: LAN LED Connector Pinouts**

### 3.2.14 P C Ie Mini C ard S lot

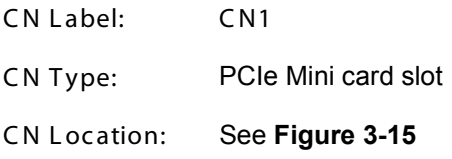

The PCIe Mini card slot is for installing a PCIe Mini expansion card or an mSATA module.

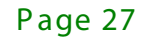

# **Integration Corp.**

### **WAFER-BT**

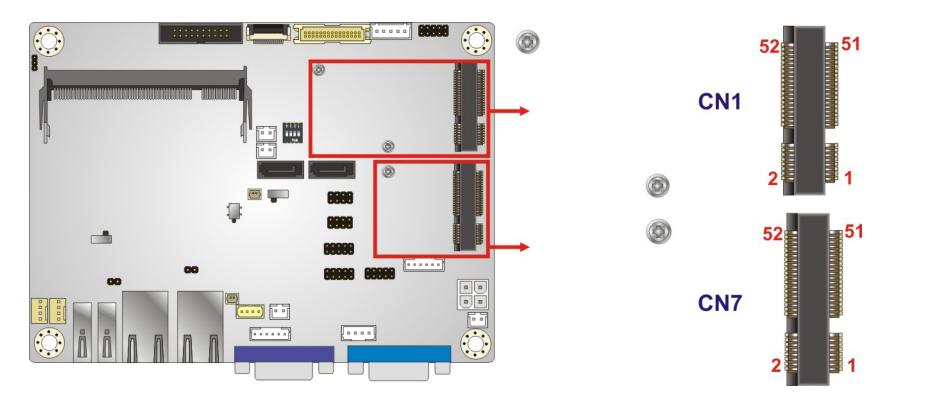

<span id="page-40-0"></span>**Figure 3-15: PCIe Mini Card Slot Location**

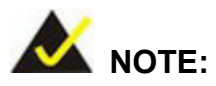

If an mSATA module is installed in the PCIe Mini slot (CN1), the SATA port 2 (SATA2) will be disabled. Choose either the SATA2 connector or the mSATA module for storage.

### 3.2.15 P ower B utton C onnec tor

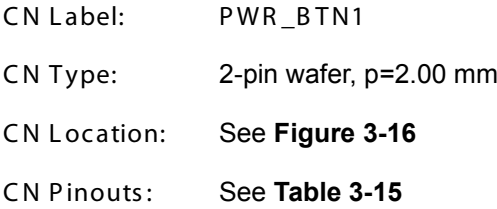

The power button connector is connected to a power switch on the system chassis to enable users to turn the system on and off.

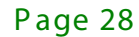

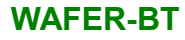

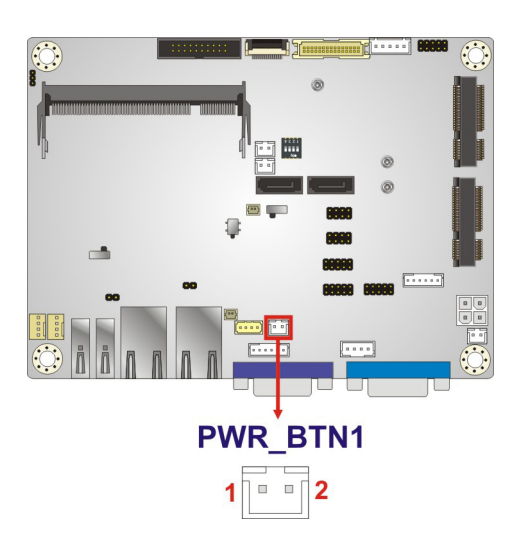

### <span id="page-41-0"></span>**Figure 3-16: Power Button Connector Location**

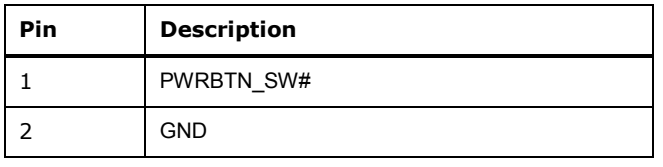

### <span id="page-41-1"></span>**Table 3-15: Power Button Connector Pinouts**

### 3.2.16 R es et B utton C onnec tor

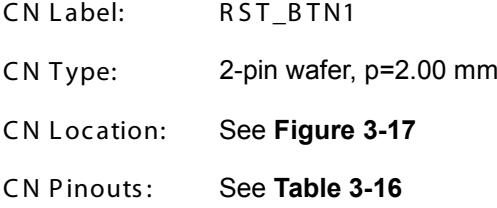

The reset button connector is connected to a reset switch on the system chassis to enable users to reboot the system when the system is turned on.

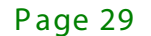

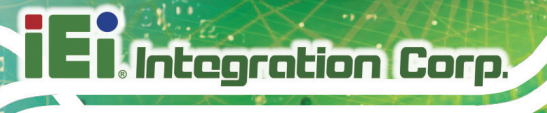

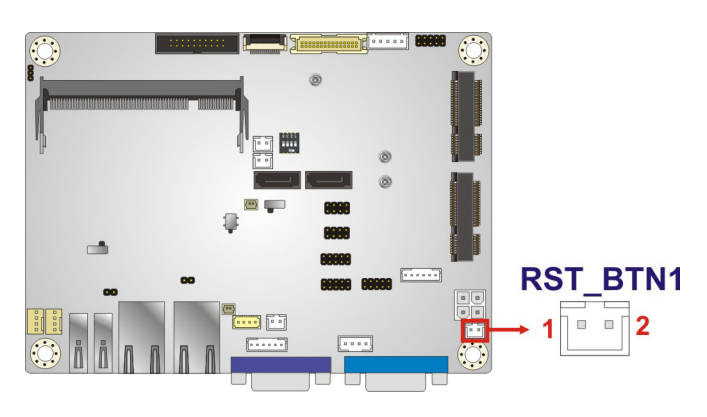

**Figure 3-17: Reset Button Connector Location**

<span id="page-42-0"></span>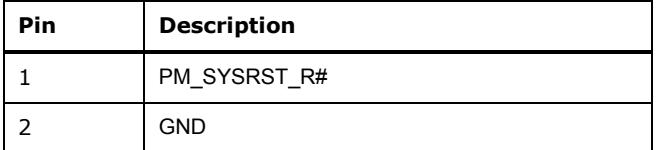

<span id="page-42-1"></span>**Table 3-16: Reset Button Connector Pinouts**

3.2.17 RS-232 Serial Port Connectors

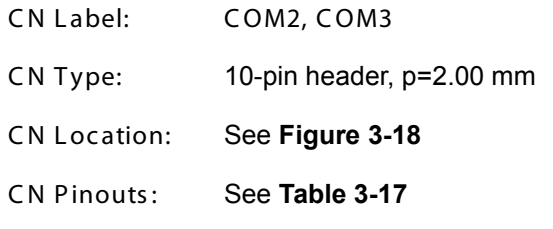

The serial connector provides RS-232 connection.

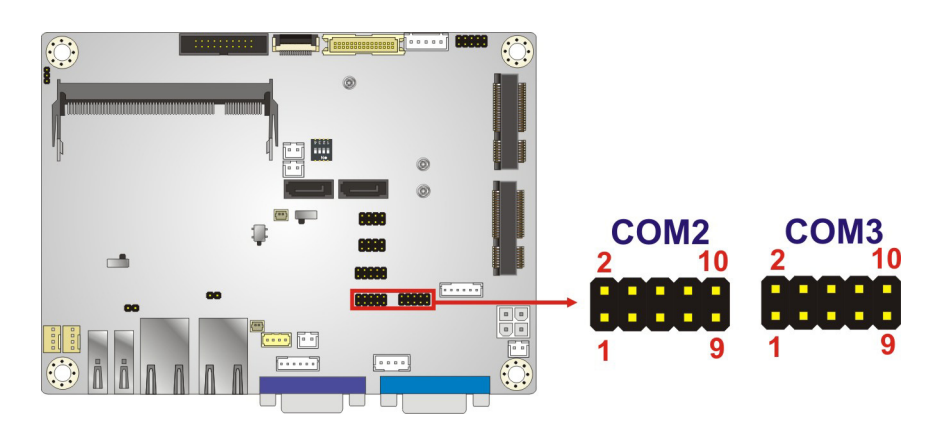

**Figure 3-18: RS-232 Serial Port Connectors Locations**

<span id="page-42-2"></span>Page 30

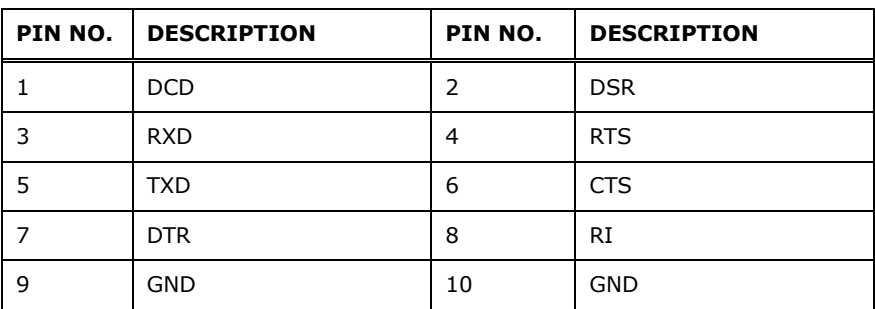

<span id="page-43-0"></span>**Table 3-17: RS-232 Serial Port Connector Pinouts**

3.2.18 R S -422/485 S erial P ort C onnec tor

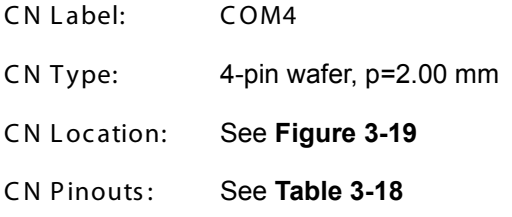

This connector provides RS-422 or RS-485 communications.

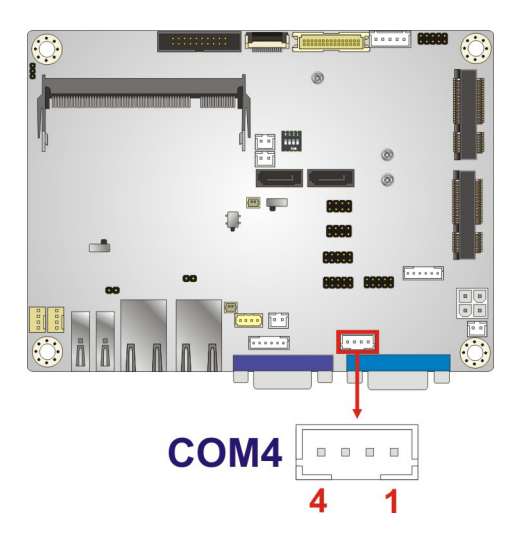

**Figure 3-19: RS-422/485 Connector Location**

<span id="page-43-1"></span>

| Pin | <b>Description</b> | Pin | <b>Description</b> |
|-----|--------------------|-----|--------------------|
|     | RXD422-            |     | RXD422+            |
|     | TXD422+/TXD485+    | Λ   | TXD422-/TXD485-    |

<span id="page-43-2"></span>**Table 3-18: RS-422/485 Connector Pinouts**

Use the optional RS-422/485 cable to connect to a serial device. The pinouts of the DB-9 connector are listed below.

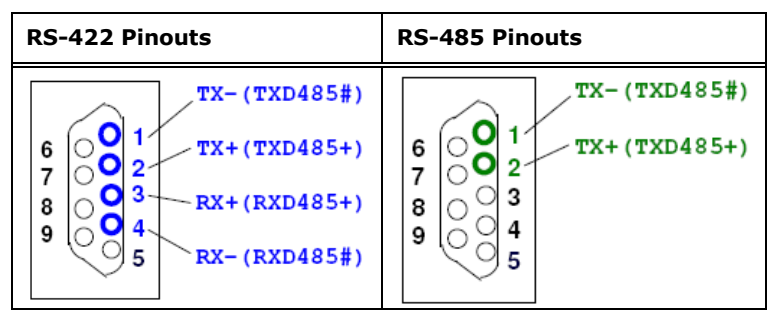

**Table 3-19: DB-9 RS-422/485 Pinouts**

# 3.2.19 SATA 3Gb/s Drive Connectors

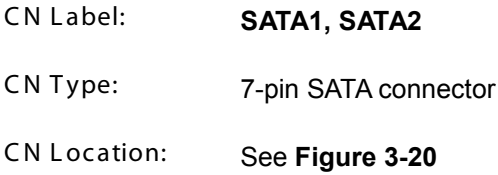

The SATA 3Gb/s drive connector is connected to a SATA 3Gb/s drive. The SATA 3Gb/s drive transfers data at speeds as high as 3Gb/s.

<span id="page-44-0"></span>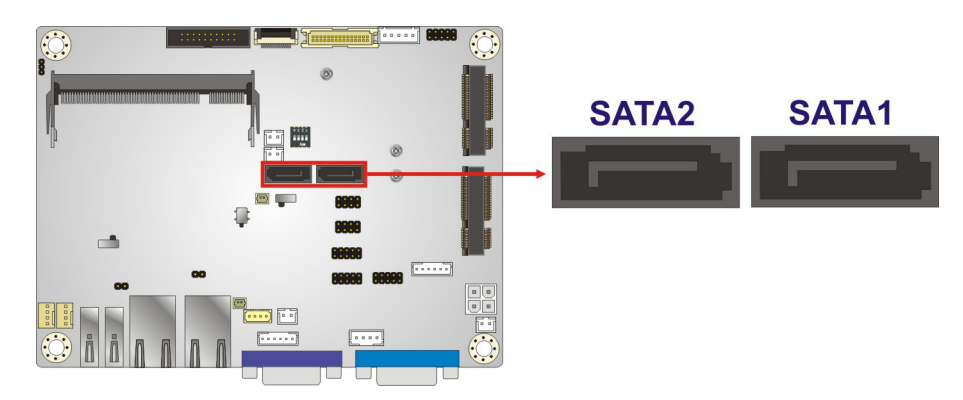

**Figure 3-20: SATA 3Gb/s Drive Connectors Locations**

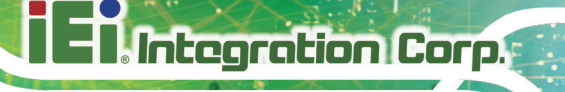

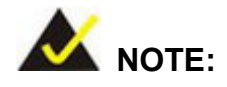

If an HDD is connected to the SATA port 2 (SATA2), an mSATA module will not be supported by the PCIe Mini slot (CN1). Choose either the SATA2 connector or the mSATA module for storage.

### 3.2.20 S ATA P ower C onnec tors

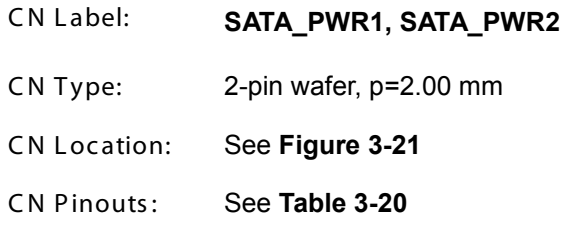

The SATA power connector provides +5V power output to the SATA connector.

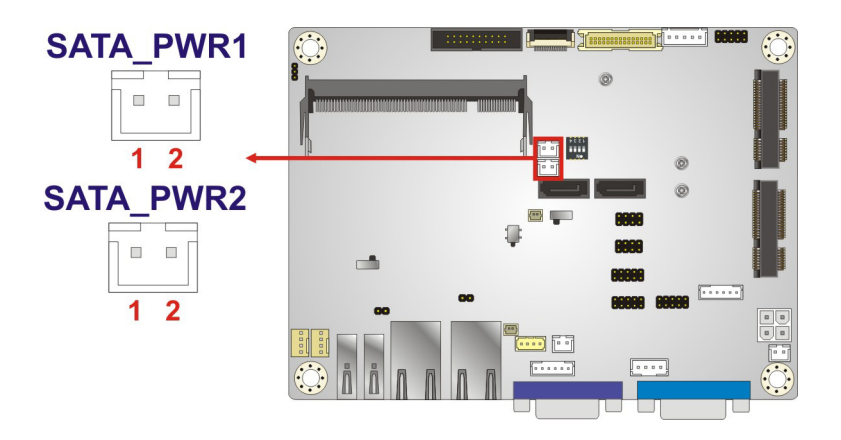

<span id="page-45-0"></span>**Figure 3-21: SATA Power Connector Locations**

| PIN NO.   DESCRIPTION |
|-----------------------|
| $+5V$                 |
| GND                   |

<span id="page-45-1"></span>**Table 3-20: SATA Power Connector Pinouts**

# 3.2.21 S MB us C onnec tor

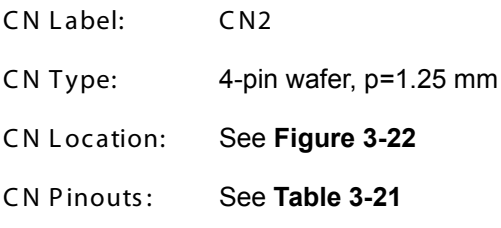

The SMBus (System Management Bus) connector provides low-speed system management communications.

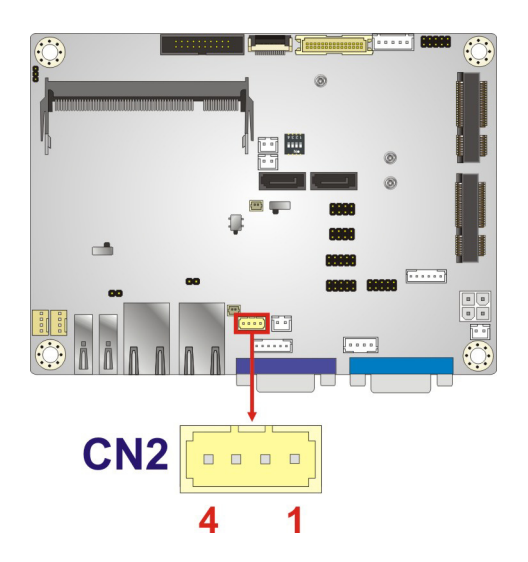

**Figure 3-22: SMBus Connectors Location**

<span id="page-46-0"></span>

| <b>PIN NO.   DESCRIPTION</b> | <b>PIN NO.   DESCRIPTION</b> |
|------------------------------|------------------------------|
| GND                          | SMBDATA                      |
| <b>SMBCLK</b>                | $+5V$                        |

<span id="page-46-1"></span>**Table 3-21: SMBus Connectors Pinouts**

### 3.2.22 USB Connectors

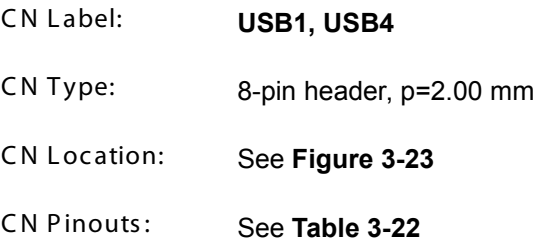

Page 34

The USB connectors provide four USB 2.0 ports by dual-port USB cable.

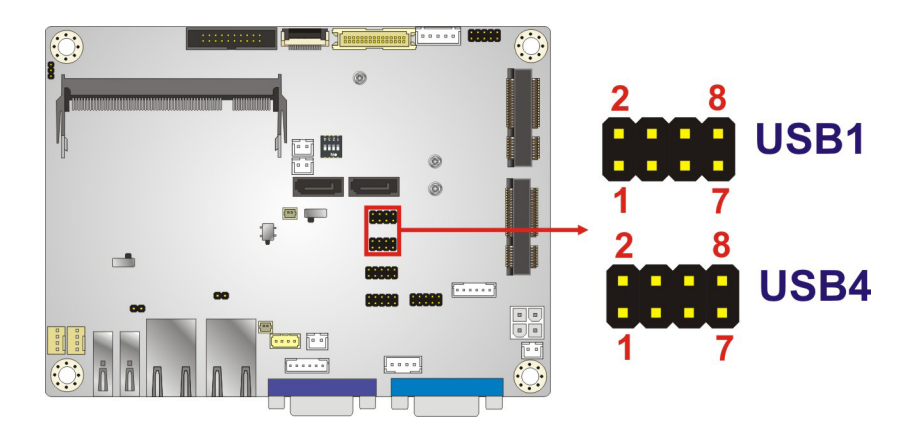

**Figure 3-23: USB Connectors Locations**

<span id="page-47-0"></span>

| PIN NO. | <b>IDESCRIPTION</b> |    | <b>IPIN NO. DESCRIPTION</b> |
|---------|---------------------|----|-----------------------------|
|         | $+5V$               |    | <b>GND</b>                  |
|         | -DATA USB1/3        |    | +DATA USB2/4                |
|         | +DATA USB1/3        | IЮ | -DATA USB2/4                |
|         | <b>GND</b>          |    | $+5V$                       |

<span id="page-47-1"></span>**Table 3-22: USB Connectors Pinouts**

# 3.3 External Peripheral Interface Connector Panel

**[Figure 3-24](#page-48-0)** shows the WAFER-BT external peripheral interface connector (EPIC) panel. The EPIC panel consists of the following:

- 2 x LAN connectors
- 1 x USB 3.0 connector
- 1 x USB 2.0 connector
- 1 x RS-232 serial port connector
- 1 x VGA connector

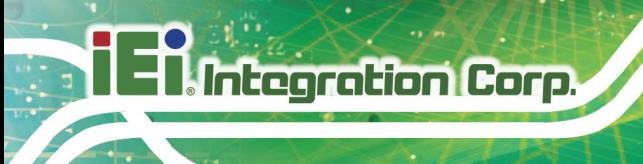

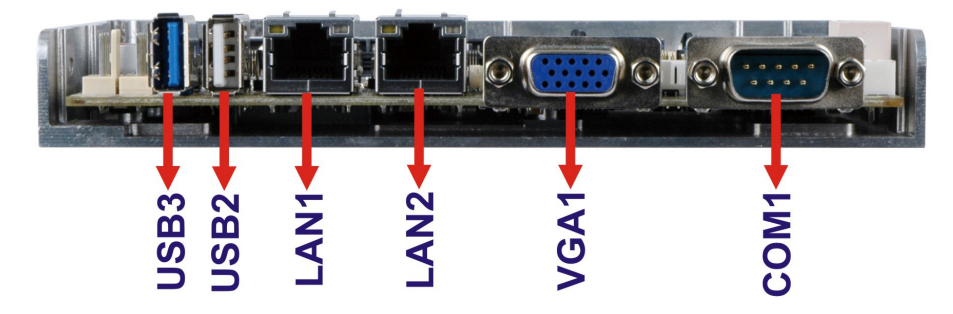

### <span id="page-48-0"></span>**Figure 3-24: External Peripheral Interface Connector**

### 3.3.1 LAN Connector

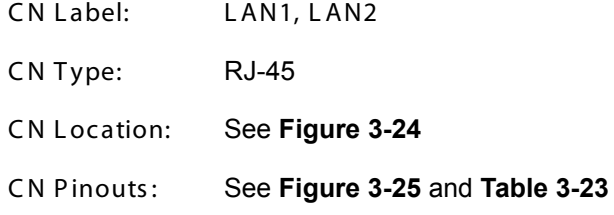

The LAN connector connects to a local network.

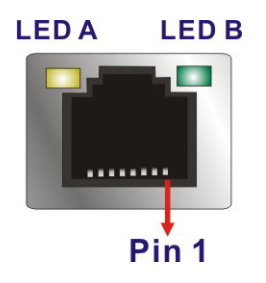

<span id="page-48-1"></span>**Figure 3-25: LAN Connector**

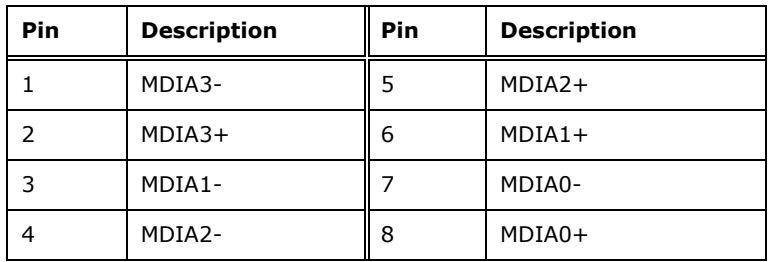

<span id="page-48-2"></span>**Table 3-23: LAN Pinouts**

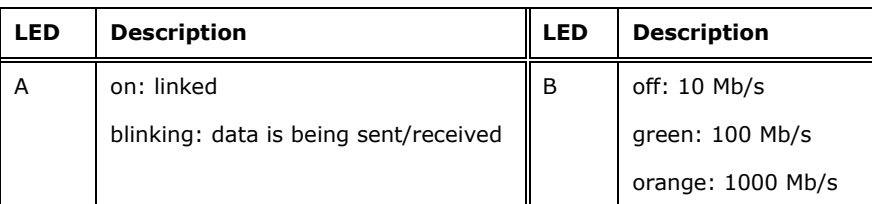

### **Table 3-24: Connector LEDs**

### 3.3.2 USB Connectors

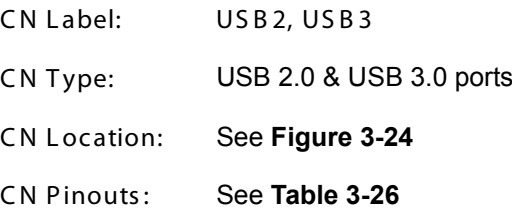

The WAFER-BT has one external USB 2.0 port and one external USB 3.0 port. The USB connector can be connected to a USB device. The pinouts of USB 2.0 port & USB 3.0 connectors are shown below.

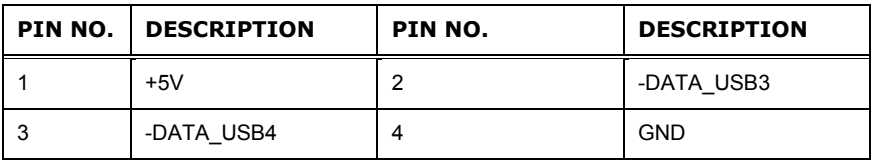

#### **Table 3-25: USB 2.0 Port Pinouts**

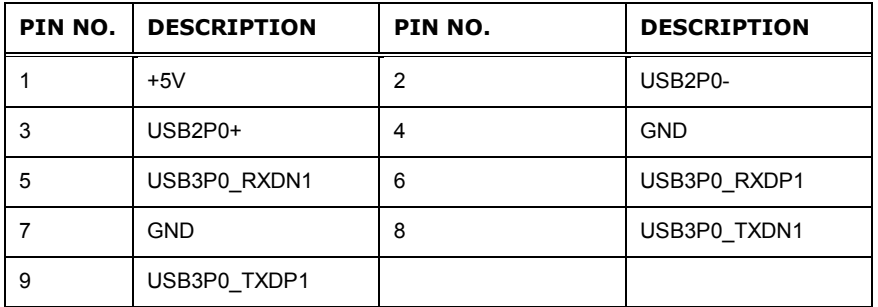

#### <span id="page-49-0"></span>**Table 3-26: USB 3.0 Port Pinouts**

# 3.3.3 R S -232 S erial Port C onnec tor

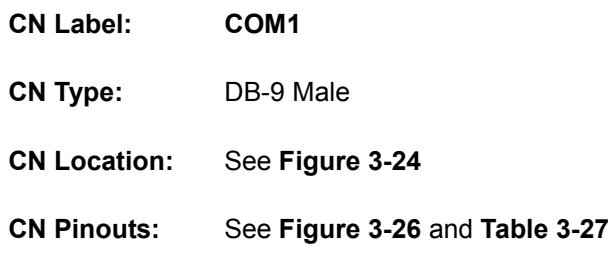

The serial port connects to a RS-232 serial communications device.

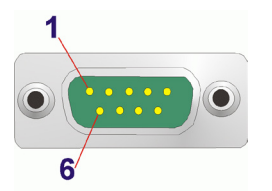

### <span id="page-50-0"></span>**Figure 3-26: RS-232 Serial Port Connector**

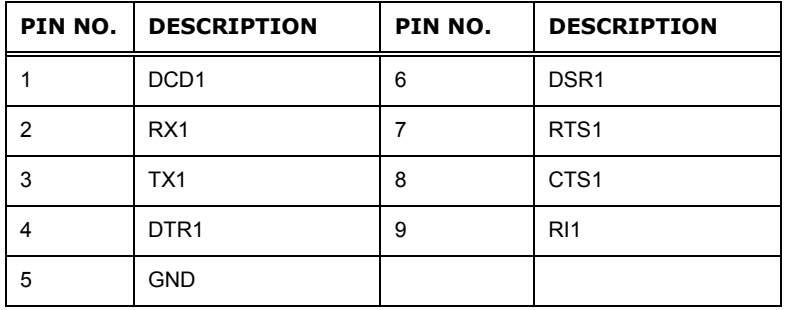

<span id="page-50-1"></span>**Table 3-27: RS-232 Serial Port Connector Pinouts**

### 3.3.4 VGA Connector

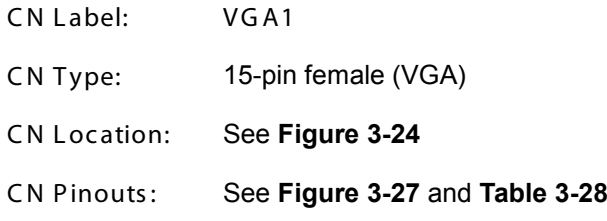

The VGA port connects to a monitor that accepts a standard VGA input.

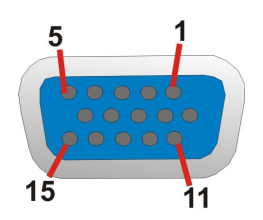

### <span id="page-51-0"></span>**Figure 3-27: VGA Connector**

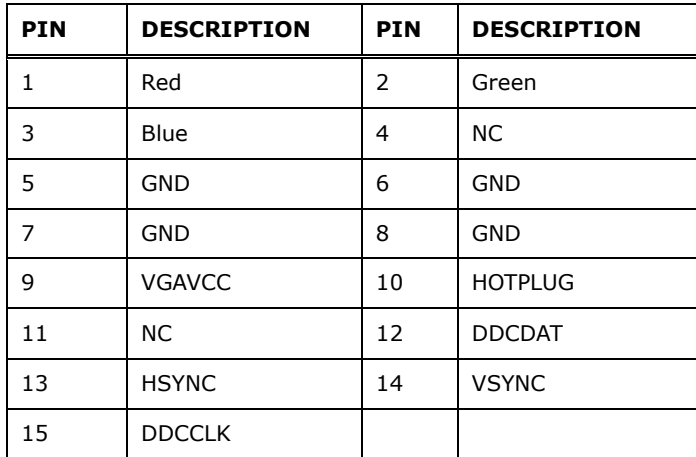

<span id="page-51-1"></span>**Table 3-28: VGA Connector Pinouts**

Page 39

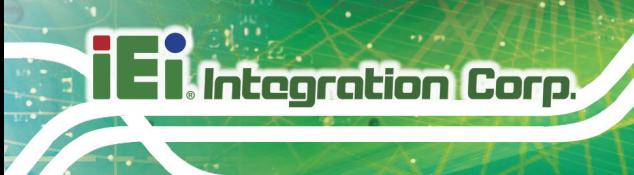

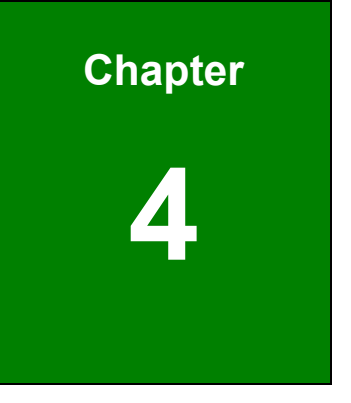

# Ins tallation

Page 40

### 4.1 Anti-s tatic P recautions

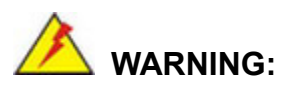

Failure to take ESD precautions during the installation of the WAFER-BT may result in permanent damage to the WAFER-BT and severe injury to the user.

Electrostatic discharge (ESD) can cause serious damage to electronic components, including the WAFER-BT. Dry climates are especially susceptible to ESD. It is therefore critical that whenever the WAFER-BT or any other electrical component is handled, the following anti-static precautions are strictly adhered to.

- *Wear an anti-static wristband*: Wearing a simple anti-static wristband can help to prevent ESD from damaging the board.
- *Self-grounding*: Before handling the board, touch any grounded conducting material. During the time the board is handled, frequently touch any conducting materials that are connected to the ground.
- *Use an anti-static pad*: When configuring the WAFER-BT, place it on an anti-static pad. This reduces the possibility of ESD damaging the WAFER-BT.
- *Only handle the edges of the PCB*: When handling the PCB, hold the PCB by the edges.

### 4.2 Ins tallation C ons iderations

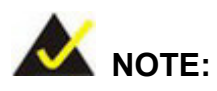

The following installation notices and installation considerations should be read and understood before installation. All installation notices must be strictly adhered to. Failing to adhere to these precautions may lead to severe damage and injury to the person performing the installation.

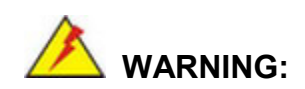

**Integration Corp.** 

The installation instructions described in this manual should be carefully followed in order to prevent damage to the WAFER-BT, WAFER-BT components and injury to the user.

Before and during the installation please **DO** the following:

- Read the user manual:
	- o The user manual provides a complete description of the WAFER-BT installation instructions and configuration options.
- Wear an electrostatic discharge cuff (ESD):
	- o Electronic components are easily damaged by ESD. Wearing an ESD cuff removes ESD from the body and helps prevent ESD damage.
- Place the WAFER-BT on an antistatic pad:
	- o When installing or configuring the motherboard, place it on an antistatic pad. This helps to prevent potential ESD damage.
- Turn all power to the WAFER-BT off:
	- o When working with the WAFER-BT, make sure that it is disconnected from all power supplies and that no electricity is being fed into the system.

Before and during the installation of the WAFER-BT **DO NOT:**

- Remove any of the stickers on the PCB board. These stickers are required for warranty validation.
- Use the product before verifying all the cables and power connectors are properly connected.
- Allow screws to come in contact with the PCB circuit, connector pins, or its components.

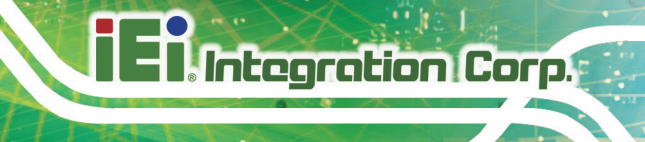

# 4.3 S O-DIMM Ins tallation

# WAR NING:

Using incorrectly specified SO-DIMM may cause permanently damage the WAFER-BT. Please make sure the purchased SO-DIMM complies with the memory specifications of the WAFER-BT. SO-DIMM specifications compliant with the WAFER-BT are listed in the specification table of Chapter 1.

To install an SO-DIMM, please follow the steps below and refer to [Figure](#page-55-0) 4-1.

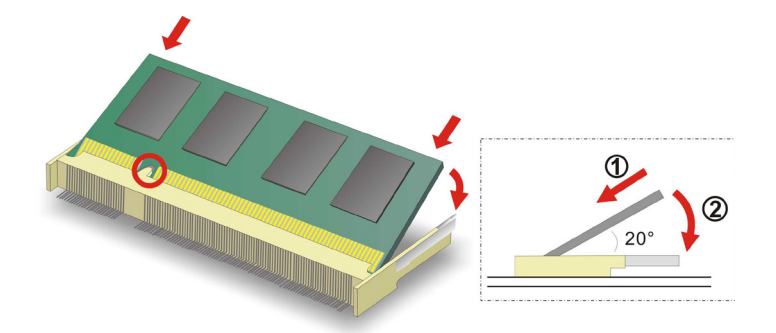

<span id="page-55-0"></span>**Figure 4-1: SO-DIMM Installation** 

- S tep 1: **Locate the SO-DIMM socket**. Place the board on an anti-static mat.
- S tep 2: **Align the SO-DIMM with the socket**. Align the notch on the memory with the notch on the memory socket.
- S tep 3: **Insert the SO-DIMM**. Push the memory in at a 20º angle. (See [Figure](#page-55-0) 4-1)
- S tep 4: **Seat the SO-DIMM**. Gently push downwards and the arms clip into place. (See [Figure](#page-55-0) 4-1)

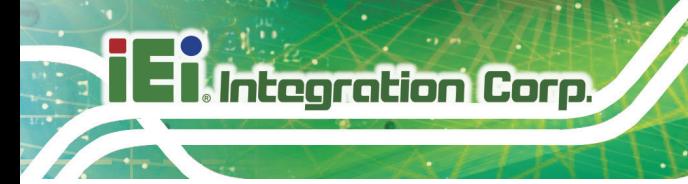

# 4.4 Full-s ize P C Ie Mini C ard Ins tallation

To install a full-size PCIe Mini card, please follow the steps below.

- S tep 1: **Locate the PCIe Mini card slot**. See **[Figure](#page-40-0) 3-15**.
- S tep 2: **Remove the retention screw**. Remove the retention screw as shown in **[Figure](#page-56-0) 4-2**.

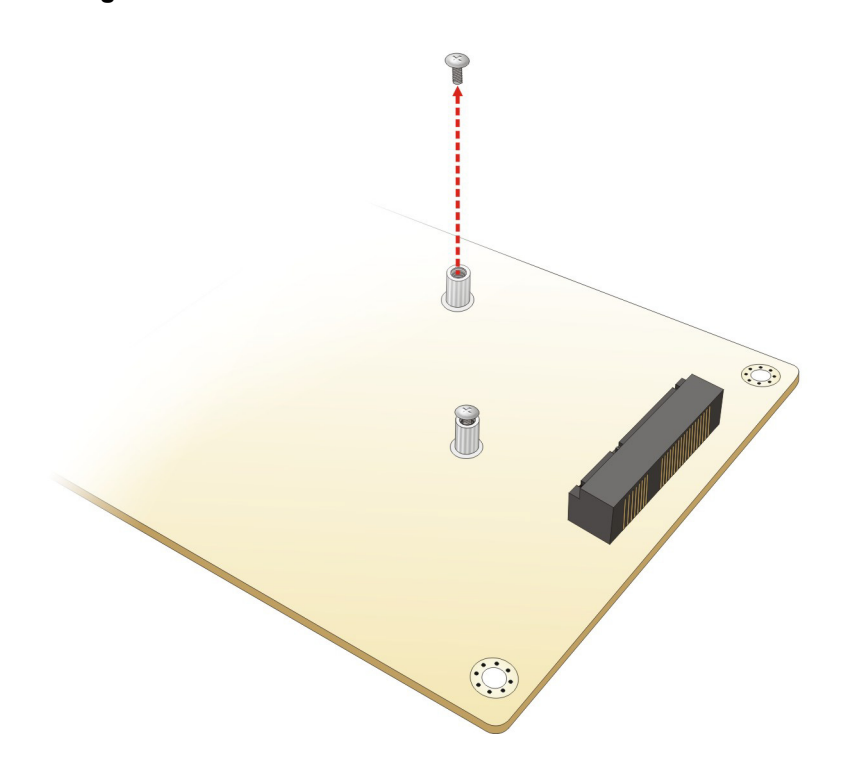

<span id="page-56-0"></span>**Figure 4-2: Removing the Retention Screw**

S tep 3: **Remove the retention screw and standoff**. Unscrew and remove the retention screw and standoff for half-size PCIe Mini card secured on the motherboard as shown in **[Figure](#page-57-0) 4-3**.

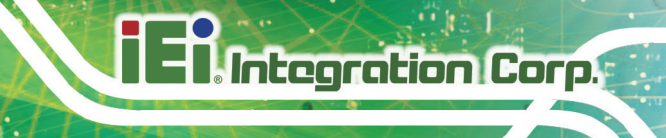

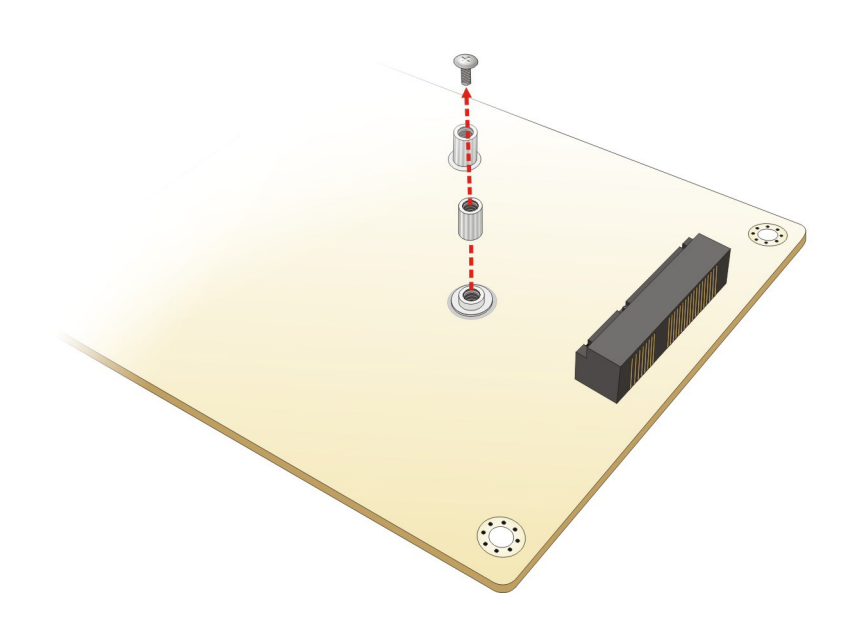

### <span id="page-57-0"></span>**Figure 4-3: Removing the Retention Screw and Standoff**

S tep 4: **Insert into the socket at an angle**. Line up the notch on the card with the notch on the slot. Slide the PCIe Mini card into the socket at an angle of about 20º (**[Figure](#page-57-1) 4-4**).

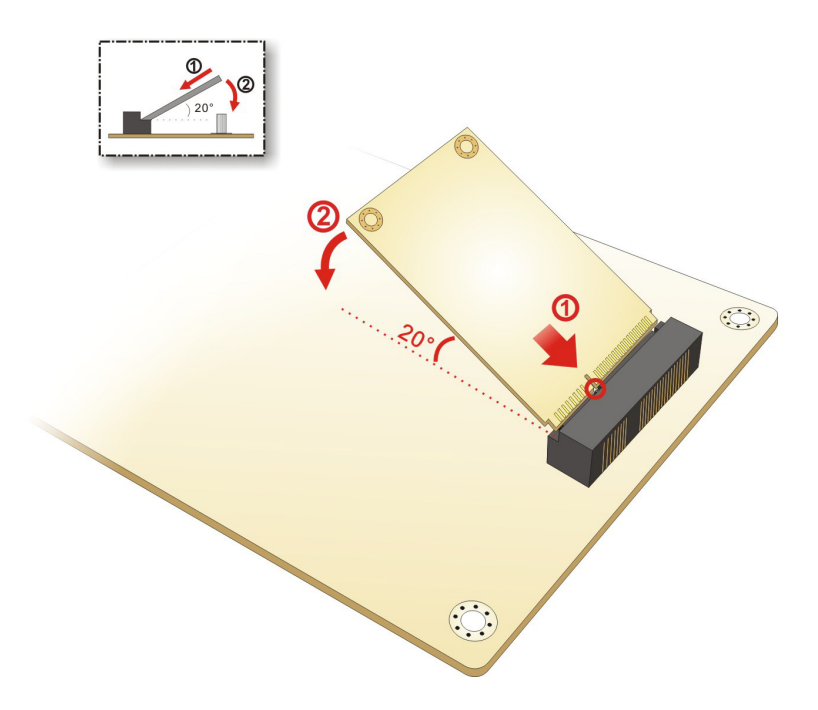

<span id="page-57-1"></span>**Figure 4-4: Inserting the Full-size PCIe Mini Card into the Slot at an Angle**

S tep 5: **Secure the full-size PCIe Mini card**. Secure the full-size PCIe Mini card with

the retention screw previously removed (**[Figure](#page-58-0) 4-5**).

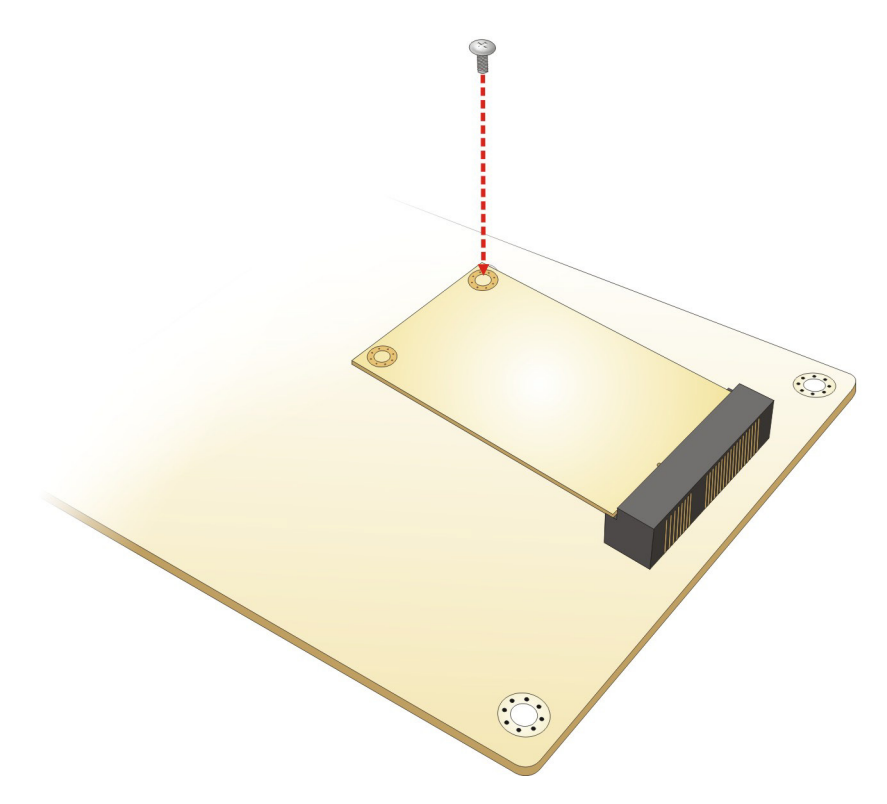

<span id="page-58-0"></span>**Figure 4-5: Securing the Full-size PCIe Mini Card**

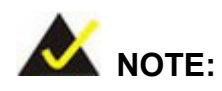

**Integration Corp.** 

If an mSATA module is installed in the PCIe Mini slot (CN1), the SATA port 2 (SATA2) will be disabled. Choose either the SATA2 connector or the mSATA module for storage.

# 4.5 Half-s ize P C Ie Mini C ard Ins tallation

To install a half-size PCIe Mini card, please follow the steps below.

- S tep 1: **Locate the PCIe Mini card slot**. See **[Figure](#page-40-0) 3-15**.
- S tep 2: **Remove the retention screw**. Remove the retention screw as shown in

**[Figure](#page-59-0) 4-6**.

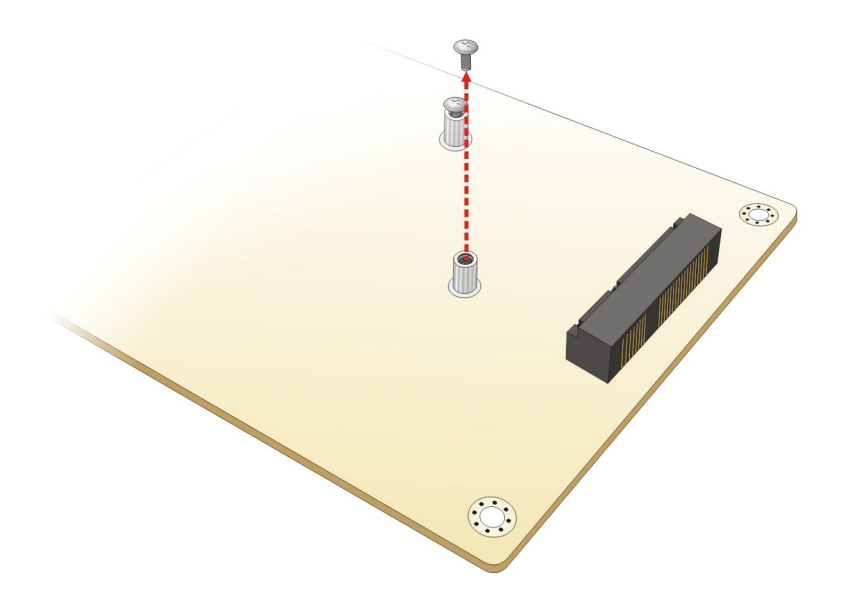

<span id="page-59-0"></span>**Figure 4-6: Removing the Retention Screw**

S tep 3: **Insert into the socket at an angle**. Line up the notch on the card with the notch on the slot. Slide the PCIe Mini card into the socket at an angle of about 20º (**[Figure](#page-60-0) 4-7**).

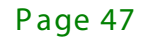

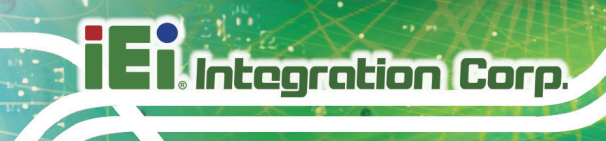

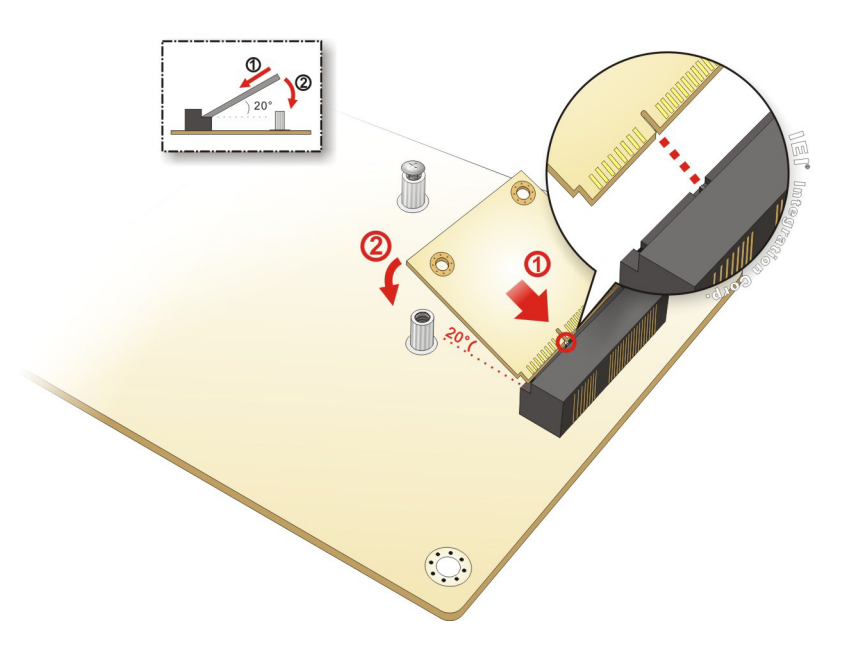

<span id="page-60-0"></span>**Figure 4-7: Inserting the Half-size PCIe Mini Card into the Slot at an Angle**

S tep 4: **Secure the half-size PCIe Mini card**. Secure the full-size PCIe Mini card with the retention screw previously removed (**[Figure](#page-58-0) 4-5**).

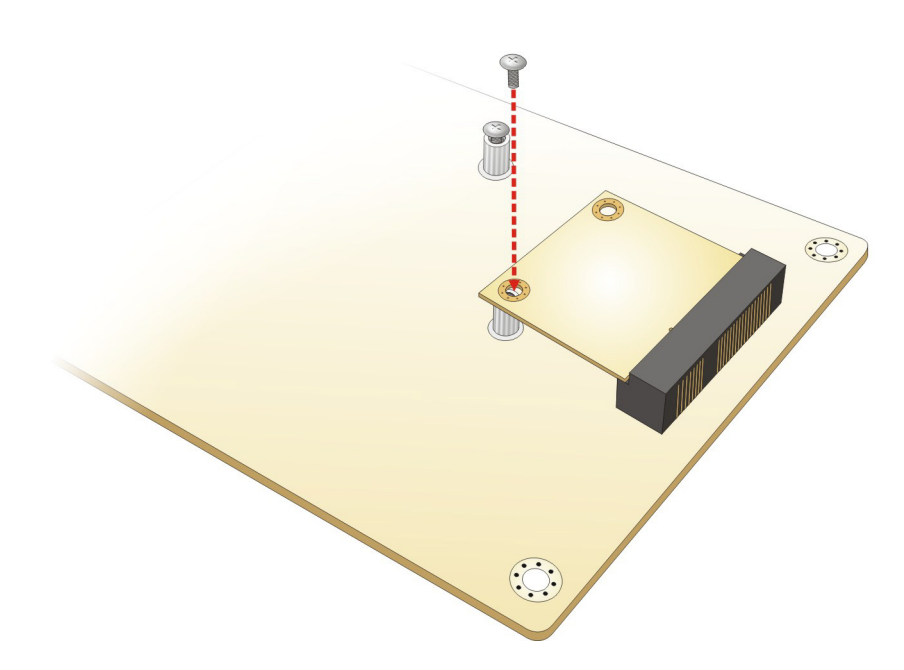

**Figure 4-8: Securing the Half-size PCIe Mini Card**

Page 48

# 4.6 S ys tem C onfiguration

The system configuration is controlled by buttons, jumpers and switches. The system configuration should be performed before installation.

### 4.6.1 AT/ATX Mode Select Switch

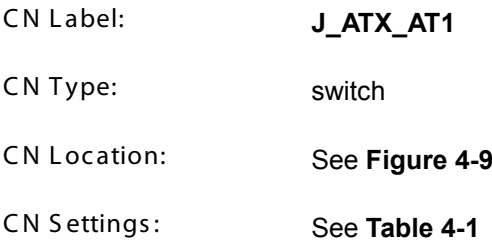

The AT/ATX mode select switch specifies the systems power mode as AT or ATX. AT/ATX mode select switch settings are shown in **[Table 4-1](#page-61-1)**.

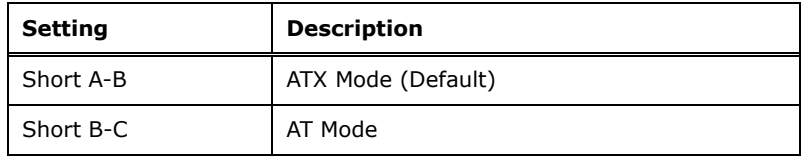

### <span id="page-61-1"></span>**Table 4-1: AT/ATX Mode Select Switch Settings**

The location of the AT/ATX mode select switch is shown in **[Figure 4-9](#page-61-0)** below.

<span id="page-61-0"></span>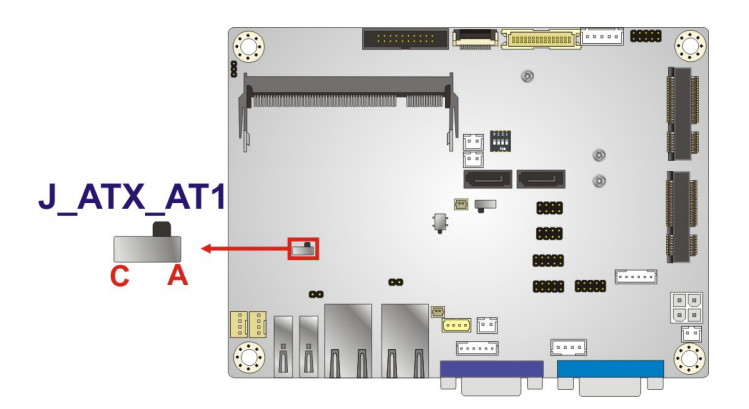

**Figure 4-9: AT/ATX Mode Select Switch Location**

# 4.6.2 C lear C MOS B utton

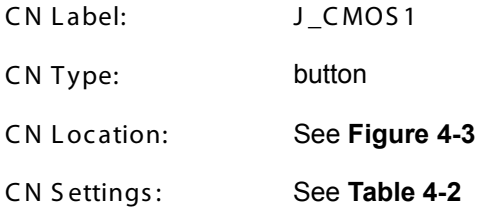

If the WAFER-BT fails to boot due to improper BIOS settings, use the button to clear the CMOS data and reset the system BIOS information.

The clear CMOS button settings are shown in **[Table](#page-62-0) 4-2**.

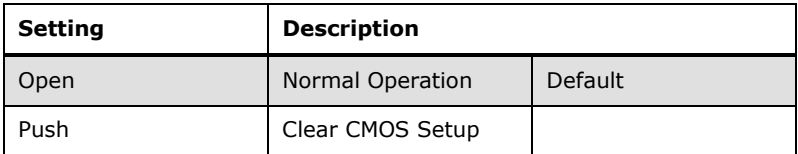

### <span id="page-62-0"></span>**Table 4-2: Clear CMOS Button Settings**

The location of the clear CMOS button is shown in **[Figure](#page-57-0) 4-3**

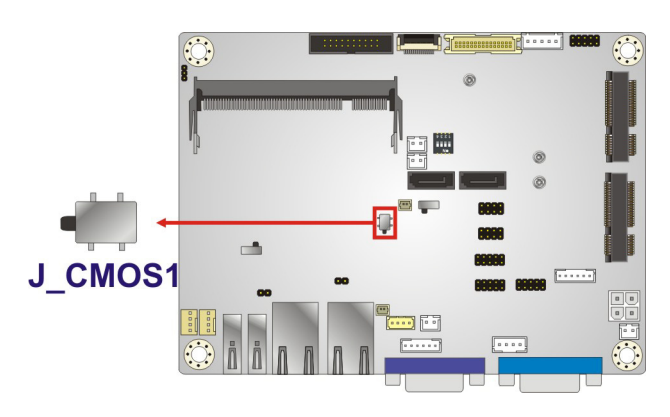

**Figure 4-10: Clear CMOS Button Location**

### 4.6.3 LVDS Panel R es olution S elec tion

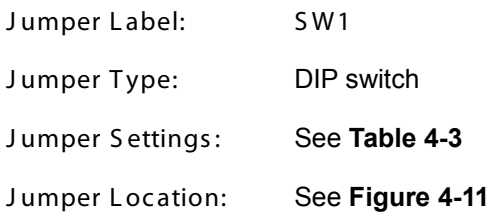

Page 50

Selects the resolution of the LCD panel connected to the LVDS connector.

\* ON=0, OFF=1; Single=S, Dual=D

| SW1 (4-3-2-1) | <b>Description</b>         |
|---------------|----------------------------|
| 0000          | 800x600 18-bit S (default) |
| 0001          | 1024x768 18-bit S          |
| 0010          | 1024x768 24-bit S          |
| 0011          | 1280x768 18-bit S          |
| 0100          | 1280x800 18-bit S          |
| 0101          | 1280x960 18-bit S          |
| 0110          | 1280x1024 24-bit D         |
| 0111          | 1366x768 18-bit S          |
| 1000          | 1366x768 24-bit S          |
| 1001          | 1440x960 24-bit D          |
| 1010          | 1400x1050 24-bit D         |
| 1011          | 1600x900 24-bit D          |
| 1100          | 1680x1050 24-bit D         |
| 1101          | 1600x1200 24-bit D         |
| 1110          | 1920x1080 24-bit D         |
| 1111          | 1920x1200 24-bit D         |

<span id="page-63-0"></span>**Table 4-3: LVDS Panel Resolution Selection**

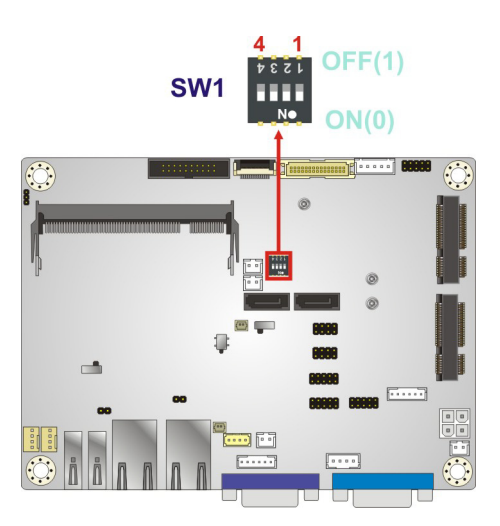

<span id="page-63-1"></span>**Figure 4-11: LVDS Panel Resolution Selection Switch Location**

4.6.4 LVDS Voltage Selection

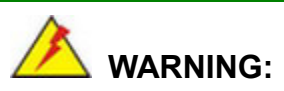

Permanent damage to the screen and WAFER-BT may occur if the wrong voltage is selected with this jumper. Please refer to the user guide that came with the monitor to select the correct voltage.

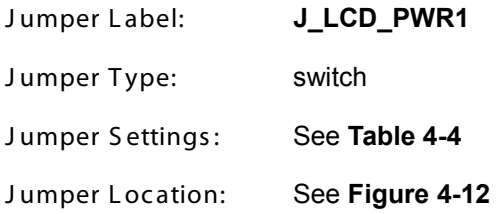

The LVDS voltage selection jumper allows setting the voltage provided to the monitor connected to the LVDS connector.

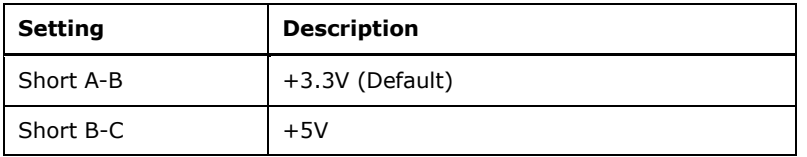

# J\_LCD\_PWR1 C

<span id="page-64-0"></span>**Table 4-4: LVDS Voltage Selection Jumper Settings**

<span id="page-64-1"></span>**Figure 4-12: LVDS Voltage Selection Jumper Location**

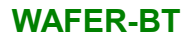

# 4.6.5 Flash Descriptor Security Override Jumper

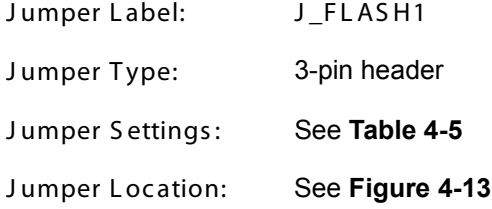

The Flash Descriptor Security Override jumper specifies whether to override the flash descriptor.

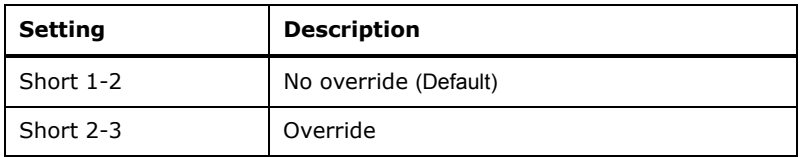

<span id="page-65-0"></span>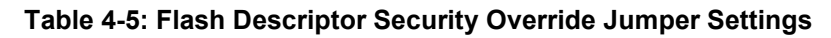

<span id="page-65-1"></span>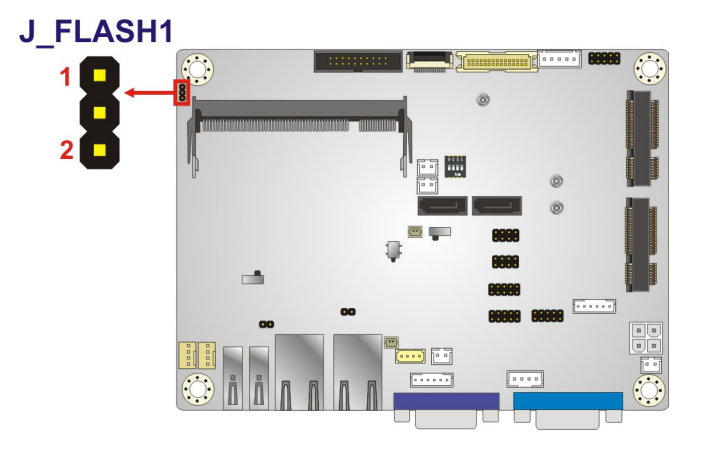

**Figure 4-13: Flash Descriptor Security Override Jumper Location**

# 4.7 Chassis Installation

4.7.1 Heat S ink E nc los ure

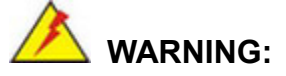

Never run the WAFER-BT without the heat sink secured to the board. The heat sink ensures the system remains cool and does not need addition heat sinks to cool the system.

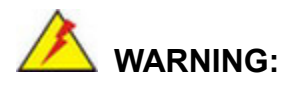

When running the WAFER-BT, do not put the WAFER-BT directly on a surface that can not dissipate system heat, especially the wooden or plastic surface. It is highly recommended to run the WAFER-BT

- $\rightarrow$  on a heat dissipation surface or
- $\rightarrow$  using copper pillars to hold the board up from the chassis

When the WAFER-BT is shipped, it is secured to a heat sink with four retention screws. If the WAFER-BT must be removed from the heat sink, the four retention screws must be removed.

### 4.7.2 Motherboard Ins tallation

Each side of the heat sink enclosure has several screw holes allowing the WAFER-BT to be mounted into a chassis (please refer to [Figure 1-3](#page-16-0) for the detailed dimensions). The user can design or select a chassis that has screw holes matching up with the holes on the heat sink enclosure for installing the WAFER-BT. The following diagram shows an example of motherboard installation.

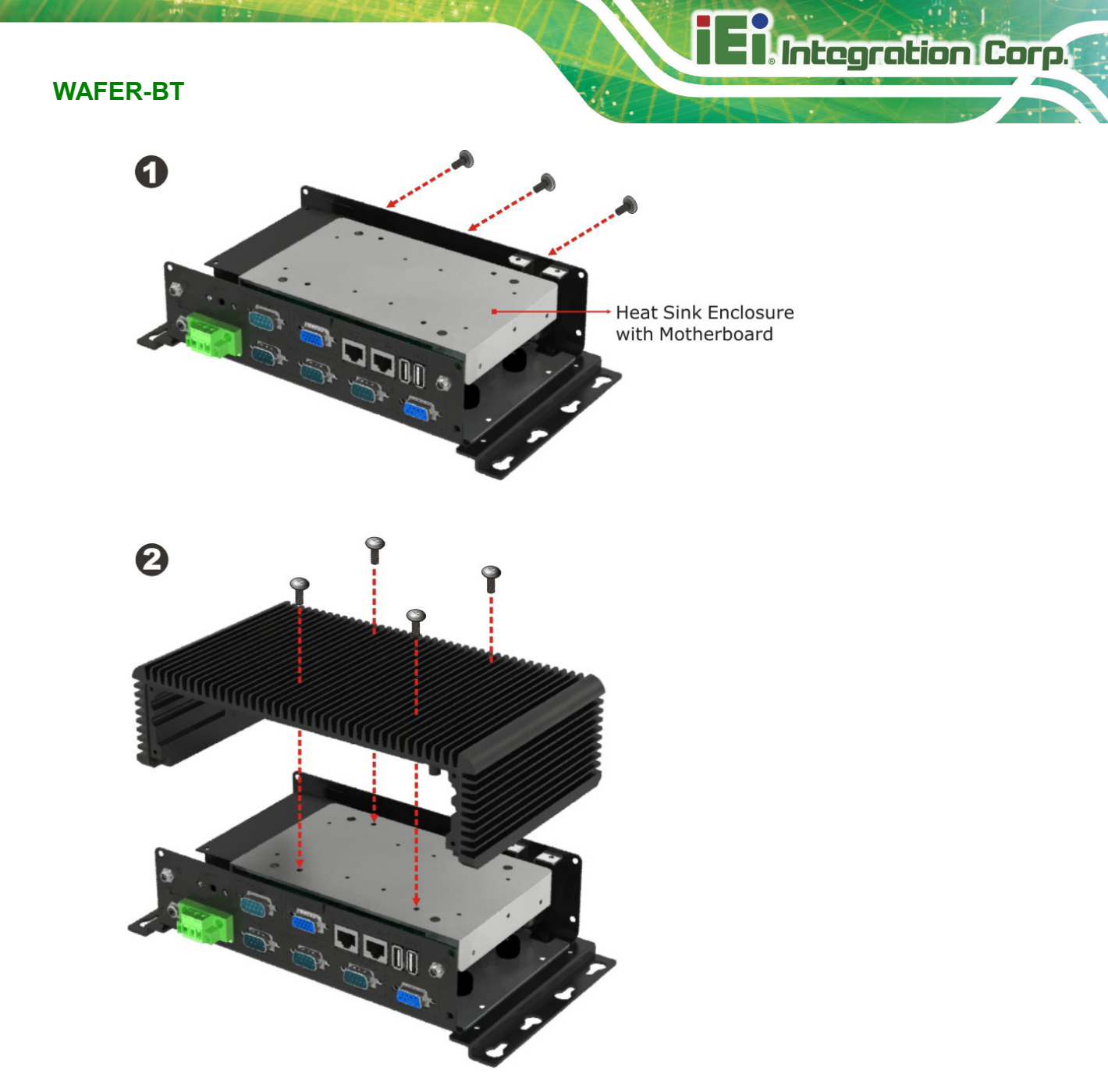

**Figure 4-14: Motherboard Installation Example**

# 4.8 Internal Peripheral Device Connections

This section outlines the installation of peripheral devices to the on-board connectors

### 4.8.1 Audio K it Ins tallation

The Audio Kit that came with the WAFER-BT connects to the audio connector on the WAFER-BT. The audio kit consists of three audio jacks. Mic-in connects to a microphone. Line-in provides a stereo line-level input to connect to the output of an audio device.

Line-out, a stereo line-level output, connects to two amplified speakers. To install the audio kit, please refer to the steps below:

- S tep 1: **Locate the audio connector**. The location of the 10-pin audio connector is shown in **Chapter 3**.
- S tep 2: **Align pin 1**. Align pin 1 on the on-board connector with pin 1 on the audio kit connector. Pin 1 on the audio kit connector is indicated with a white dot. See [Figure 4-15.](#page-68-0)

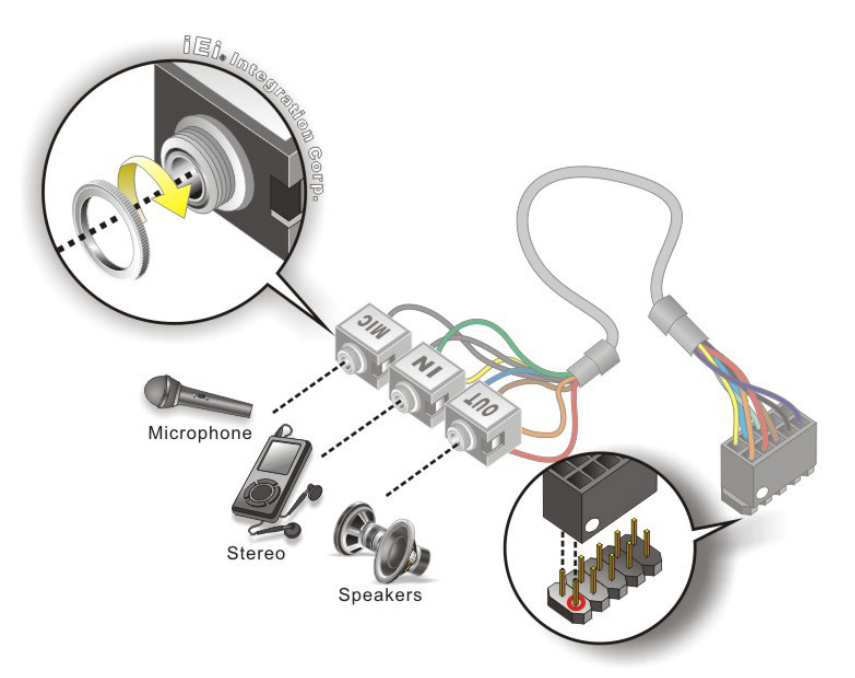

**Figure 4-15: Audio Kit Cable Connection**

<span id="page-68-0"></span>S tep 3: **Connect the audio devices**. Connect speakers to the line-out audio jack. Connect the output of an audio device to the line-in audio jack. Connect a microphone to the mic-in audio jack.

### 4.8.2 S ATA Drive C onnec tion

**Integration Corp.** 

The WAFER-BT is shipped with a SATA drive cable. To connect the SATA drive to the connector, please follow the steps below.

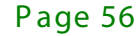

S tep 1: **Locate the SATA connector and the SATA power connector**. The locations of the connectors are shown in **Chapter 3**.

**Integration Corp. 1:** 

S tep 2: **Insert the cable connector**. Insert the cable connector into the on-board SATA drive connector and the SATA power connector. See **[Figure](#page-69-0) 4-16**.

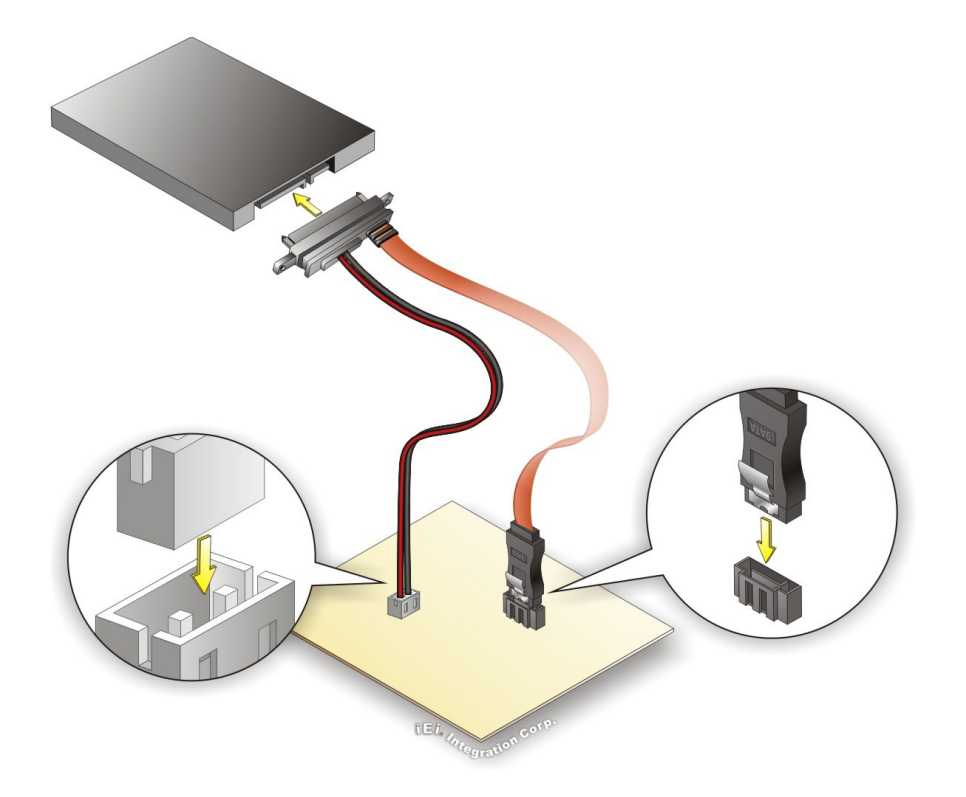

#### <span id="page-69-0"></span>**Figure 4-16: SATA Drive Cable Connection**

- S tep 3: **Connect the cable to the SATA disk**. Connect the connector on the other end of the cable to the connector at the back of the SATA drive. See **[Figure](#page-69-0) 4-16**.
- S tep 4: To remove the SATA cable from the SATA connector, press the clip on the connector at the end of the cable.

### 4.8.3 S ingle R S -232 C able

The single RS-232 cable consists of one serial port connector attached to a serial communications cable that is then attached to a D-sub 9 male connector. To install the single RS-232 cable, please follow the steps below.

- S tep 1: **Locate the connector**. The location of the RS-232 connector is shown in **Chapter 3**.
- S tep 2: **Insert the cable connector**. Insert the connector into the serial port box header. See [Figure](#page-70-0) 4-17. A key on the front of the cable connectors ensures the connector can only be installed in one direction.

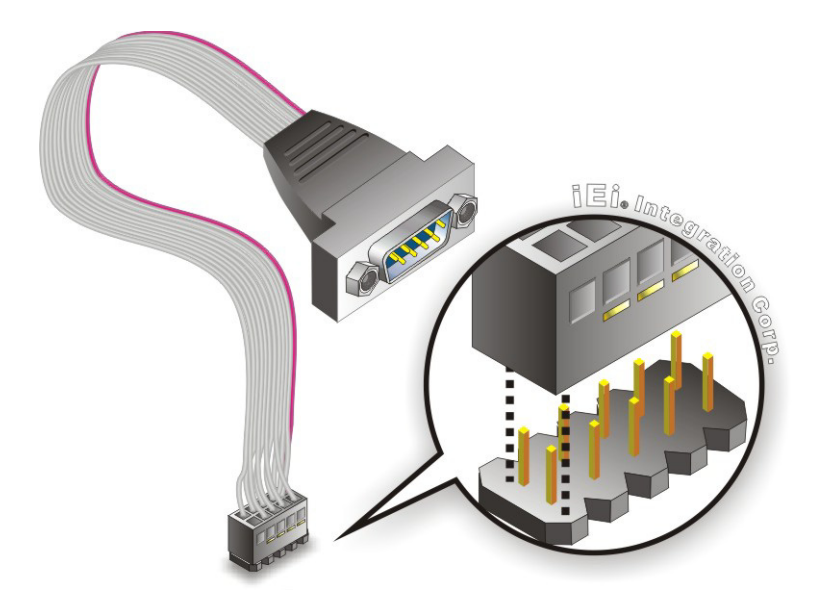

<span id="page-70-0"></span>**Figure 4-17: Single RS-232 Cable Installation**

- S tep 3: **Secure the bracket**. The single RS-232 connector has two retention screws that must be secured to a chassis or bracket.
- S tep 4: **Connect the serial device**. Once the single RS-232 connector is connected to a chassis or bracket, a serial communications device can be connected to the system.

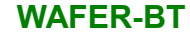

# 4.9 Driver Download

To download drivers from IEI Resource Download Center, follow the steps below.

S tep 5: Go to [https://download.ieiworld.com.](https://download.ieiworld.com/) Type WAFER-BT and press Enter.

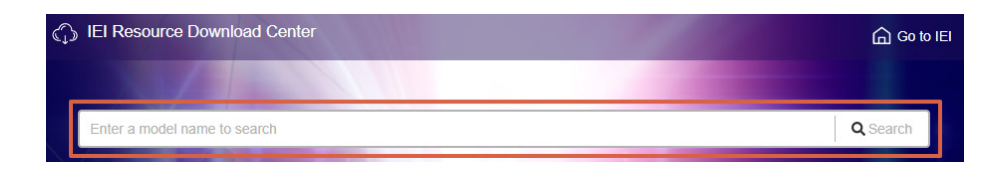

S tep 6: All product-related software, utilities, and documentation will be listed. You can choose **Driver** to filter the result.

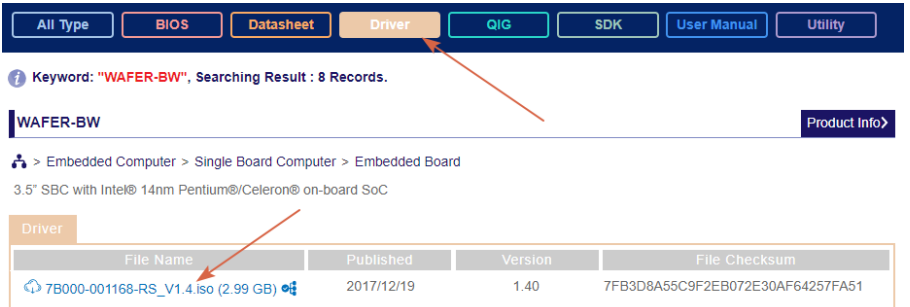

S tep 7: Click the driver file name on the page and you will be prompted with the following window. You can download the entire ISO file  $(\bullet)$ , or click the small arrow to find an individual driver and click the file name to download  $(②)$ .

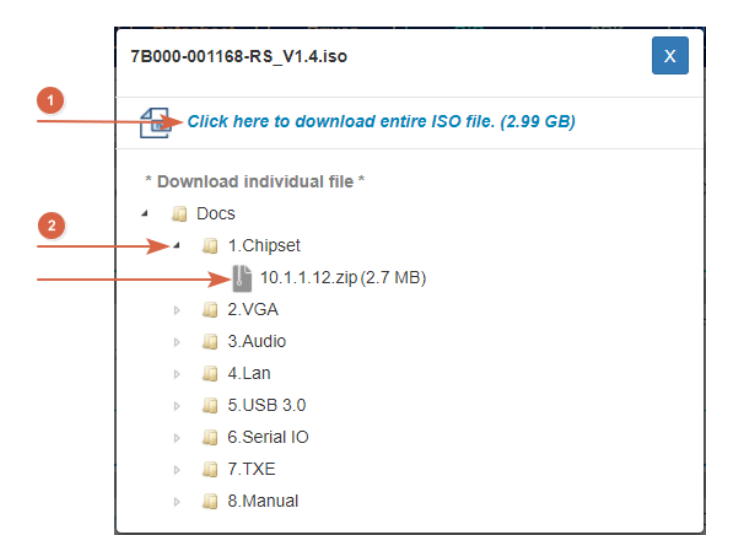

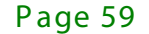
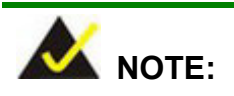

To install software from the downloaded ISO image file in Windows 8, 8.1 or 10, double-click the ISO file to mount it as a virtual drive to view its content. On Windows 7 system, an additional tool (such as Virtual CD-ROM Control Panel from Microsoft) is needed to mount the file.

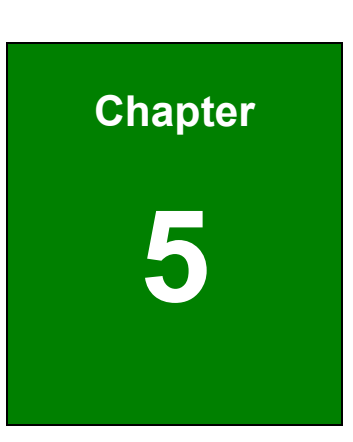

**TEA Integration Corp.** 

# 5 B IOS

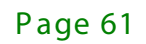

# 5.1 Introduc tion

The BIOS is programmed onto the BIOS chip. The BIOS setup program allows changes to certain system settings. This chapter outlines the options that can be changed.

NOTE:

1. Some of the BIOS options may vary throughout the life cycle of the product and are subject to change without prior notice.

2. To download the latest BIOS from IEI website, please find the correct version for the board:

- SAA8**AM**xx.zip: for J19001 SKUs

# 5.1.1 S tarting S etup

The UEFI BIOS is activated when the computer is turned on. The setup program can be activated in one of two ways.

- 1. Press the **DELETE** or **F2** key as soon as the system is turned on or
- 2. Press the **DELETE** or **F2** key when the "**Press Del to enter SETUP**" message appears on the screen.

If the message disappears before the **DELETE** or **F2** key is pressed, restart the computer and try again.

# 5.1.2 Us ing S etup

Use the arrow keys to highlight items, press **ENTER** to select, use the PageUp and PageDown keys to change entries, press **F1** for help and press **ESC** to quit. Navigation keys are shown in.

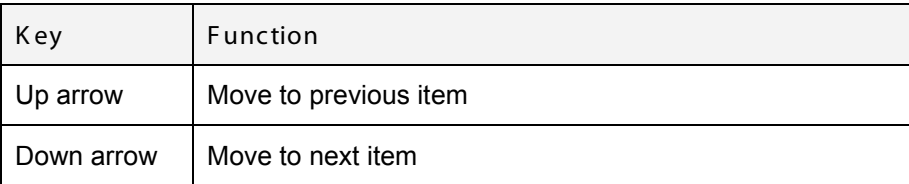

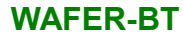

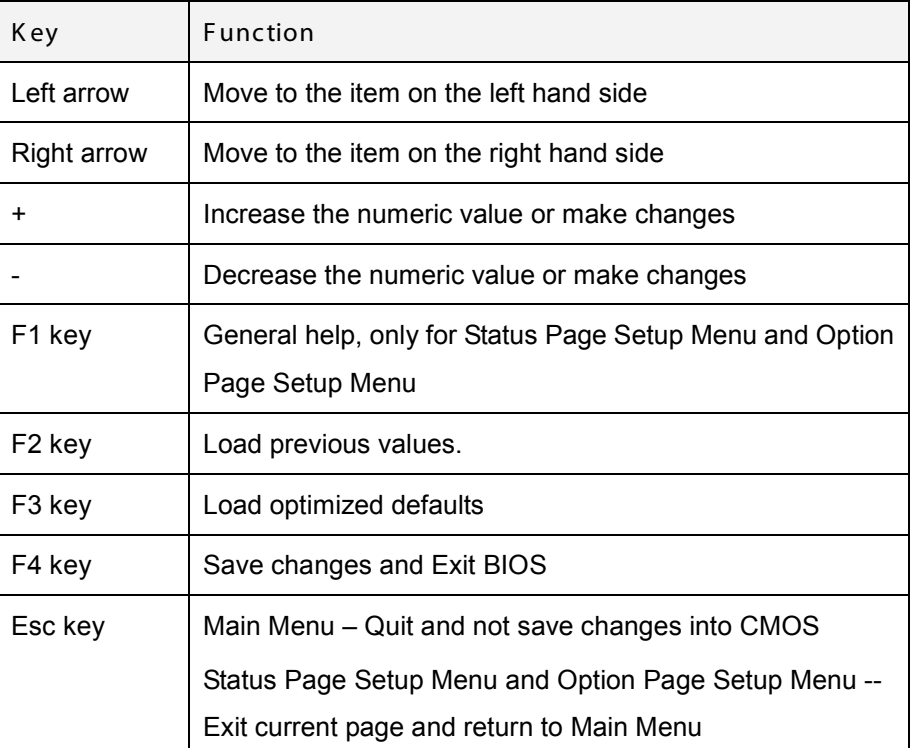

#### **Table 5-1: BIOS Navigation Keys**

# 5.1.3 G etting Help

When **F1** is pressed a small help window describing the appropriate keys to use and the possible selections for the highlighted item appears. To exit the Help Window press **ESC** or the **F1** key again.

# 5.1.4 Unable to R eboot after C onfiguration C hanges

If the computer cannot boot after changes to the system configuration is made, CMOS defaults. Use the jumper described in Chapter **3**.

Page 63

**Integration Corp.** 

# 5.1.5 B IOS Menu B ar

The **menu bar** on top of the BIOS screen has the following main items:

- Main Changes the basic system configuration.
- Advanced Changes the advanced system settings.
- Chipset Changes the chipset settings.
- Boot Changes the system boot configuration.
- Security Sets User and Supervisor Passwords.
- Save & Exit Selects exit options and loads default settings

The following sections completely describe the configuration options found in the menu items at the top of the BIOS screen and listed above.

# 5.2 Main

**Integration Corp.** 

The **Main** BIOS menu (**BIOS [Menu](#page-76-0) 1**) appears when the **BIOS Setup** program is entered. The **Main** menu gives an overview of the basic system information.

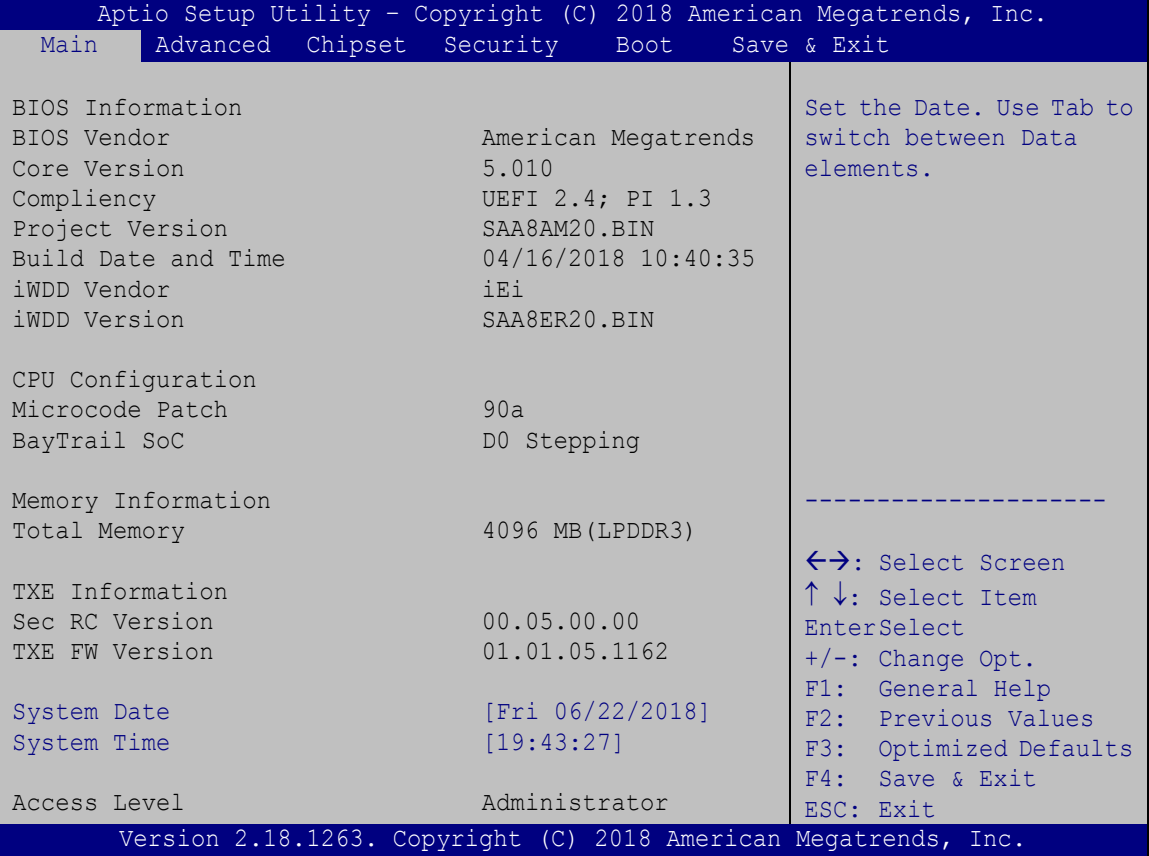

# <span id="page-76-0"></span>**BIOS Menu 1: Main**

The Main menu lists the following system details:

- BIOS Information
- iWDD Information
- Memory Information
- TXE Information

The System Overview field also has two user configurable fields:

 $\rightarrow$  System Date [xx/xx/xx]

Use the **System Date** option to set the system date. Manually enter the day, month and year.

 $\rightarrow$  System Time [xx: xx: xx]

Use the **System Time** option to set the system time. Manually enter the hours, minutes and seconds.

# 5.3 Advanced

Use the **Advanced** menu (**BIOS [Menu](#page-77-0) 2**) to configure the CPU and peripheral devices through the following sub-menus:

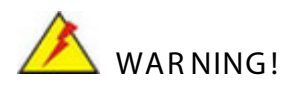

Setting the wrong values in the sections below may cause the system to malfunction. Make sure that the settings made are compatible with the hardware.

| Aptio Setup Utility - Copyright (C) 2018 American Megatrends, Inc.                                                                                                    |                                                                                                    |
|----------------------------------------------------------------------------------------------------|----------------------------------------------------------------------------------------------------|
| Chipset Security<br>Main<br>Advanced  <br>Boot                                                                                                    | Save & Exit                                                                                                    |
| > ACPI Settings<br>> F81866 Super IO Configuration<br>> Hardware Monitor<br>> iWDD H/W Monitor<br>> RTC Wake Settings<br>> Serial Port Console Redirection<br>> iEi Feature<br>> CPU Configuration<br>> IDE Configuration<br>> USB Configuration | System ACPI Parameters.<br>$\leftrightarrow$ : Select Screen<br>$\uparrow \downarrow$ : Select Item<br>EnterSelect<br>General Help<br>F1 -<br>F <sub>2</sub> Previous Values<br>F3<br>Optimized Defaults<br>F4<br>Save<br><b>Exit</b><br>ESC. |
| Version 2.18.1263. Copyright (C) 2018 American Megatrends, Inc.                                                                                                    |                                                                                                    |

<span id="page-77-0"></span>**BIOS Menu 2: Advanced**

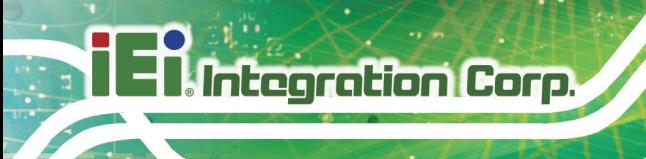

# 5.3.1 ACPI Settings

The **ACPI Settings** menu (**BIOS [Menu](#page-78-0) 3**) configures the Advanced Configuration and Power Interface (ACPI) options.

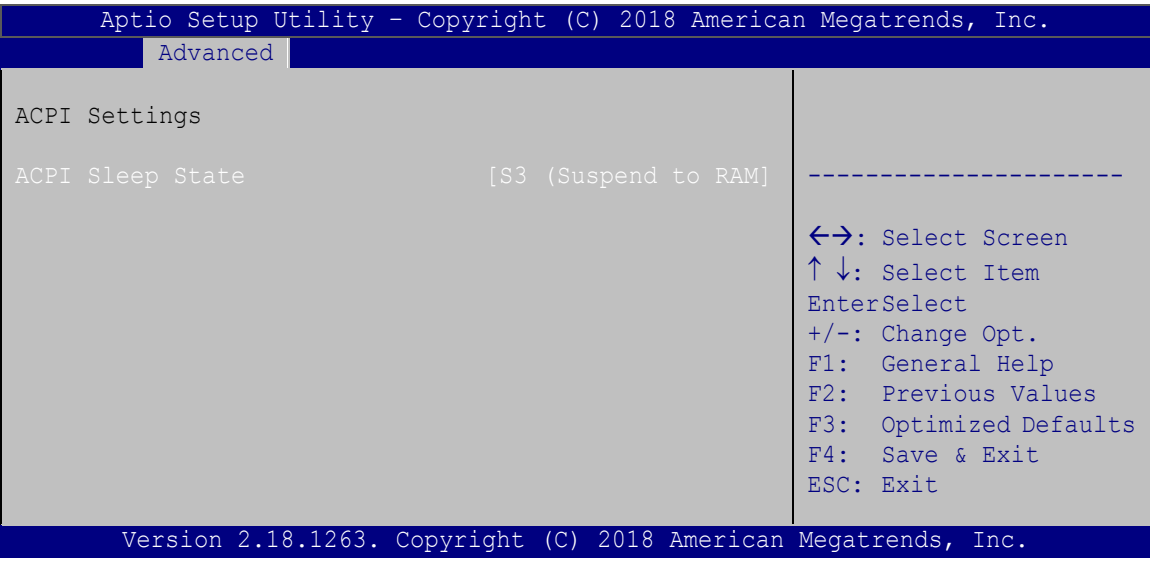

<span id="page-78-0"></span>**BIOS Menu 3: ACPI Configuration**

ACPI Sleep State [S3 only (Suspend to RAM)]

The fields in **ACPI Sleep State** option cannot be changed.

 **S3 (Suspend to DEFAULT** The caches are flushed and the CPU is powered **RAM)** off. Power to the RAM is maintained. The computer returns slower to a working state, but more power is saved.

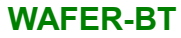

# 5.3.2 S uper IO C onfiguration

Use the **Super IO Configuration** menu (**BIOS [Menu](#page-79-0) 4**) to set or change the configurations for the serial ports.

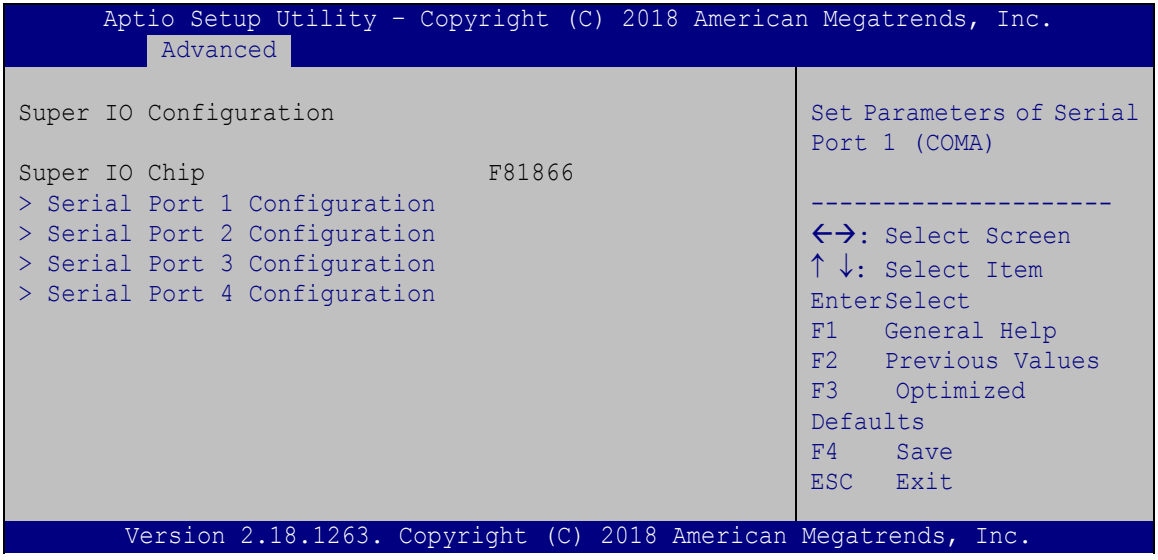

<span id="page-79-0"></span>**BIOS Menu 4: Super IO Configuration**

# 5.3.2.1 S erial P ort n Configuration

Use the **Serial Port n Configuration** menu (**BIOS [Menu](#page-79-1) 5**) to configure the serial port n.

|                                | Advanced                           | Aptio Setup Utility - Copyright (C) 2018 American Megatrends, Inc. |                                                                                                    |
|--------------------------------|------------------------------------|--------------------------------------------------------------------|----------------------------------------------------------------------------------------------------|
|                                | F81216 Serial Port 1 Configuration |                                                                    | Enable or Disable Serial<br>Port (COM)                                                                                                    |
| Serial Port<br>Device Settings |                                    | [Enabled]<br>$IO=3F8h; IRO=4$                                      |                                                                                                    |
| Change Settings                |                                    | [Auto]                                                             | $\leftrightarrow$ : Select Screen<br>$\uparrow \downarrow$ : Select Item<br><b>EnterSelect</b><br>F1 General Help<br>F2 Previous Values<br>F3 Optimized<br>Defaults<br>F4<br>Save<br>ESC Exit |
|                                |                                    | Version 2.18.1263. Copyright (C) 2018 American Megatrends, Inc.    |                                                                                                    |

<span id="page-79-1"></span>**BIOS Menu 5: Serial Port n Configuration Menu**

# 5.3.2.1.1 S erial P ort 1 C onfiguration

 $\rightarrow$  Serial Port [Enabled]

Use the **Serial Port** option to enable or disable the serial port.

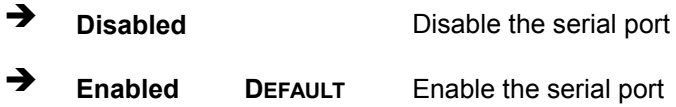

# $\rightarrow$  Change Settings [Auto]

Use the **Change Settings** option to change the serial port IO port address and interrupt address.

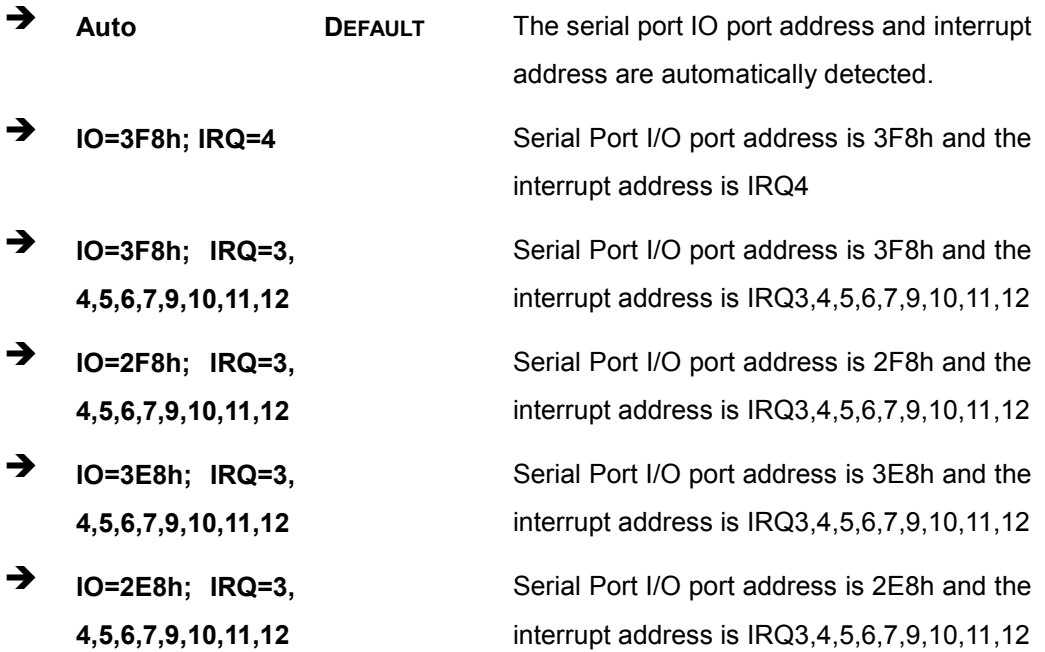

# 5.3.2.1.2 S erial P ort 2 C onfiguration

 $\rightarrow$  Serial Port [Enabled]

Use the **Serial Port** option to enable or disable the serial port.

**Disabled** Disable the serial port

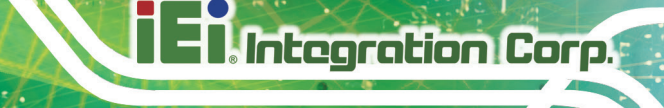

# **Enabled DEFAULT** Enable the serial port

 $\rightarrow$  Change Settings [Auto]

Use the **Change Settings** option to change the serial port IO port address and interrupt address.

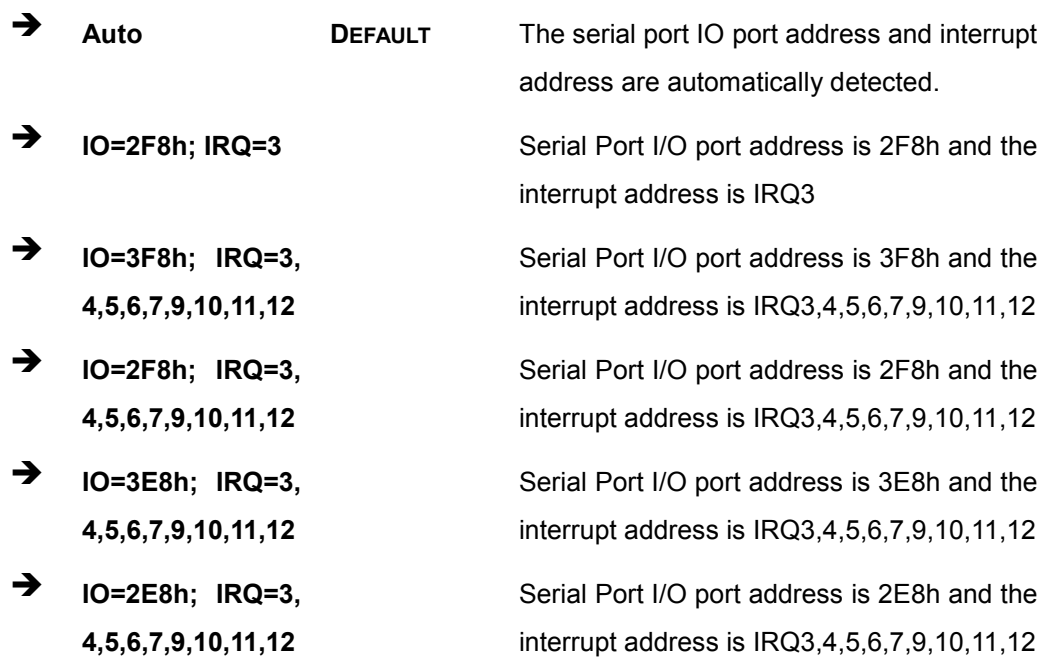

# 5.3.2.1.3 S erial P ort 3 C onfiguration

 $\rightarrow$  Serial Port [Enabled]

Use the **Serial Port** option to enable or disable the serial port.

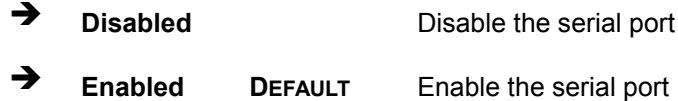

# → Change Settings [Auto]

Use the **Change Settings** option to change the serial port IO port address and interrupt address.

# Integration Corp.

# **WAFER-BT**

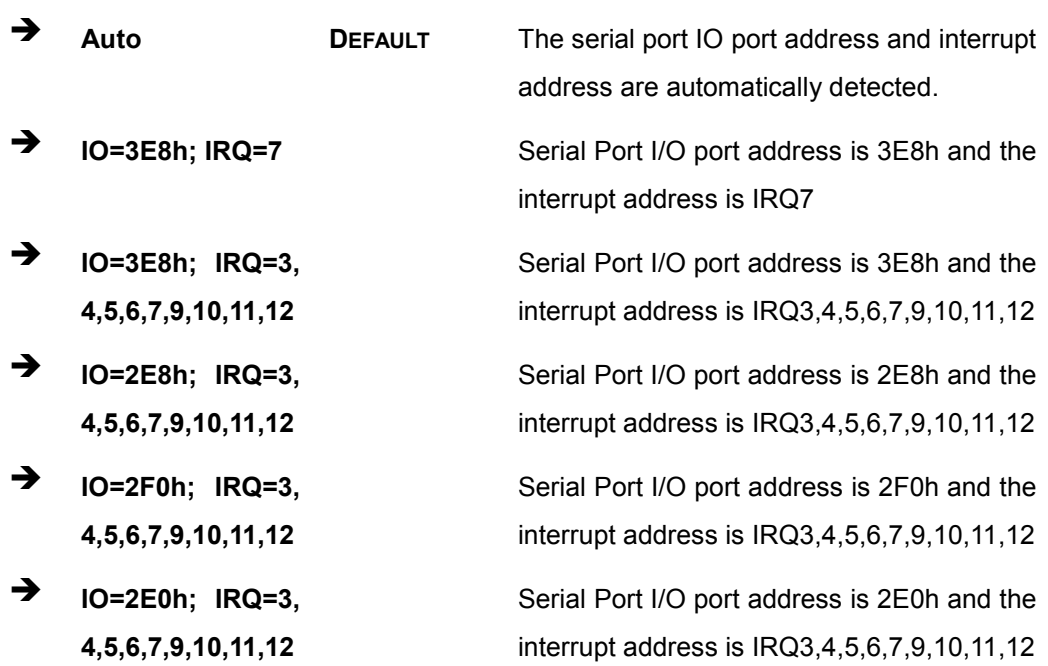

# 5.3.2.1.4 S erial P ort 4 C onfiguration

 $\rightarrow$  Serial Port [Enabled]

Use the **Serial Port** option to enable or disable the serial port.

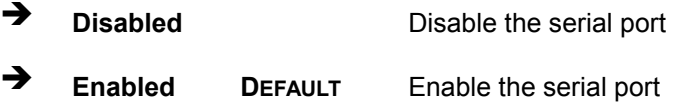

# → Change Settings [Auto]

Use the **Change Settings** option to change the serial port IO port address and interrupt address.

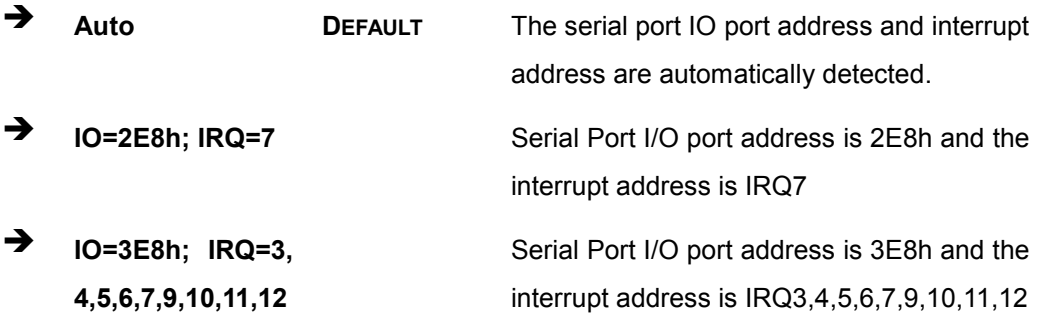

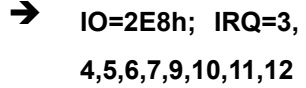

- $\rightarrow$  **IO=2F0h;** IRQ=3, **4,5,6,7,9,10,11,12**
- **IO=2E0h; IRQ=3, 4,5,6,7,9,10,11,12**

Serial Port I/O port address is 2E8h and the interrupt address is IRQ3,4,5,6,7,9,10,11,12 Serial Port I/O port address is 2F0h and the interrupt address is IRQ3,4,5,6,7,9,10,11,12 Serial Port I/O port address is 2E0h and the interrupt address is IRQ3,4,5,6,7,9,10,11,12

**Integration Corp.** 

# 5.3.3 Hardware Monitor

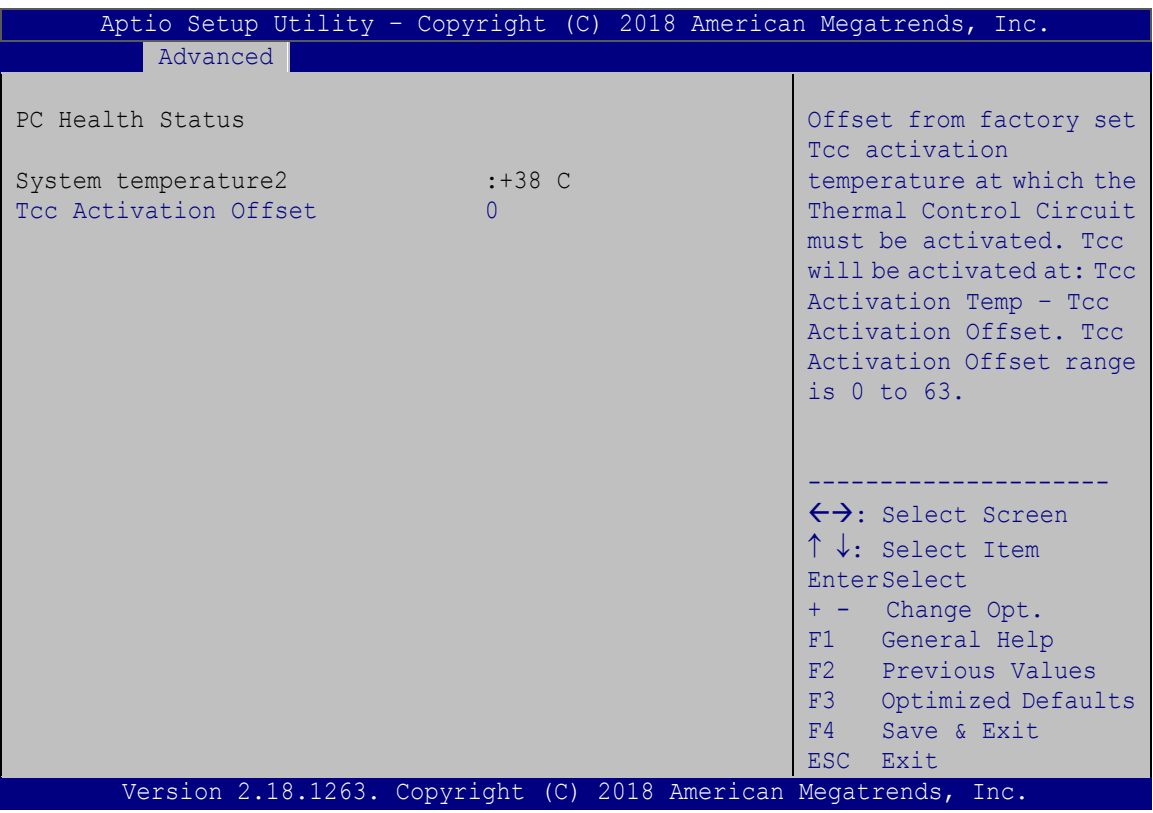

The Hardware Monitor menu (**BIOS [Menu](#page-84-0) 7**) displays operating temperature.

**BIOS Menu 6: Hardware Monitor**

# $\rightarrow$  PC Health Status

The following system parameters and values are shown. The system parameters that are monitored are:

- System Temperatures:
	- o System Temperature2
- $\rightarrow$  Tcc Activation Offset

**Integration Corp.** 

Use the **Tcc Activation Offset** option to change the **Tcc Activation Offset** value. If CPU Temperature reaches Tcc Activation Offset then reduces CPU Frequency.

- Minimum Value: 0°C
- Maximum Value: 63°C

# 5.3.4 iWDD H/W Monitor

The iWDD H/W Monitor menu (**BIOS [Menu](#page-84-0) 7**) contains the fan configuration submenus and displays operating temperature and fan speeds.

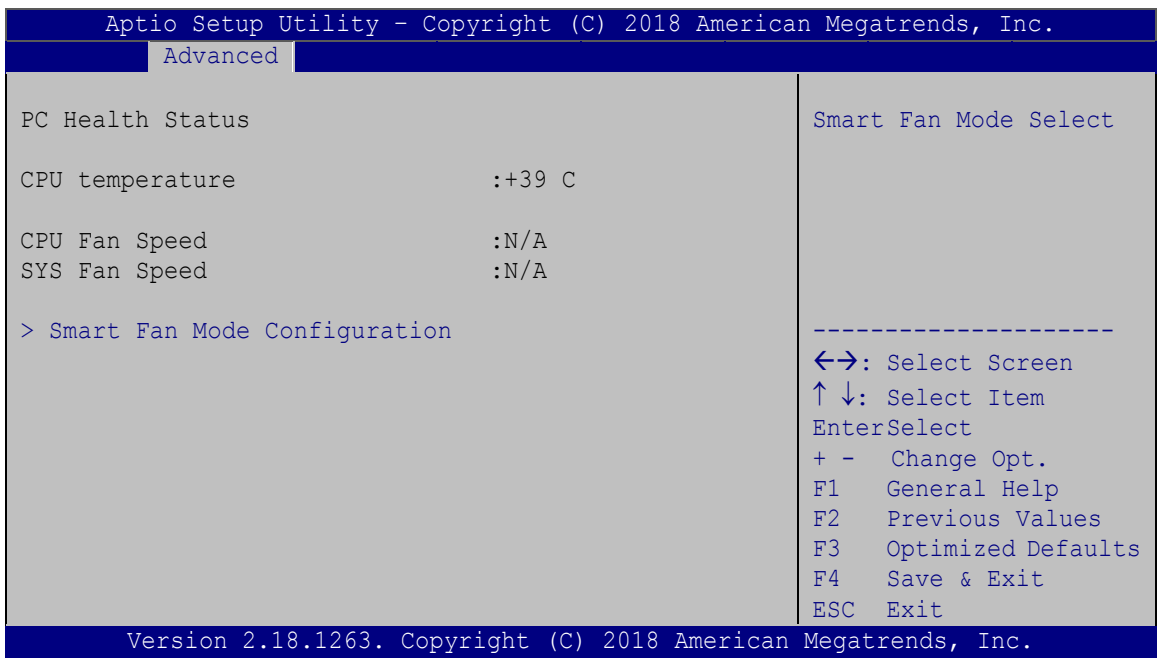

# <span id="page-84-0"></span>**BIOS Menu 7: Hardware Monitor**

# $\rightarrow$  PC Health Status

The following system parameters and values are shown. The system parameters that are monitored are:

System Temperatures:

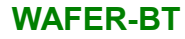

- o CPU Temperature
- Fan Speed:
	- o CPU Fan Speed
	- o SYS Fan Speed

# 5.3.4.1 Smart Fan Mode Configuration

Use the **Smart Fan Mode Configuration submenu** (**BIOS [Menu](#page-85-0) 8**) to configure fan temperature and speed settings.

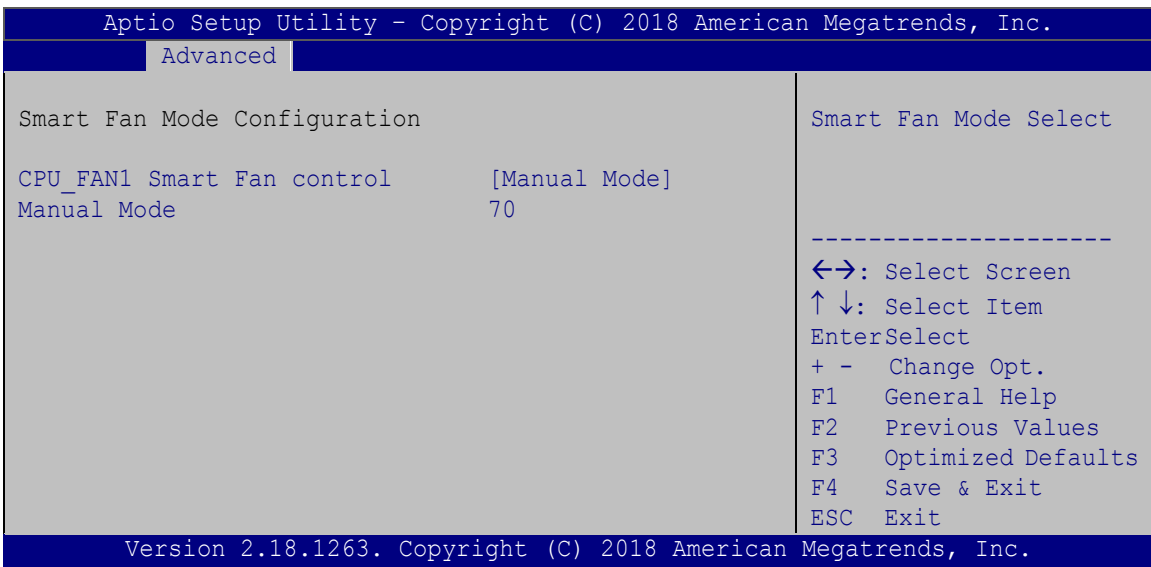

<span id="page-85-0"></span>**BIOS Menu 8: Smart Fan Mode Configuration**

→ CPU\_FAN1 Smart Fan control [Manual Mode]

Use the **CPU\_FAN1 Smart Fan control** BIOS option to configure the CPU Smart Fan.

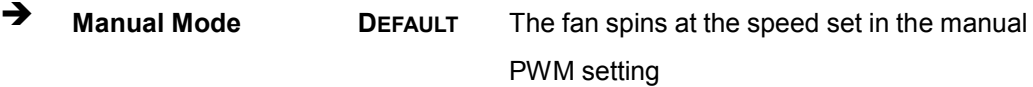

 $\rightarrow$  Manual Mode

Use the + or – key to change the fan **Manual Mode** value. Enter a decimal number between 1 and 100.

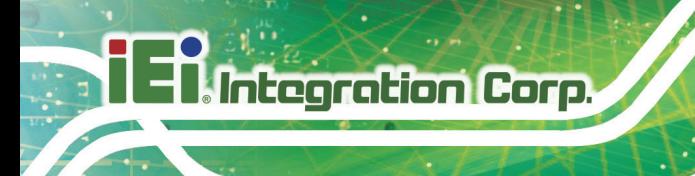

# 5.3.5 RTC Wake Settings

The **RTC Wake Settings** menu (**BIOS [Menu](#page-86-0) 9**) configures RTC wake event.

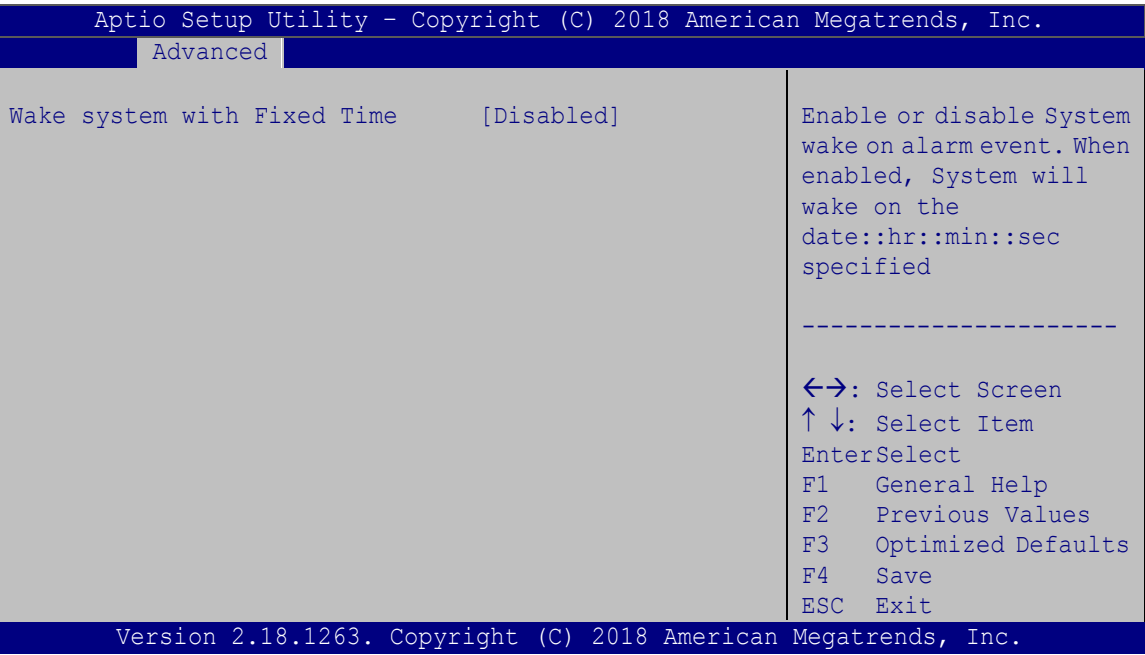

<span id="page-86-0"></span>**BIOS Menu 9: RTC Wake Settings**

 $\rightarrow$  Wake system with Fixed Time [Disabled]

Use the **Wake system with Fixed Time** option to enable or disable the system wake on alarm event.

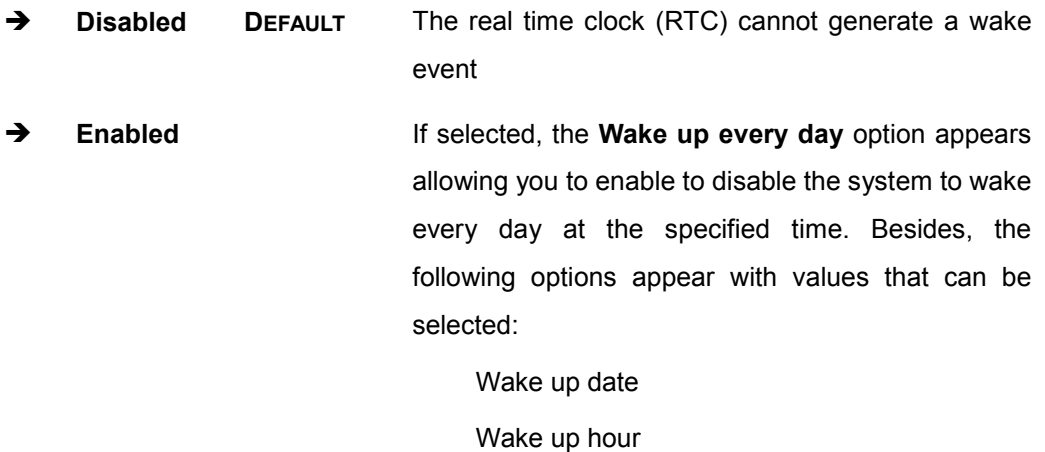

Wake up minute

Wake up second

After setting the alarm, the computer turns itself on from a suspend state when the alarm goes off.

# 5.3.6 S erial P ort C ons ole R edirec tion

The **Serial Port Console Redirection** menu (**BIOS [Menu](#page-87-0) 10**) allows the console redirection options to be configured. Console redirection allows users to maintain a system remotely by re-directing keyboard input and text output through the serial port.

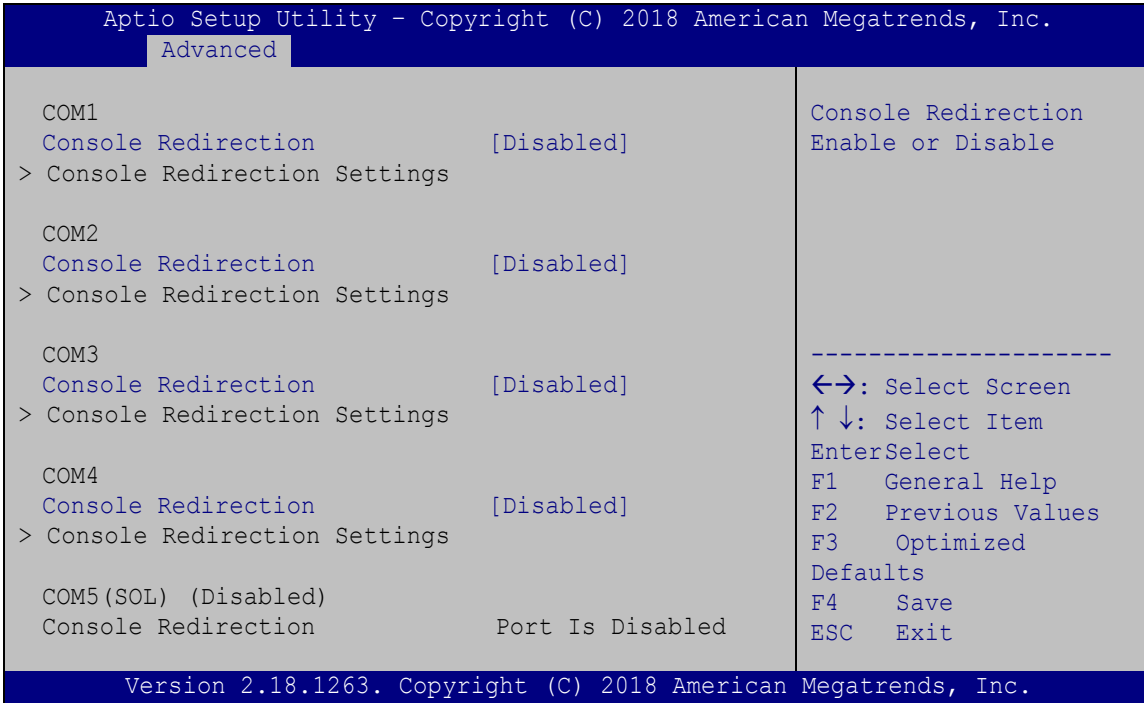

<span id="page-87-0"></span>**BIOS Menu 10: Serial Port Console Redirection**

→ Console Redirection [Disabled]

Use **Console Redirection** option to enable or disable the console redirection function.

 **Disabled DEFAULT** Disabled the console redirection function **Enabled** Enabled the console redirection function

# 5.3.6.1 C ons ole R edirec tion S ettings

The **Console Redirection Settings** menu (**BIOS [Menu](#page-88-0) 11**) allows the console redirection options to be configured. The option is active when Console Redirection option is enabled.

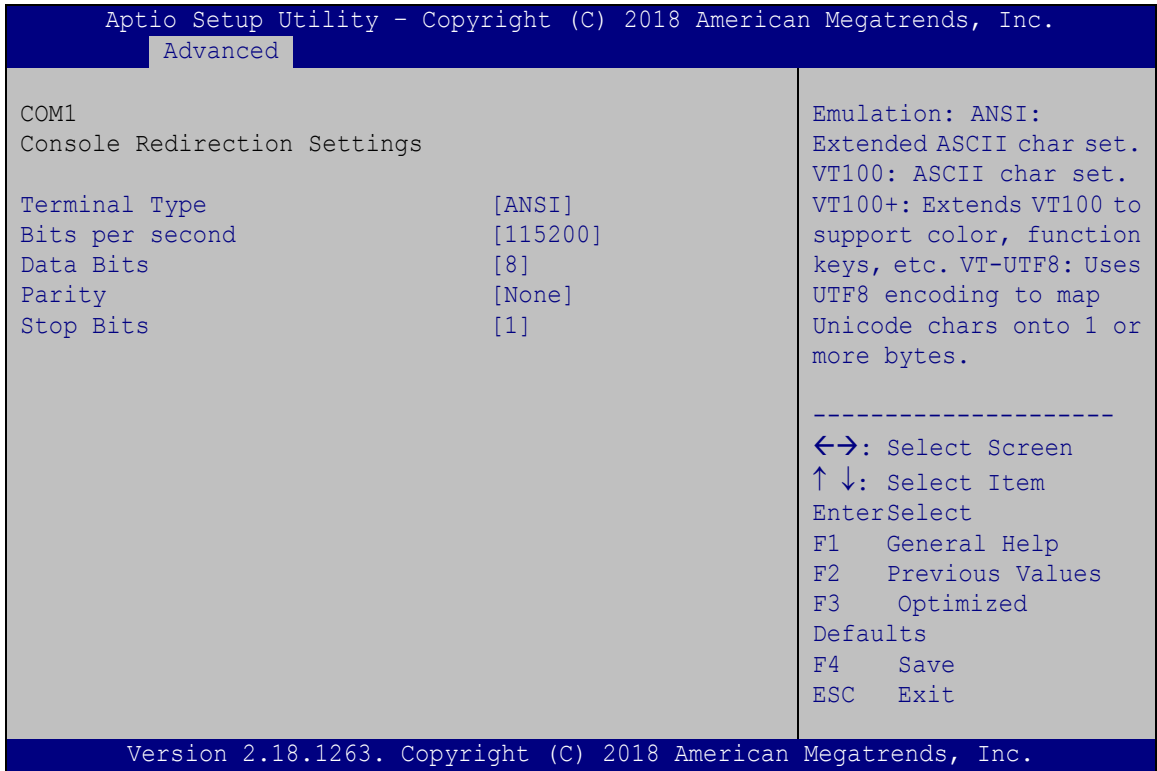

<span id="page-88-0"></span>**BIOS Menu 11: Console Redirection Settings**

→ Terminal Type [ANSI]

Use the **Terminal Type** option to specify the remote terminal type.

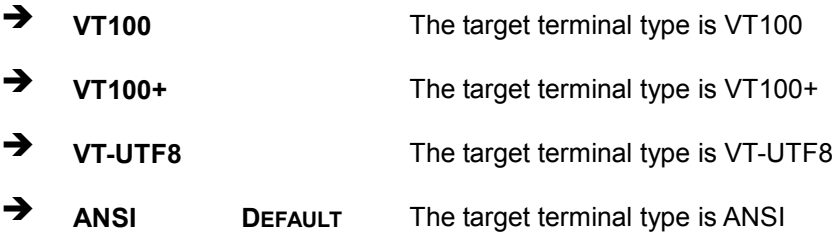

Use the **Bits per second** option to specify the serial port transmission speed. The speed must match the other side. Long or noisy lines may require lower speeds.

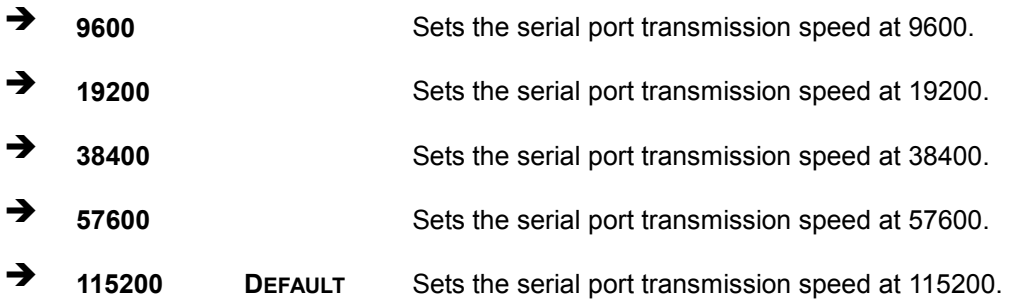

# $\rightarrow$  Data Bits [8]

Use the **Data Bits** option to specify the number of data bits.

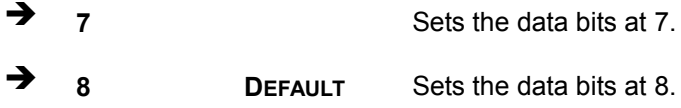

# $\rightarrow$  Parity [None]

Use the **Parity** option to specify the parity bit that can be sent with the data bits for detecting the transmission errors.

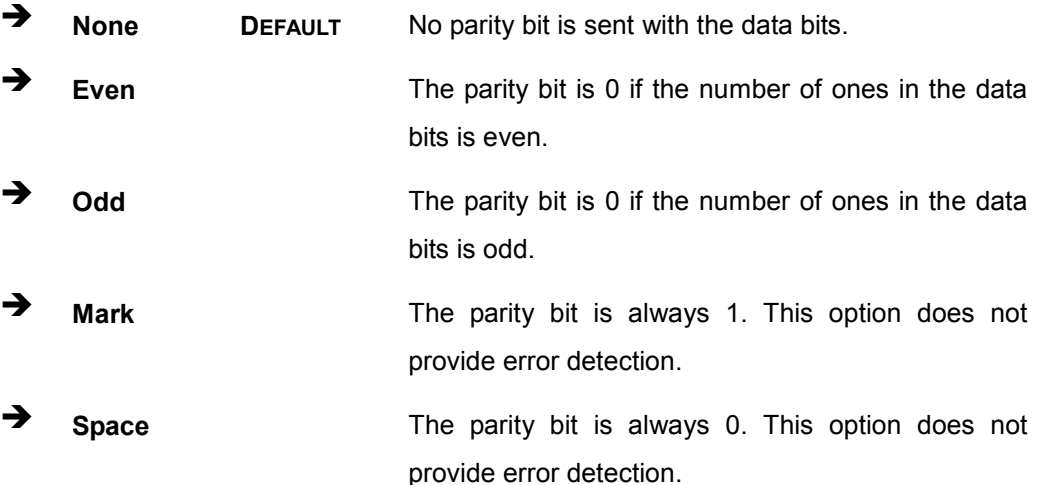

# $\rightarrow$  Stop Bits [1]

Use the **Stop Bits** option to specify the number of stop bits used to indicate the end of a serial data packet. Communication with slow devices may require more than 1 stop bit.

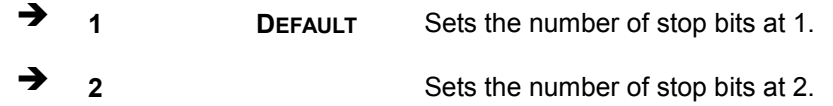

# 5.3.7 IE I F eature

Use the **IEI Feature** menu (**BIOS [Menu](#page-90-0) 12**) to configure One Key Recovery function.

| Advanced               | Aptio Setup Utility - Copyright (C) 2018 American Megatrends, Inc. |                                                                                                    |
|------------------------|--------------------------------------------------------------------|----------------------------------------------------------------------------------------------------|
| iEi Feature            |                                                                    | Auto Recovery Function<br>Reboot and recover                                                                                               |
| Auto Recovery Function | [Disabled]                                                         | system automatically<br>within 10 min, when OS<br>crashes. Please install<br>Auto Recovery API<br>service before enabling<br>this function |
|                        |                                                                    | $\leftrightarrow$ : Select Screen<br>$\uparrow \downarrow$ : Select Item                                                                   |
|                        |                                                                    | <b>EnterSelect</b>                                                                                                    |
|                        |                                                                    | F1 General Help<br>F2 Previous Values                                                                                                    |
|                        |                                                                    | F3 Optimized                                                                                                    |
|                        |                                                                    | Defaults                                                                                                    |
|                        |                                                                    | F4<br>Save                                                                                                    |
|                        | Version 2.18.1263. Copyright (C) 2018 American Megatrends, Inc.    | ESC.<br>Exit                                                                                                    |

<span id="page-90-0"></span>**BIOS Menu 12: IEI Feature**

Auto Recovery Function [Disabled]

Use the **Auto Recovery Function** BIOS option to enable or disable the auto recovery function of the IEI One Key Recovery.

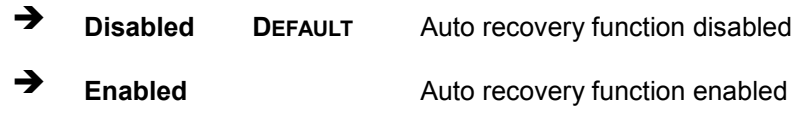

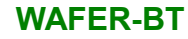

# 5.3.8 CPU Configuration

Use the **CPU Configuration** menu (**BIOS [Menu](#page-79-1) 5**) to view detailed CPU specifications and configure the CPU.

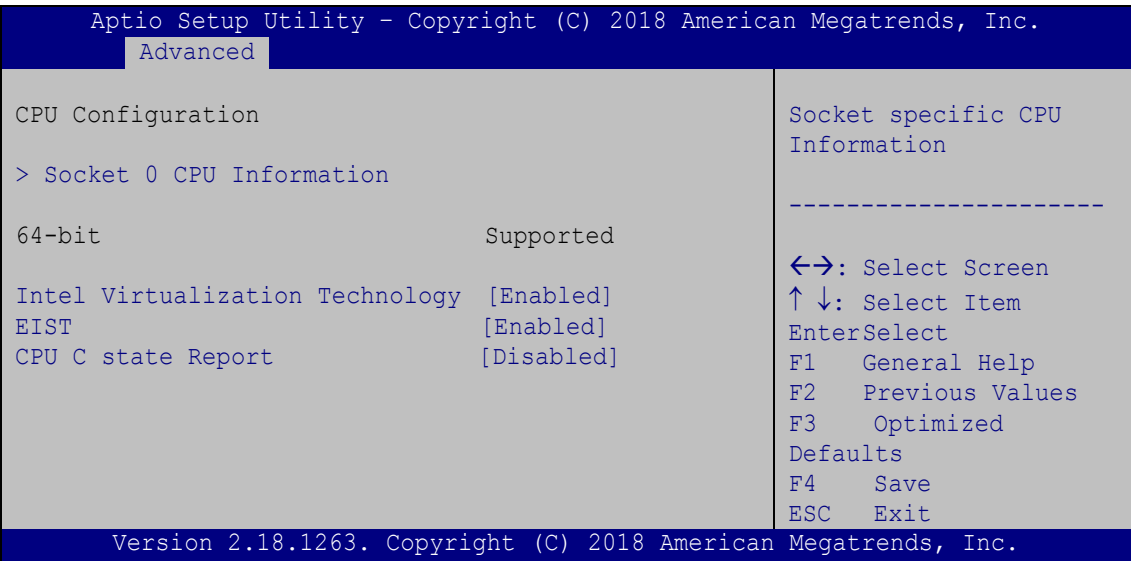

**BIOS Menu 13: CPU Configuration**

→ Intel® Virtualization Technology [Disabled]

Use the **Intel® Virtualization Technology** option to enable or disable virtualization on the system. When combined with third party software, Intel Virtualization technology allows several OSs to run on the same system at the same time.

 **Disabled DEFAULT** Disables Intel Virtualization Technology. **Enabled** Enables Intel Virtualization Technology.

# E IS T [E nabled]

Use the **EIST** option to enable or disable the Intel Speed Step Technology.

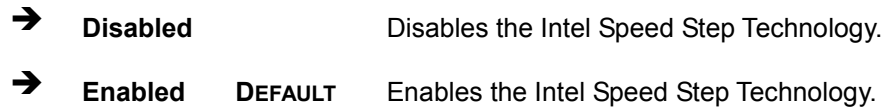

# 5.3.8.1 Socket 0 CPU Information

Use the **Socket 0 CPU Information** submenu (**BIOS [Menu](#page-92-0) 14**) to view detailed CPU specifications and configure the CPU.

| Aptio Setup Utility - Copyright (C) 2018 American Megatrends, Inc.<br>Advanced |                      |                                     |
|--------------------------------------------------------------------------------|----------------------|-------------------------------------|
| Socket 0 CPU Information                                                       |                      |                                     |
| Intel (R) Celeron (R) CPU N2807 @ 1.58GHz                                      |                      |                                     |
| CPU Signature                                                                  | 30679                |                                     |
| Microcode Patch                                                                | 90a                  |                                     |
| Max CPU Speed                                                                  | 1580 MHz             |                                     |
| Min CPU Speed                                                                  | 500 MHz              | $\leftrightarrow$ : Select Screen   |
| Processor Cores                                                                | $\mathcal{L}$        | $\uparrow \downarrow$ : Select Item |
| Intel HT Technology                                                            | Not Supported        | <b>EnterSelect</b>                  |
| Intel VT-x Technology                                                          | Supported            | $+/-$ : Change Opt.                 |
|                                                                                |                      | F1: General Help                    |
| L1 Data Cache                                                                  | 24 kB x 2            | F2: Previous Values                 |
| L1 Code Cache                                                                  | 32 kB x 2            | F3:<br>Optimized Defaults           |
| L2 Cache                                                                       | $1024$ kB $\times$ 1 | F4:<br>Save & Exit                  |
| L3 Cache                                                                       | Not Present          | ESC: Exit                           |
| Version 2.18.1263. Copyright (C) 2018 American Megatrends, Inc.                |                      |                                     |

<span id="page-92-0"></span>**BIOS Menu 14: CPU Configuration**

The CPU Configuration menu (**BIOS [Menu](#page-92-0) 14**) lists the following CPU details:

- Processor Type: Lists the brand name of the CPU being used
- CPU Signature: Lists the CPU signature value.
- Microcode Patch: Lists the microcode patch being used.
- Max CPU Speed: Lists the maximum CPU processing speed.
- Min CPU Speed: Lists the minimum CPU processing speed.
- Processor Cores: Lists the number of the processor core
- Intel HT Technology: Indicates if Intel HT Technology is supported by the CPU.
- Intel VT-x Technology: Indicates if Intel VT-x Technology is supported by the CPU.
- L1 Data Cache: Lists the amount of data storage space on the L1 cache.
- L1 Code Cache: Lists the amount of code storage space on the L1 cache.
- L2 Cache: Lists the amount of storage space on the L2 cache.
- L3 Cache: Lists the amount of storage space on the L3 cache.

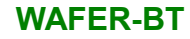

# 5.3.9 IDE C onfiguration

Use the **IDE Configuration** menu (**BIOS [Menu](#page-93-0) 15**) to change and/or set the configuration of the SATA devices installed in the system.

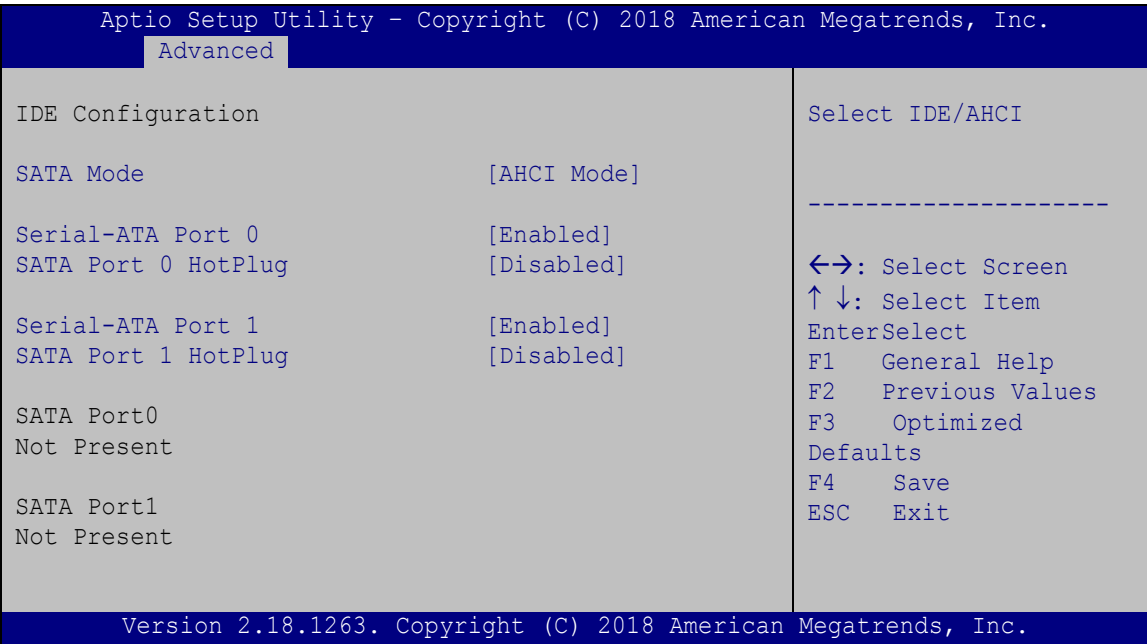

<span id="page-93-0"></span>**BIOS Menu 15: IDE Configuration**

→ Serial-ATA (SATA) [Enabled]

Use the **Serial-ATA (SATA)** option to enable or disable the serial ATA controller.

- **Enabled DEFAULT** Enables the on-board SATA controller.
- **Disabled** Disables the on-board SATA controller.

# SATA Mode [ACHI Mode]

Use the **SATA Mode** option to configure SATA devices as normal IDE devices.

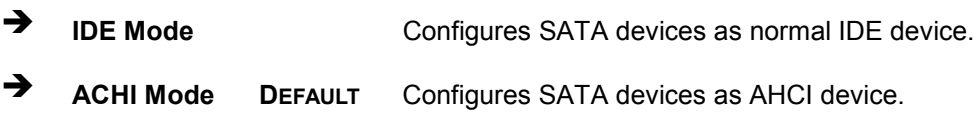

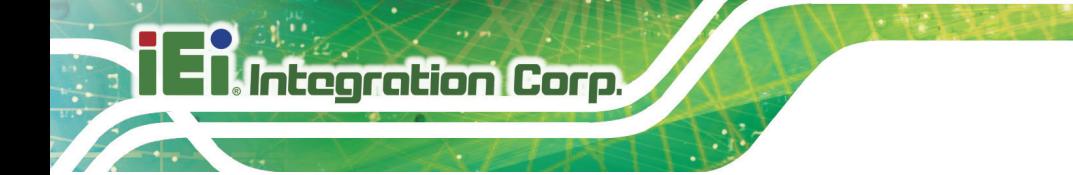

Serial-ATA Port 0/1 [Enabled]

Use the **Serial-ATA Port 0/1** option to enable or disable the SATA device.

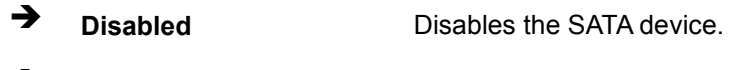

**Enabled DEFAULT** Enables the SATA device.

# S ATA Port 0/1 HotPlug [Disabled]

Use the **Serial-ATA Port 0/1 HotPlug** option to enable or disable the SATA device hot plug.

**WAFER-BT**

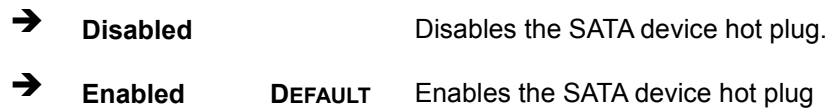

# 5.3.10 USB C onfiguration

Use the **USB Configuration** menu (**BIOS [Menu](#page-94-0) 16**) to read USB configuration information and configure the USB settings.

| Advanced                   | Aptio Setup Utility - Copyright (C) 2018 American Megatrends, Inc. |                                                                         |
|----------------------------|--------------------------------------------------------------------|-------------------------------------------------------------------------|
| USB Configuration          |                                                                    | Enables Legacy USB<br>support. AUTO option                              |
| USB Devices:<br>1 Keyboard |                                                                    | disables legacy support<br>if no USB devices are<br>connected. DISABLE  |
| Legacy USB Support         | [Enabled]                                                          | option will keep USB<br>devices available only<br>for EFI applications. |
|                            |                                                                    | $\leftrightarrow$ : Select Screen                                       |
|                            |                                                                    | $\uparrow \downarrow$ : Select Item<br><b>EnterSelect</b>               |
|                            |                                                                    | F1 General Help<br>F2 Previous Values                                   |
|                            |                                                                    | F3 Optimized<br>Defaults                                                |
|                            |                                                                    | F4 Save<br>ESC Exit                                                     |
|                            | Version 2.18.1263. Copyright (C) 2018 American Megatrends, Inc.    |                                                                         |

<span id="page-94-0"></span>**BIOS Menu 16: USB Configuration**

 $\rightarrow$  USB Devices

The **USB Devices Enabled** field lists the USB devices that are enabled on the system

 $\rightarrow$  Legacy USB Support [Enabled]

Use the **Legacy USB Support** BIOS option to enable USB mouse and USB keyboard support. Normally if this option is not enabled, any attached USB mouse or USB keyboard does not become available until a USB compatible operating system is fully booted with all USB drivers loaded. When this option is enabled, any attached USB mouse or USB keyboard can control the system even when there is no USB driver loaded onto the system.

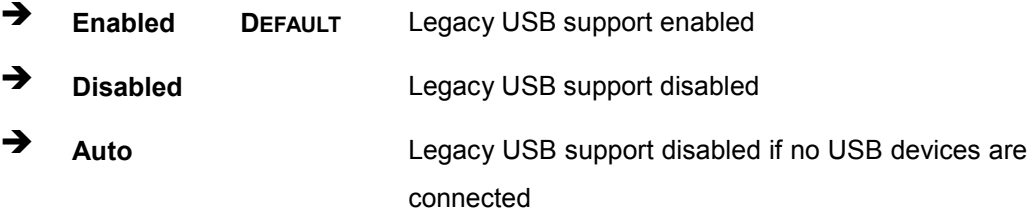

# 5.4 C hips et

Use the **Chipset** menu (**BIOS [Menu](#page-96-0) 17**) to access the Northbridge and Southbridge configuration menus

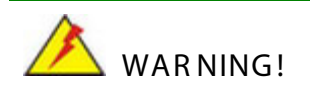

Setting the wrong values for the Chipset BIOS selections in the Chipset BIOS menu may cause the system to malfunction.

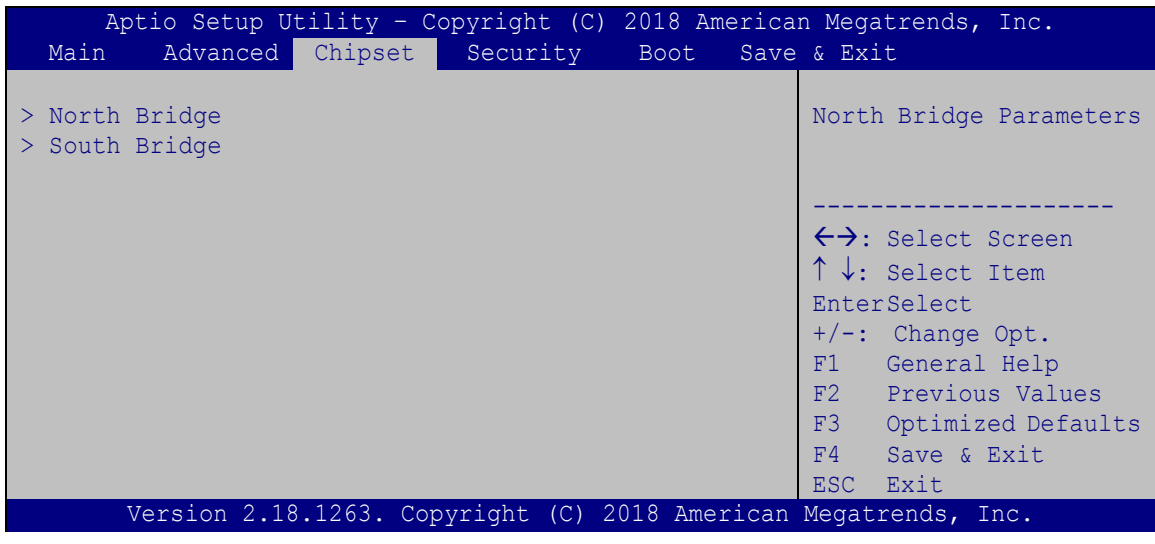

<span id="page-96-0"></span>**BIOS Menu 17: Chipset**

# 5.4.1 North B ridge C onfiguration

Use the **North Bridge Configuration** menu (**BIOS [Menu](#page-96-1) 18**) to configure the Intel IGD settings.

| Aptio Setup Utility - Copyright (C) 2018 American Megatrends, Inc.<br>Chipset |                                               |                                                                                                    |
|-------------------------------------------------------------------------------|-----------------------------------------------|----------------------------------------------------------------------------------------------------|
| > Intel IGD Configuration<br>Memory Information                               |                                               | Configure Intel IGD<br>Settings.                                                                                                    |
| Total Memory                                                                  | 4096 MB (LPDDR3)                              |                                                                                                    |
| Memory Slot0<br>Memory Slot2                                                  | 4096 MB (LPDDR3)<br>Not Present               | $\leftrightarrow$ : Select Screen<br>↑↓: Select Item                                                                                           |
| Max TOLUD                                                                     | $\begin{bmatrix} 3 & \text{GB} \end{bmatrix}$ | <b>EnterSelect</b><br>$+/-$ : Change Opt.<br>F1: General Help<br>F2: Previous Values<br>F3: Optimized Defaults<br>F4: Save & Exit<br>ESC: Exit |
| Version 2.18.1263. Copyright (C) 2018 American Megatrends, Inc.               |                                               |                                                                                                    |

<span id="page-96-1"></span>**BIOS Menu 18: Northbridge Chipset Configuration**

The **Memory Information** lists a brief summary of the on-board memory. The fields in **Memory Information** cannot be changed.

 $\rightarrow$  Max TOLUD [2.75 GB]

Use the **Max TOULD** option to select the maximum value of TOLUD.. The following options are available:

- $-2 GB$
- 2.25 GB
- 2.5 GB
- 2.75 GB
- 3 GB **Default**

# 5.4.1.1 Intel IGD Configuration

Use the **Intel IGD Configuration** menu (**BIOS [Menu](#page-97-0) 19**) to configure the video device connected to the system.

|                                                                                                    | Aptio Setup Utility - Copyright (C) 2018 American Megatrends, Inc.                                 |                                                                                                    |
|----------------------------------------------------------------------------------------------------|----------------------------------------------------------------------------------------------------|----------------------------------------------------------------------------------------------------|
| Chipset                                                                                                    |                                                                                                    |                                                                                                    |
| Intel IGD Configuration<br>Primary Display<br>DVMT Pre-Allocated<br>DVMT Total Gfx Mem<br>Primary IGFX Boot Display<br>DP Selection<br>Active LVDS1<br>Backlight Control Mode | [Auto]<br>[256M]<br>[MAX]<br>[VBIOS Default]<br>[DP to HDMI/CRT/DP]<br>[Enabled]<br>[PMW Inverted] | Select which of IGD/PCI<br>Graphics device should<br>be Primary Display.<br>$\leftrightarrow$ : Select Screen<br>$\uparrow \downarrow$ : Select Item<br>EnterSelect<br>$+/-$ : Change Opt.<br>F1: General Help<br>F2: Previous Values<br>F3: Optimized Defaults<br>F4: Save & Exit<br>ESC: Exit |
|                                                                                                    | Version 2.18.1263. Copyright (C) 2018 American Megatrends, Inc.                                    |                                                                                                    |

<span id="page-97-0"></span>**BIOS Menu 19: Integrated Graphics**

# Primary Dis play [Auto]

Use the **Primary Display** option to select the primary graphics controller the system uses. The following options are available:

- Auto **Default**
- IGD
- PCIe
- SG
- DVMT Pre-Allocated [256M]

Use the **DVMT Pre-Allocated** option to set the amount of system memory allocated to the integrated graphics processor when the system boots. The system memory allocated can then only be used as graphics memory, and is no longer available to applications or the operating system. Configuration options are listed below:

- 64M
- 128M
- 256M **Default**
- 512M
- $\rightarrow$  DVMT Total Gfx Mem [MAX]

Use the **DVMT Total Gfx Mem** option to select DVMT5.0 total graphic memory size used by the internal graphic device. The following options are available:

- 128M
- 256M
- MAX **Default**
- Primary IGFX Boot Display [VBIOS Default]

Use the **Primary IGFX Boot Display** option to select the display device used by the system when it boots. Configuration options are listed below.

- VBIOS Default **DEFAULT**
- CRT
- LVDS
- DP Port

→ DP Selection [DP to HDMI/CRT/DP]

Use the **DP Selection** option to select the display device connected to the internal display port (DP1). Configuration options are listed below.

- **DP** to LVDS
- DP to HDMI/CRT/DP **DEFAULT**
- Active LVDS 1 [Enabled]

Use the **Active LVDS1** BIOS option to enable or disable LVDS.

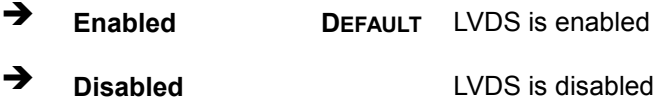

 $\rightarrow$  B acklight Control Mode [PWM Inverted]

Use the **Backlight Control Mode** option to select the backlight control mode.

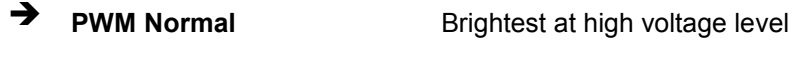

**PWM Inverted DEFAULT** Brightest at low voltage level

# 5.4.2 S outhbridge C onfiguration

Use the **Southbridge Configuration** menu (**BIOS [Menu](#page-100-0) 20**) to configure the Southbridge chipset.

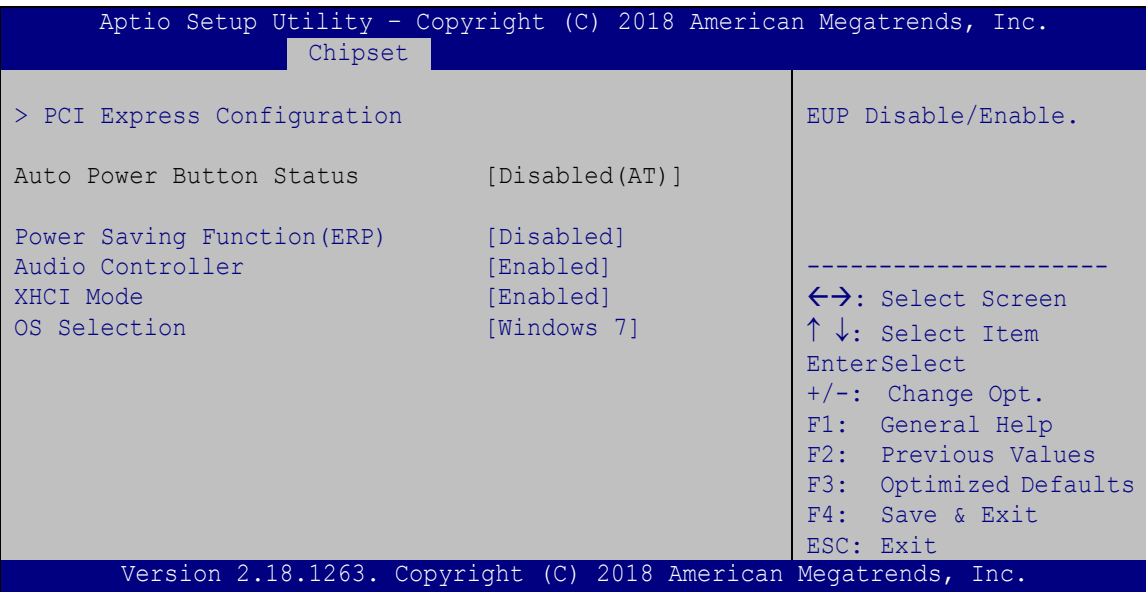

<span id="page-100-0"></span>**BIOS Menu 20: Southbridge Chipset Configuration**

→ Power Saving Function(ERP) [Disabled]

Use the **Power Saving Function(ERP)** BIOS option to enable or reduce power consumption in the S5 state. When enabled, the system can only be powered-up using the power button.

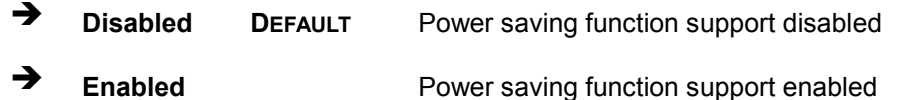

# Audio Controller [Enabled]

Use the **Audio Controller** option to enable or disable the High Definition Audio controller.

**Disabled** The onboard High Definition Audio controller is disabled **Enabled DEFAULT** The onboard High Definition Audio controller is detected automatically and enabled

# → XHCI Mode [Auto]

Use the **XHCI Mode** BIOS option to configure the USB xHCI (USB 3.0) controller. If the system is running Windows 7 operating system, the USB 3.0 driver must be installed to support USB 3.0.

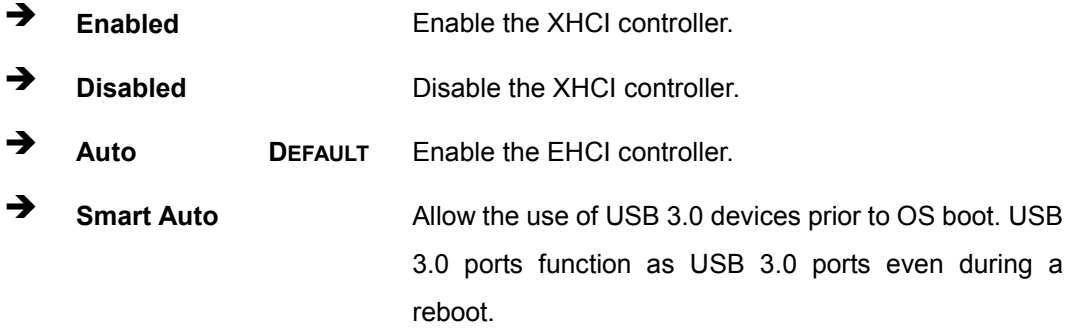

# → OS Selection [Windows 7]

Use the **OS Selection** BIOS option to select the OS. Configuration options are listed below.

- Windows 8.X
- Android
- Windows 7 **DEFAULT**

# 5.4.2.1 PCI Express Configuration

Use the **PCI Express Configuratio**n menu (**BIOS [Menu](#page-100-0) 20**) to configure the PCI Express.

# **Integration Corp.**

# **WAFER-BT**

| Advanced                                                 | Aptio Setup Utility - Copyright (C) 2018 American Megatrends, Inc. |                                                                          |
|----------------------------------------------------------|--------------------------------------------------------------------|--------------------------------------------------------------------------|
| PCI Express Configuration<br>PCI Express Port 2<br>Speed | [Enabled]<br>[Auto]                                                | Enable or Disable the PCI<br>Express Port 0 in the<br>Chipset.           |
|                                                          |                                                                    | $\leftrightarrow$ : Select Screen<br>$\uparrow \downarrow$ : Select Item |
|                                                          |                                                                    | <b>EnterSelect</b><br>F1 General Help<br>F2 Previous Values              |
|                                                          |                                                                    | F3 Optimized                                                             |
|                                                          |                                                                    | Defaults<br>F4 Save                                                      |
|                                                          | Version 2.18.1263. Copyright (C) 2018 American Megatrends, Inc.    | ESC Exit                                                                 |

**BIOS Menu 21: Console Redirection Settings**

→ PCI Express Port [Enabled]

Use the **PCI Express Port** option to enable or disable the PCI Express port.

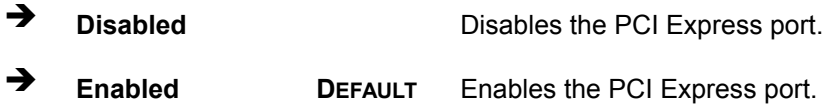

 $\rightarrow$  Speed [Auto]

Use the **Speed** option to configure PCIe port speed.

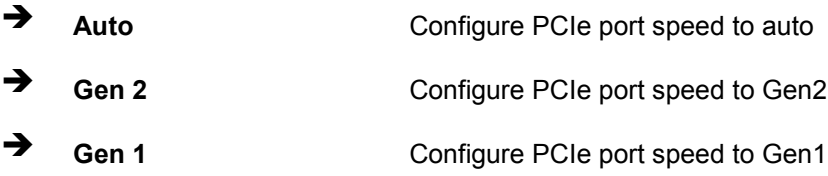

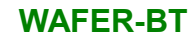

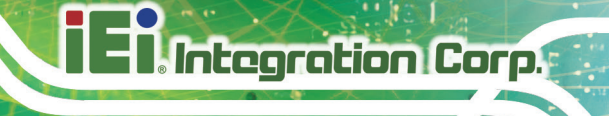

# 5.5 S ecurity

Use the **Security** menu (**BIOS [Menu](#page-103-0) 22**) to set system and user passwords.

| Aptio Setup Utility - Copyright (C) 2018 American Megatrends, Inc. |                                                                 |                                     |
|--------------------------------------------------------------------|-----------------------------------------------------------------|-------------------------------------|
| Main                                                               | Advanced Chipset Security<br><b>Boot</b>                        | Save & Exit                         |
| Password Description                                               |                                                                 | Set Setup Administrator<br>Password |
|                                                                    | If ONLY the Administrator's password is set,                    |                                     |
|                                                                    | then this only limits access to Setup and is                    |                                     |
| only asked for when entering Setup                                 |                                                                 |                                     |
|                                                                    | If ONLY the User's password is set, then this                   | $\leftrightarrow$ : Select Screen   |
|                                                                    | is a power on password and must be entered to                   | $\uparrow \downarrow$ : Select Item |
|                                                                    | boot or enter Setup. In Setup the User will                     | <b>EnterSelect</b>                  |
| have Administrator rights.                                         |                                                                 | F1 General Help                     |
| The password length must be:                                       |                                                                 | F2 Previous Values                  |
| Minimum length                                                     | 3                                                               | F3<br>Optimized                     |
| Maximum length                                                     | 20                                                              | Defaults                            |
|                                                                    |                                                                 | Save<br>F4                          |
| Administrator Password                                             |                                                                 | ESC Exit                            |
| User Password                                                      |                                                                 |                                     |
|                                                                    |                                                                 |                                     |
|                                                                    | Version 2.18.1263. Copyright (C) 2018 American Megatrends, Inc. |                                     |

<span id="page-103-0"></span>**BIOS Menu 22: Security**

 $\rightarrow$  Adminis trator Password

Use the **Administrator Password** to set or change a administrator password.

User Password

Use the **User Password** to set or change a user password.

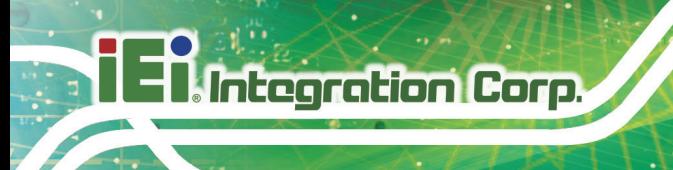

# 5.6 B oot

Use the **Boot** menu (**BIOS [Menu](#page-100-0) 20**) to configure system boot options.

|                                   | Aptio Setup Utility - Copyright (C) 2018 American Megatrends, Inc. |                                     |
|-----------------------------------|--------------------------------------------------------------------|-------------------------------------|
| Advanced Chipset Security<br>Main | Boot                                                               | Save & Exit                         |
|                                   |                                                                    |                                     |
| Boot Configuration                |                                                                    | Select the keyboard                 |
| Bootup NumLock State              | [On]                                                               | NumLock state                       |
| Option ROM Messages               | [Force BIOS]                                                       |                                     |
| UEFI Boot                         | [Disabled]                                                         |                                     |
| Launch PXE OpROM                  | [Disabled]                                                         |                                     |
|                                   |                                                                    | $\leftrightarrow$ : Select Screen   |
| Quiet Boot                        | [Enabled]                                                          | $\uparrow \downarrow$ : Select Item |
|                                   |                                                                    | <b>EnterSelect</b>                  |
| Driver Option Priorities          |                                                                    | F1 General Help                     |
|                                   |                                                                    | F2 Previous Values                  |
| Boot Option Priorities            |                                                                    | F3 Optimized                        |
|                                   |                                                                    | Defaults                            |
|                                   |                                                                    | F4<br>Save                          |
|                                   |                                                                    | ESC Exit                            |
|                                   | Version 2.18.1263. Copyright (C) 2018 American Megatrends, Inc.    |                                     |
|                                   |                                                                    |                                     |

**BIOS Menu 23: Boot**

Bootup NumLock State [On]

Use the **Bootup NumLock State** BIOS option to specify if the number lock setting must be modified during boot up.

- **On DEFAULT** Allows the Number Lock on the keyboard to be enabled automatically when the computer system boots up. This allows the immediate use of the 10-key numeric keypad located on the right side of the keyboard. To confirm this, the Number Lock LED light on the keyboard is lit. **Off** Does not enable the keyboard Number Lock
	- automatically. To use the 10-keys on the keyboard, press the Number Lock key located on the upper left-hand corner of the 10-key pad. The Number Lock LED on the keyboard lights up when the Number Lock is engaged.

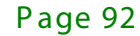

→ Option ROM Messages [Force BIOS]

Use the **Option ROM Messages** option to set the Option ROM display mode.

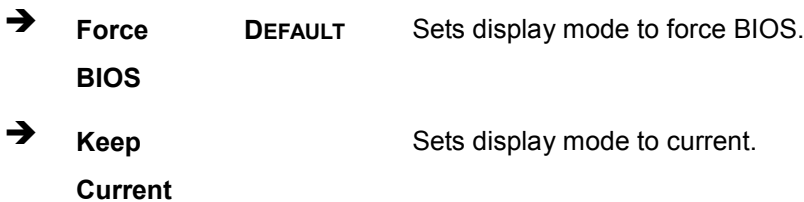

#### → UEFI B oot [Dis abled]

Use the **UEFI Boot** option to enable or disable to boot from the UEFI devices.

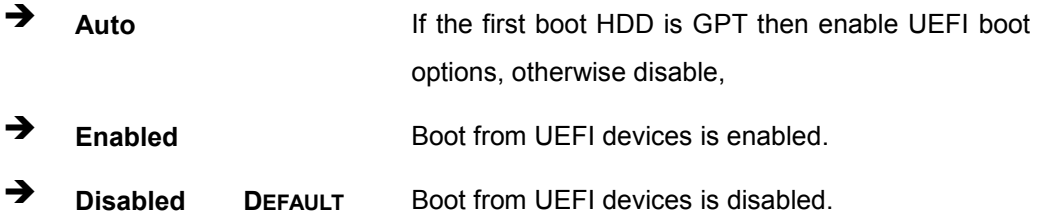

# → Launch PXE OpROM [Disabled]

Use the **Launch PXE OpROM** option to enable or disable boot option for legacy network devices.

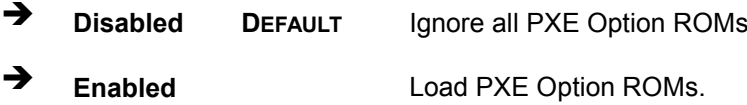

## → Quiet B oot [E nabled]

Use the **Quiet Boot** BIOS option to select the screen display when the system boots.

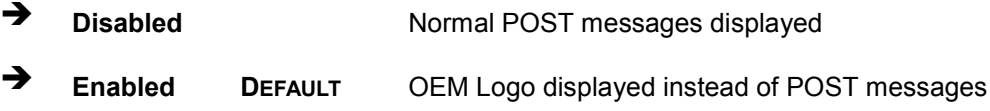

# $\rightarrow$  Boot Option Priority

Use the **Boot Option Priority** function to set the system boot sequence from the available devices. The drive sequence also depends on the boot sequence in the individual device section.

# 5.7 E xit

Use the **Exit** menu (**BIOS [Menu](#page-106-0) 24**) to load default BIOS values, optimal failsafe values and to save configuration changes.

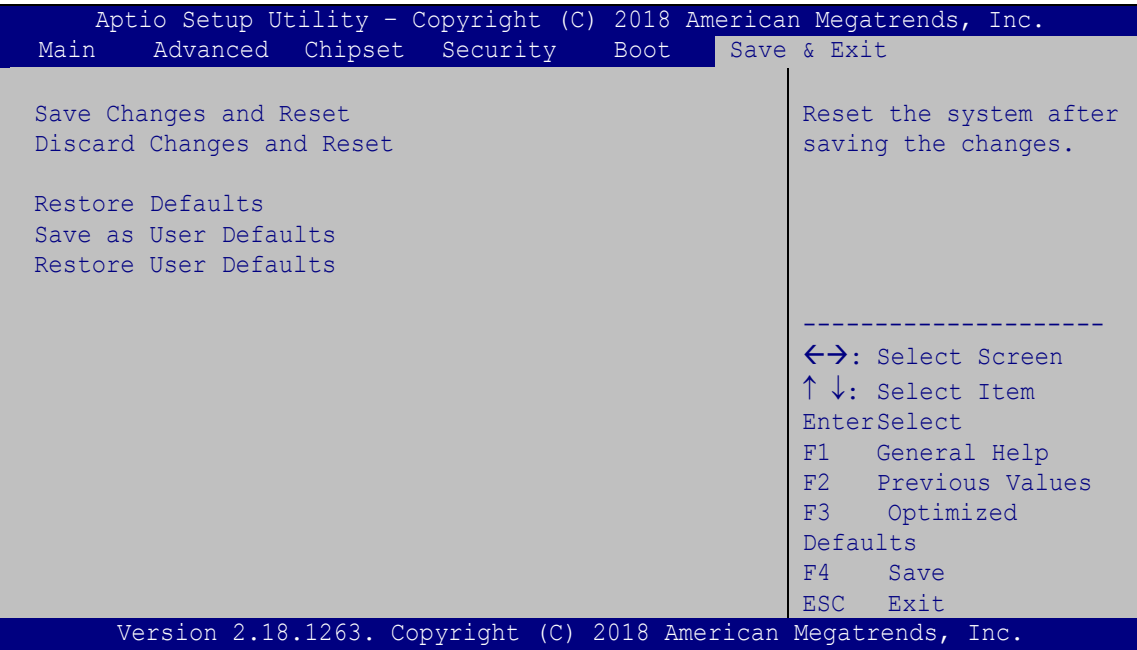

## <span id="page-106-0"></span>**BIOS Menu 24:Exit**

 $\rightarrow$  Save Changes and Reset

Use the **Save Changes and Reset** option to save the changes made to the BIOS options and to exit the BIOS configuration setup program.

# $\rightarrow$  Discard Changes and Reset

Use the **Discard Changes and Reset** option to exit the system without saving the changes made to the BIOS configuration setup program.

 $\rightarrow$  Restore Defaults

Use the **Restore Defaults** option to load the optimal default values for each of the parameters on the Setup menus. **F3 key can be used for this operation.**

 $\rightarrow$  Save as User Defaults

Use the **Save as User Defaults** option to save the changes done so far as user defaults.

 $\rightarrow$  Restore User Defaults

Use the **Restore User Defaults** option to restore the user defaults to all the setup options.

# 5.8 S erver Mgmt

Use the **Server Mgmt** menu [\(BIOS](#page-107-0) Menu 25) to access the server management menus.

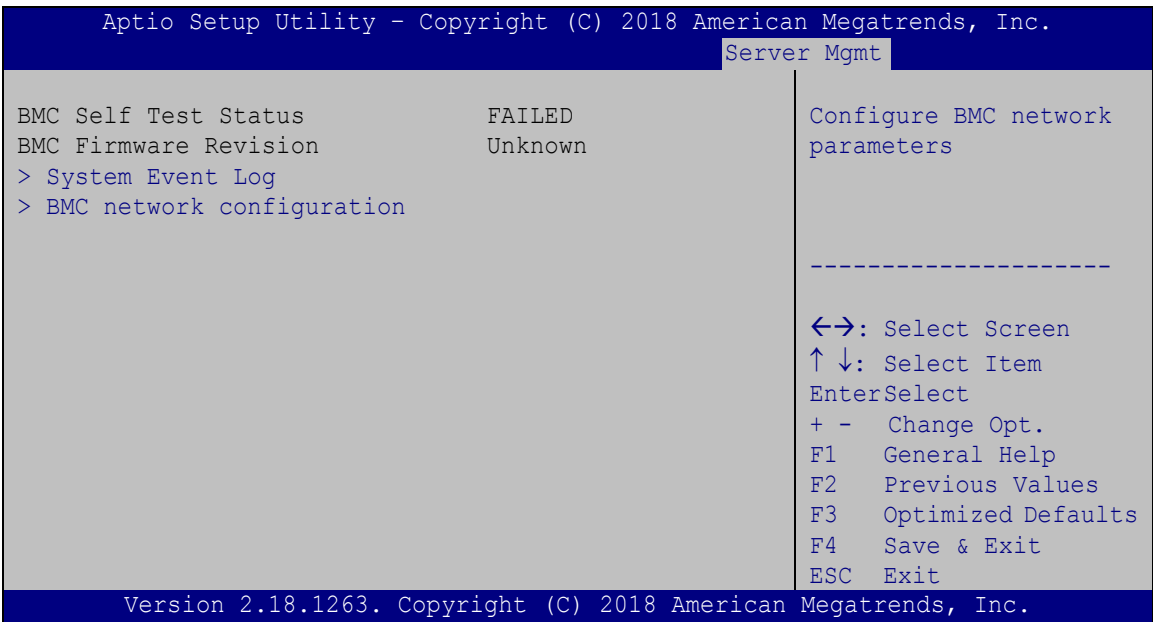

<span id="page-107-0"></span>**BIOS Menu 25: Server Mgmt**
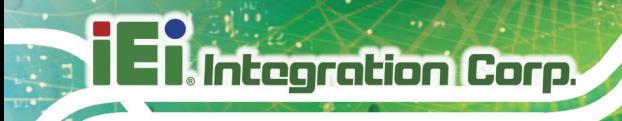

### 5.8.1.1 System Event Log

Use the System Event Log menu (BIOS Menu 26) to configure the event log.

| Aptio Setup Utility - Copyright (C) 2018 American Megatrends, Inc.<br>Server Mamt |             |                                                                                                    |
|-----------------------------------------------------------------------------------|-------------|----------------------------------------------------------------------------------------------------|
| Enabling/Disabling Options                                                        |             | Change this to anable or                                                                                                    |
| SEL Components                                                                    | [Enabled]   | disable all features of<br>System Event Logging                                                                                                    |
| Erasing Settings                                                                  |             | during boot.                                                                                                    |
| Erase SEL                                                                         | [NO]        |                                                                                                    |
| When SEL is Full                                                                  | [Do Noting] |                                                                                                    |
|                                                                                   |             | $\rightarrow$ $\leftarrow$ : Select Screen                                                                                                    |
| NOTE: All values changed here do not take effect until<br>computer is restarted.  |             | $\uparrow \downarrow$ : Select Item<br>Enter: Select<br>$+/-$ : Change Opt.<br>F1: General Help<br>F2: Previous Values<br>F3: Optimized Defaults<br>F4: Save & Exit<br>ESC: Exit |
| Version 2.18.1263. Copyright (C) 2018 American Megatrends, Inc.                   |             |                                                                                                    |

<span id="page-108-0"></span>**BIOS Menu 26: System Event Log** 

<span id="page-108-1"></span>SEL Components [Enabled]

Use the SEL Components option to enable or disable all features of system event logging during boot.

- $\rightarrow$ **Disabled** Disables all features of system event logging during boot.
- → **Enabled** Enables all features of system event logging during boot. **DEFAULT**
- <span id="page-108-2"></span>Erase SEL [No]  $\rightarrow$

Use Erase SEL option to select options for erasing SEL. The following options are available:

- **Default** No
- Yes, On next reset
- Yes, On every reset

<span id="page-109-1"></span> $\rightarrow$  When SEL is Full [Do Nothing]

Use **When SEL is FULL** option to select options for reactions to a full SEL. The following options are available:

**Integration Corp.** 

- **Do Nothing befault**
- Erase Immediately

#### 5.8.1.2 B MC network c onfiguration

Use the **BMC network configuration** menu [\(BIOS](#page-109-0) Menu 27) to configure BMC network parameters.

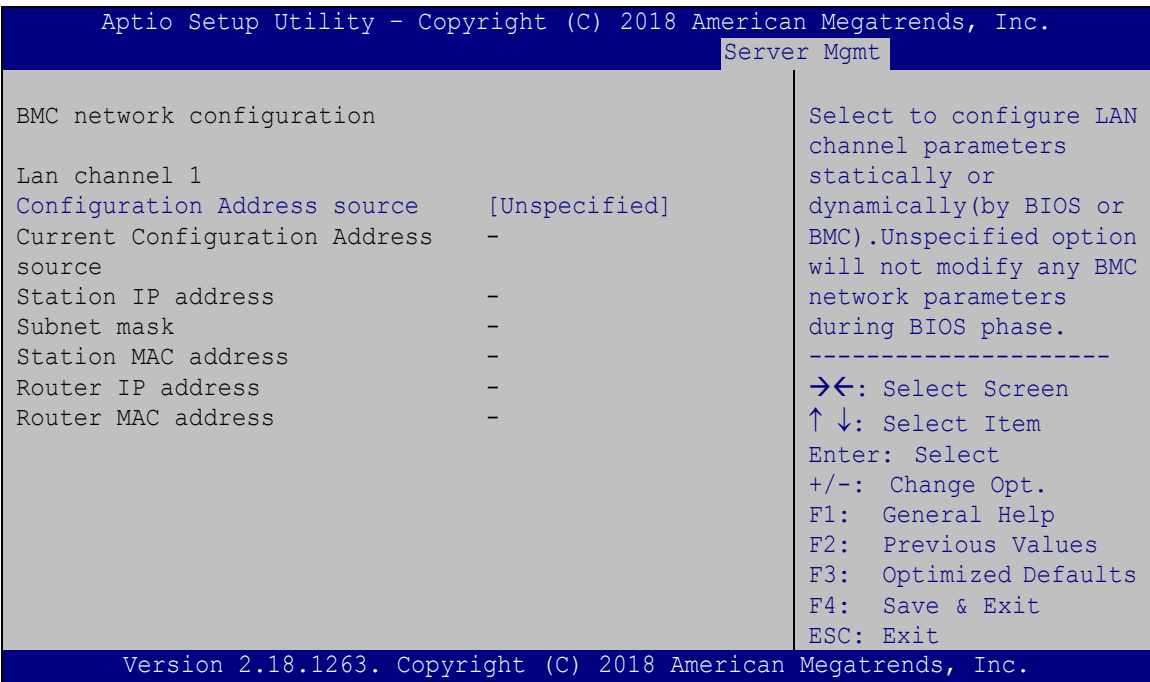

<span id="page-109-0"></span>**BIOS Menu 27: PCH Azalia Configuration Menu**

<span id="page-109-2"></span>→ Configuration Address source [Unspecified]

Use **Configuration Address source** option to configure LAN channel parameters. The following options are available:

- Unspecified **Default**
- **Static**
- DynamicBmcDhcp
- DynamicBmcNonDhcp

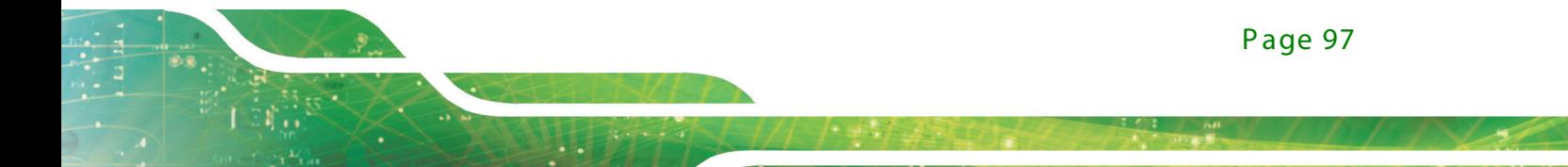

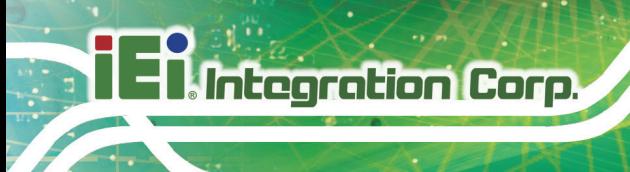

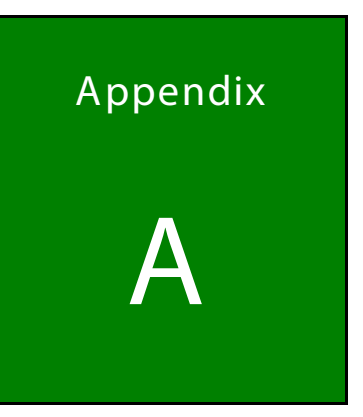

## Regulatory Compliance

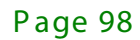

### DE CLARATION OF CONFORMITY

This equipment has been tested and found to comply with specifications for CE marking. If the user modifies and/or installs other devices in the equipment, the CE conformity declaration may no longer apply.

#### FCC WAR NING

This equipment complies with Part 15 of the FCC Rules. Operation is subject to the following two conditions:

- This device may not cause harmful interference, and
- This device must accept any interference received, including interference that may cause undesired operation.

This equipment has been tested and found to comply with the limits for a Class A digital device, pursuant to part 15 of the FCC Rules. These limits are designed to provide reasonable protection against harmful interference when the equipment is operated in a commercial environment. This equipment generates, uses, and can radiate radio frequency energy and, if not installed and used in accordance with the instruction manual, may cause harmful interference to radio communications. Operation of this equipment in a residential area is likely to cause harmful interference in which case the user will be required to correct the interference at his own expense.

#### **WAFER-BT**

### **FC**

### $C \in$

**Integration Corp.** 

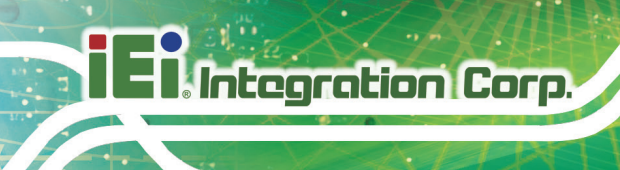

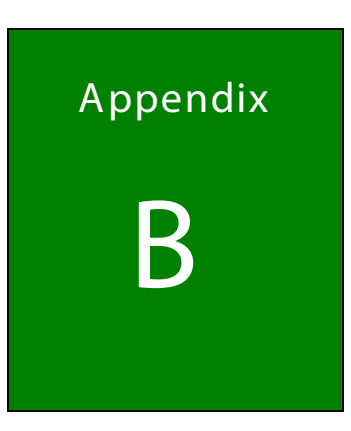

## Product Disposal

Page 100

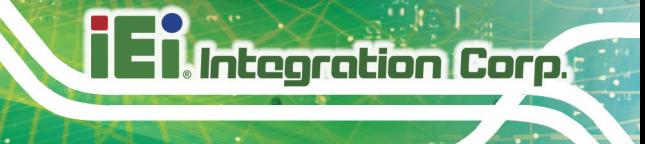

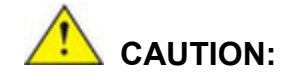

Risk of explosion if battery is replaced by an incorrect type. Only certified engineers should replace the on-board battery.

Dispose of used batteries according to instructions and local regulations.

- Outside the European Union–If you wish to dispose of used electrical and electronic products outside the European Union, please contact your local authority so as to comply with the correct disposal method.
- Within the European Union The device that produces less waste and is easier to recycle is classified as electronic device in terms of the European Directive 2012/19/EU (WEEE), and must not be disposed of as domestic garbage.

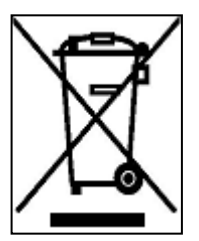

EU-wide legislation, as implemented in each Member State, requires that waste electrical and electronic products carrying the mark (left) must be disposed of separately from normal household waste. This includes monitors and electrical accessories, such as signal cables or power cords. When you need to dispose of your device, please follow the guidance of

your local authority, or ask the shop where you purchased the product. The mark on electrical and electronic products only applies to the current European Union Member States.

Please follow the national guidelines for electrical and electronic product disposal.

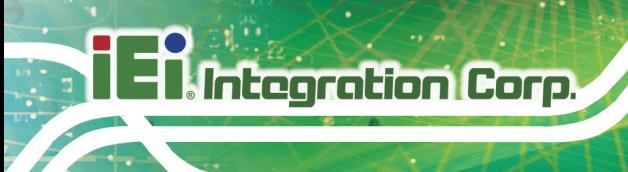

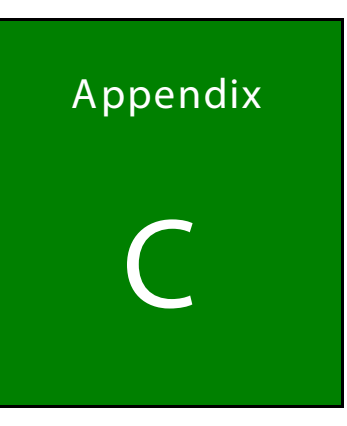

## **BIOS Menu Options**

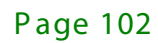

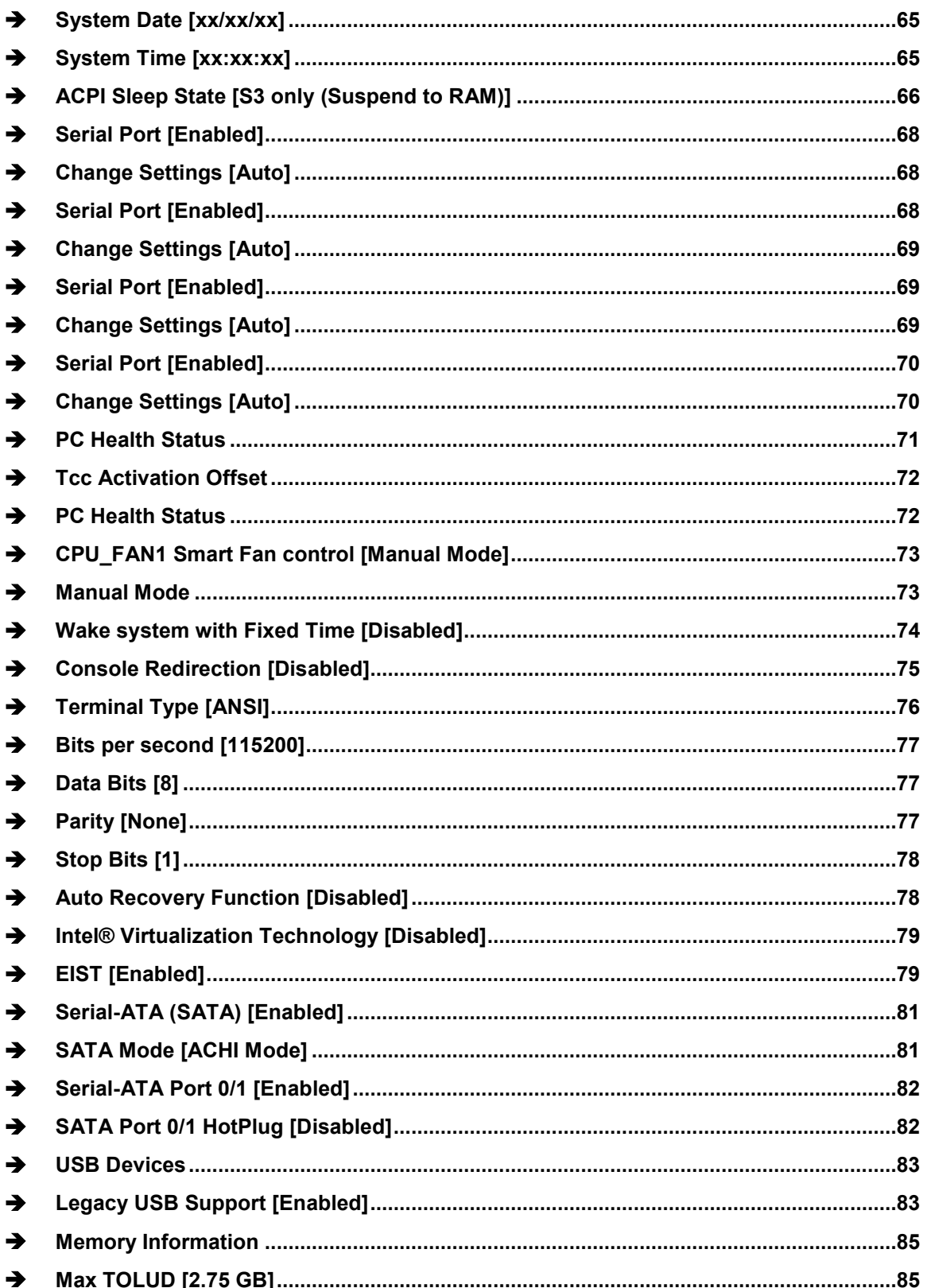

Page 103

**TEA** Integration Corp.

### **128 March 128 September 128 September**

### **WAFER-BT**

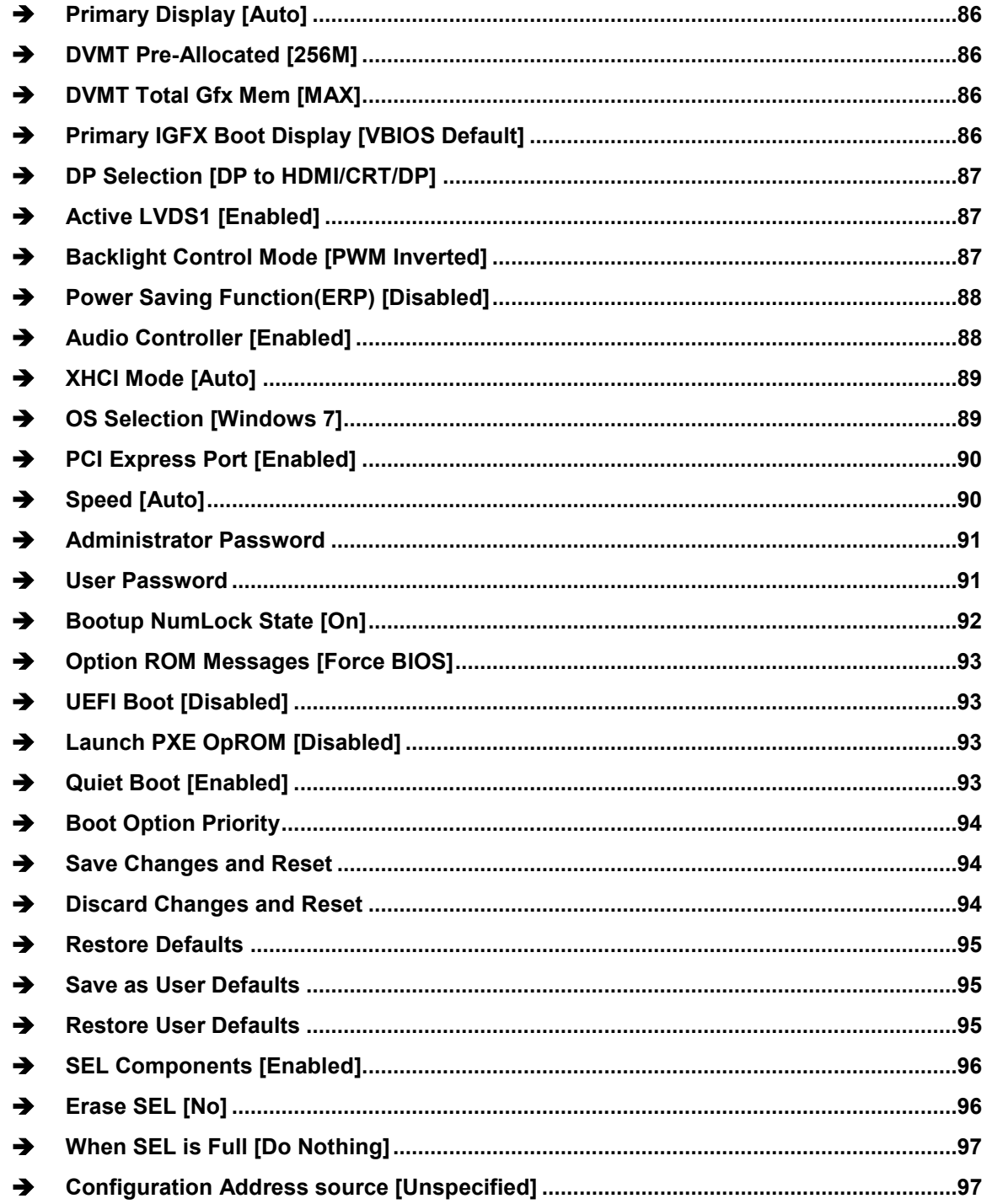

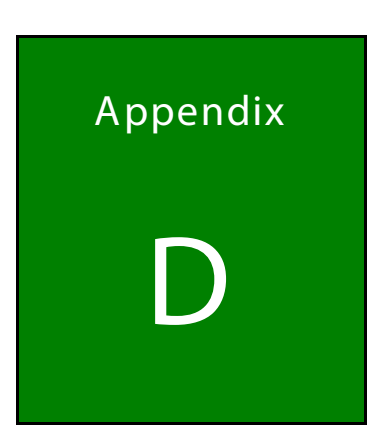

**TER Integration Corp.** 

### Terminology

Page 105

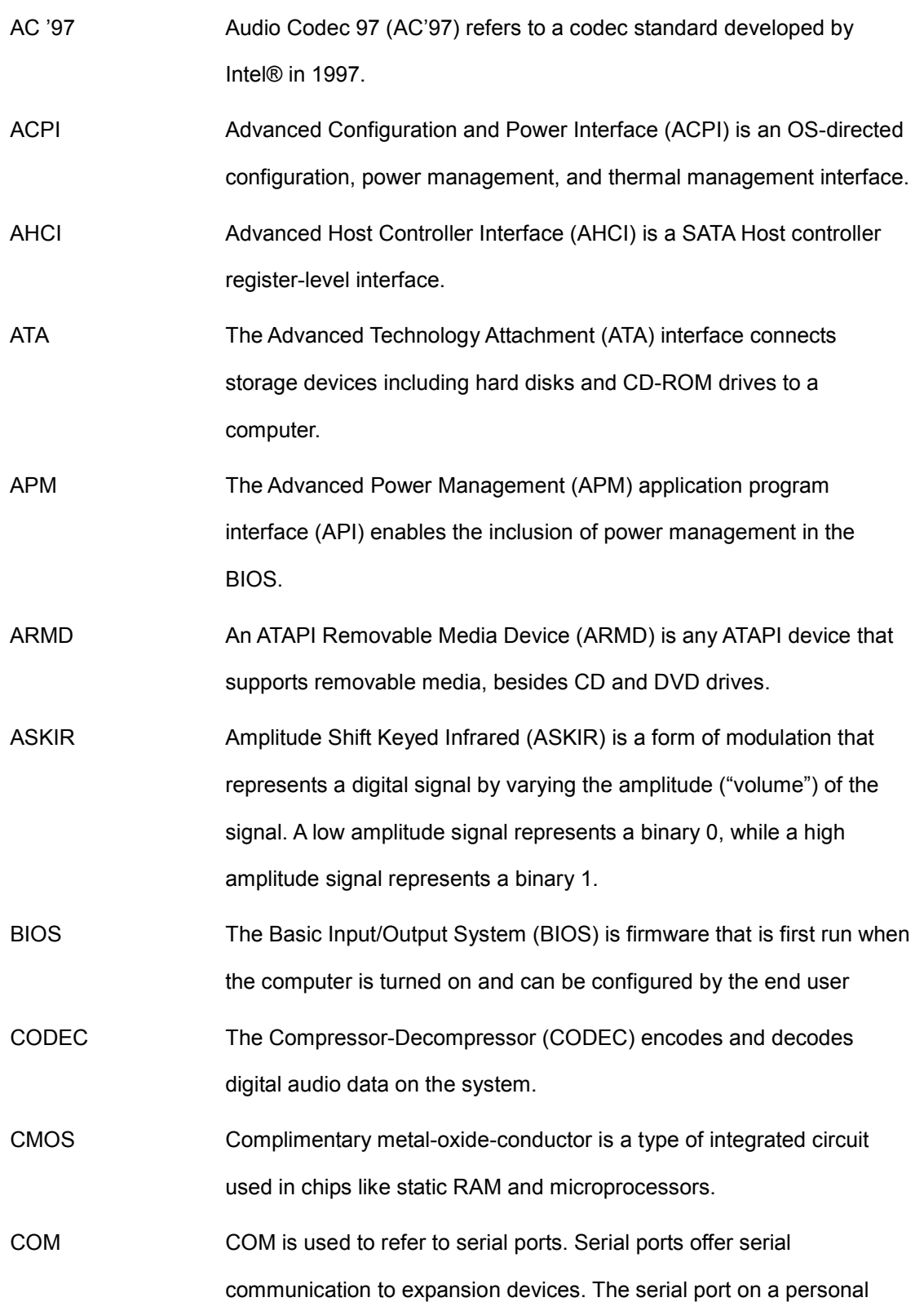

**1984 : Alice Addition Corp.** 

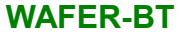

computer is usually a male DE-9 connector.

- DAC The Digital-to-Analog Converter (DAC) converts digital signals to analog signals.
- DDR Double Data Rate refers to a data bus transferring data on both the rising and falling edges of the clock signal.
- DMA Direct Memory Access (DMA) enables some peripheral devices to bypass the system processor and communicate directly with the system memory.
- DIMM Dual Inline Memory Modules are a type of RAM that offer a 64-bit data bus and have separate electrical contacts on each side of the module.
- EHCI The Enhanced Host Controller Interface (EHCI) specification is a register-level interface description for USB 2.0 Host Controllers.
- GbE Gigabit Ethernet (GbE) is an Ethernet version that transfers data at 1.0 Gbps and complies with the [IEEE 802.3-2005](http://en.wikipedia.org/wiki/IEEE_802.3-2005) standard.
- GPIO General purpose input
- IrDA Infrared Data Association (IrDA) specify infrared data transmission protocols used to enable electronic devices to wirelessly communicate with each other.
- L1 Cache The Level 1 Cache (L1 Cache) is a small memory cache built into the system processor.

L2 Cache The Level 2 Cache (L2 Cache) is an external processor memory cache.

LVDS Low-voltage differential signaling (LVDS) is a dual-wire, high-speed differential electrical signaling system commonly used to connect LCD displays to a computer.

MAC The Media Access Control (MAC) protocol enables several terminals or network nodes to communicate in a LAN, or other multipoint networks.

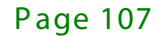

**Trearation Corp.** 

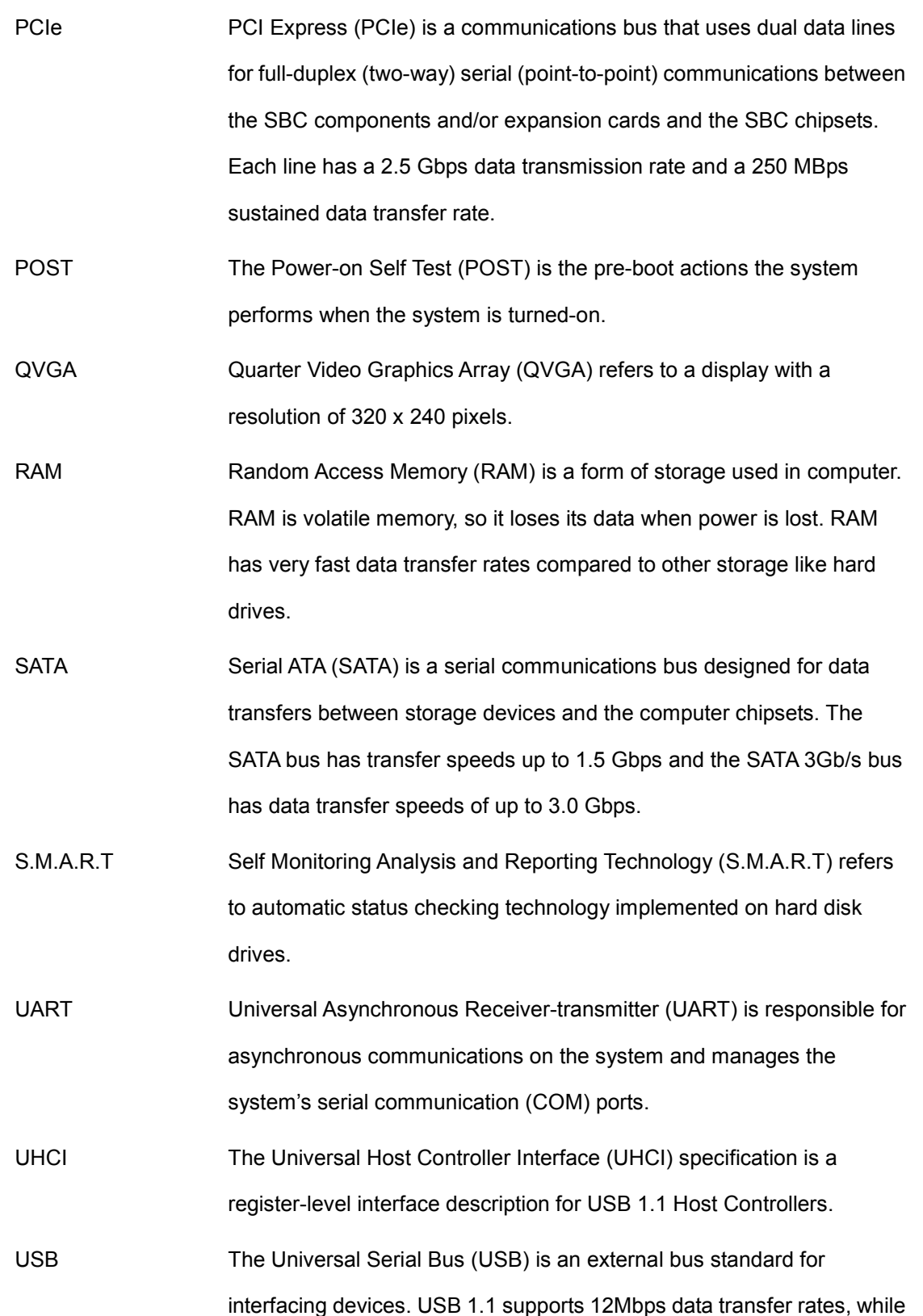

**Elintegration Corp.** 

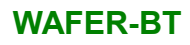

USB 2.0 supports 480Mbps data transfer rates.

**Integration Corp.** 

VGA The Video Graphics Array (VGA) is a graphics display system developed by IBM.

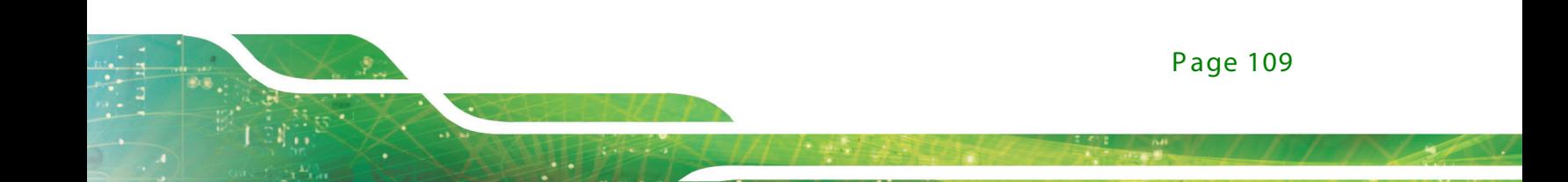

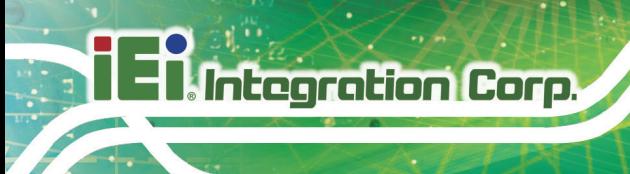

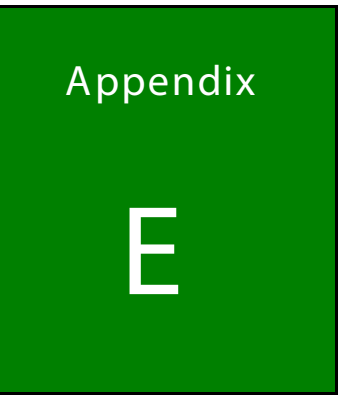

## Digital I/O Interface

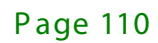

The DIO connector on the WAFER-BT is interfaced to GPIO ports on the Super I/O chipset. The DIO has both 8-bit digital inputs and 8-bit digital outputs. The digital inputs and digital outputs are generally control signals that control the on/off circuit of external devices or TTL devices. Data can be read or written to the selected address to enable the DIO functions.

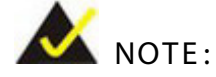

For further information, please refer to the datasheet for the Super I/O chipset.

The BIOS interrupt call **INT 15H** controls the digital I/O.

#### **INT 15H:**

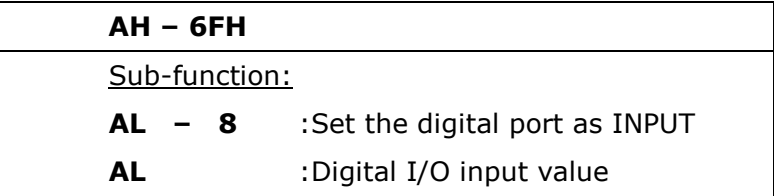

As s embly Language S ample 1

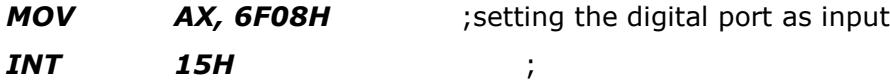

**AL low byte = value**

**Integration Corp.** 

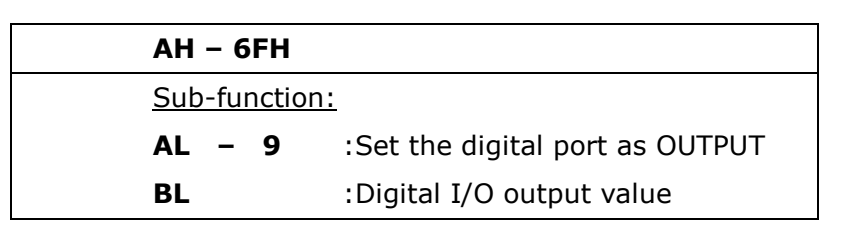

### As s embly Language S ample 2

**Integration Corp.** 

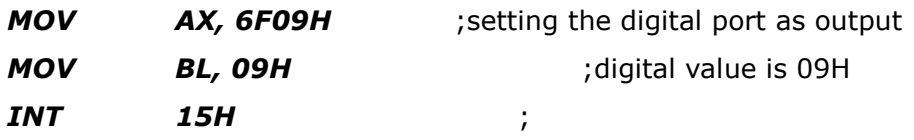

**Digital Output is 1001b**

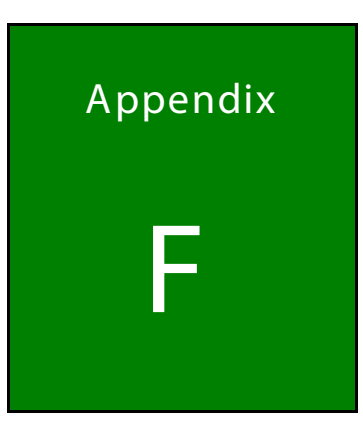

**FET Integration Corp.** 

### **Watchdog Timer**

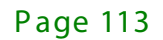

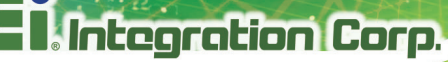

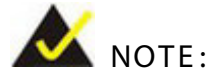

The following discussion applies to DOS. Contact IEI support or visit the IEI website for drivers for other operating systems.

The Watchdog Timer is a hardware-based timer that attempts to restart the system when it stops working. The system may stop working because of external EMI or software bugs. The Watchdog Timer ensures that standalone systems like ATMs will automatically attempt to restart in the case of system problems.

A BIOS function call (INT 15H) is used to control the Watchdog Timer.

INT 15H:

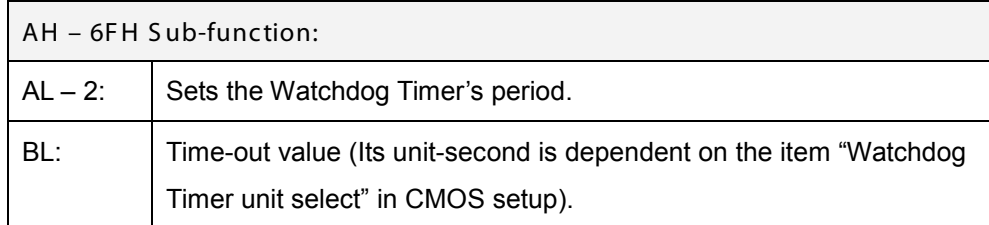

**Table F-1: AH-6FH Sub-function**

Call sub-function 2 to set the time-out period of Watchdog Timer first. If the time-out value is not zero, the Watchdog Timer starts counting down. When the timer value reaches zero, the system resets. To ensure that this reset condition does not occur, calling sub-function 2 must periodically refresh the Watchdog Timer. However, the watchdog timer is disabled if the time-out value is set to zero.

A tolerance of at least 10% must be maintained to avoid unknown routines within the operating system (DOS), such as disk I/O that can be very time-consuming.

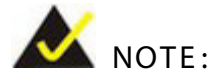

The Watchdog Timer is activated through software. The software application that activates the Watchdog Timer must also deactivate it when closed. If the Watchdog Timer is not deactivated, the system will automatically restart after the Timer has finished its countdown.

### EXAMPLE PROGRAM:

#### **; INITIAL TIMER PERIOD COUNTER**

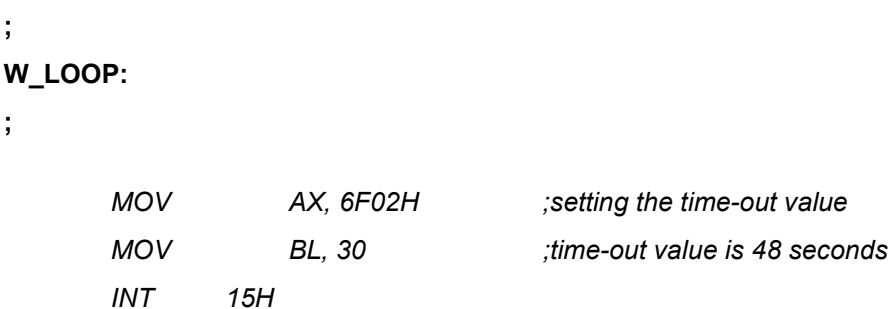

**;**

#### **; ADD THE APPLICATION PROGRAM HERE**

**;**

**;**

**;**

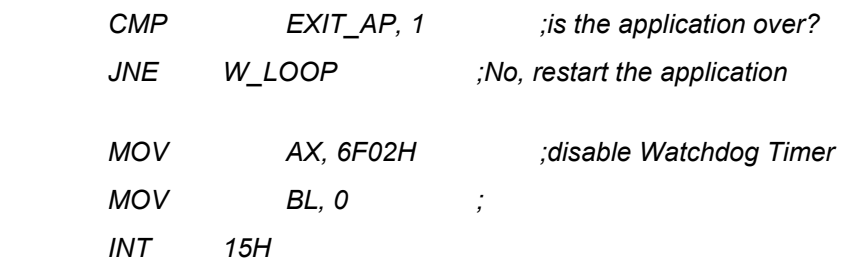

**;**

**; EXIT ;**

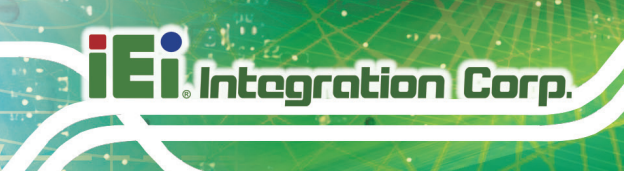

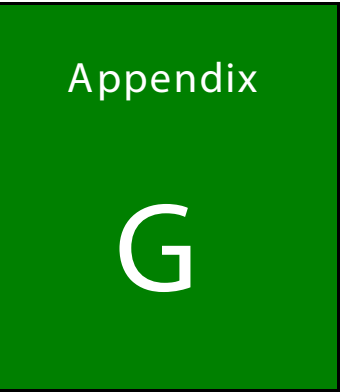

# **Hazardous Materials** Disclosure

Page 116

The details provided in this appendix are to ensure that the product is compliant with the Peoples Republic of China (China) RoHS standards. The table below acknowledges the presences of small quantities of certain materials in the product, and is applicable to China RoHS only.

A label will be placed on each product to indicate the estimated "Environmentally Friendly Use Period" (EFUP). This is an estimate of the number of years that these substances would "not leak out or undergo abrupt change." This product may contain replaceable sub-assemblies/components which have a shorter EFUP such as batteries and lamps. These components will be separately marked.

Please refer to the following table.

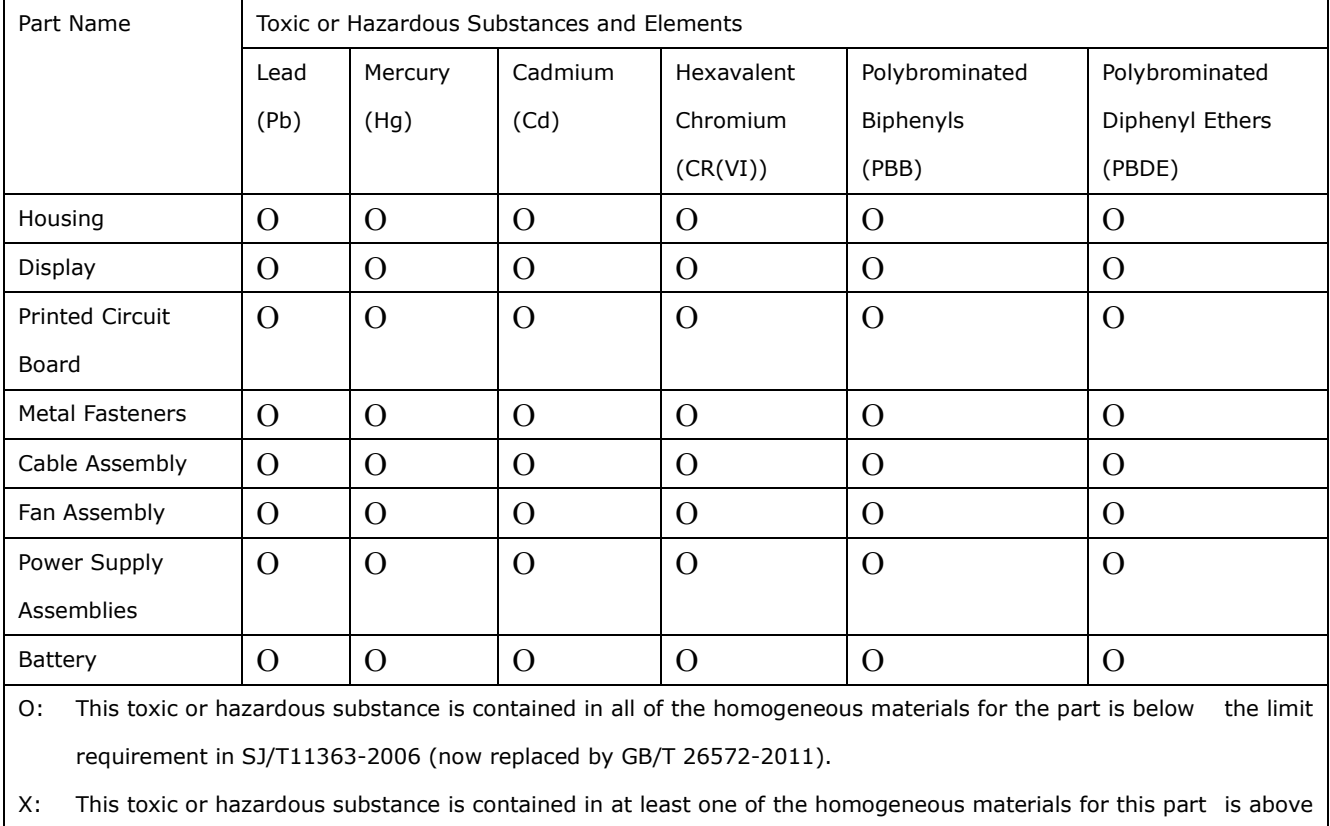

the limit requirement in SJ/T11363-2006 (now replaced by GB/T 26572-2011).

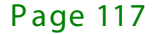

**Integration Corp.** 

此附件旨在确保本产品符合中国 RoHS 标准。以下表格标示此产品中某有毒物质的含量符 合中国 RoHS 标准规定的限量要求。

本产品上会附有"环境友好使用期限"的标签,此期限是估算这些物质"不会有泄漏或突变"的 年限。本产品可能包含有较短的环境友好使用期限的可替换元件,像是电池或灯管,这些元 件将会单独标示出来。

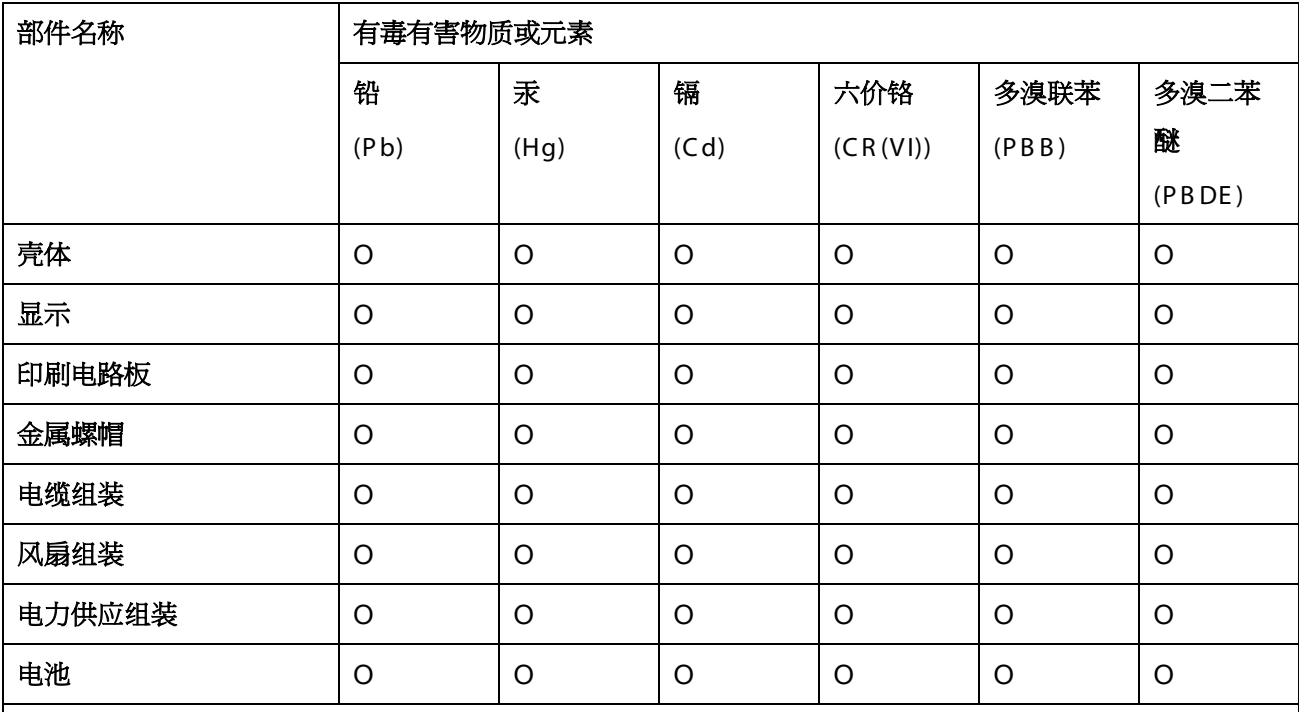

O: 表示该有毒有害物质在该部件所有物质材料中的含量均在 SJ/T 11363-2006 (现由 GB/T 26572-2011 取代) 标准规定的限量要求以下。

X: 表示该有毒有害物质至少在该部件的某一均质材料中的含量超出 SJ/T 11363-2006 (现由 GB/T 26572-2011 取代) 标准规定的限量要求。

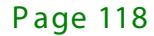